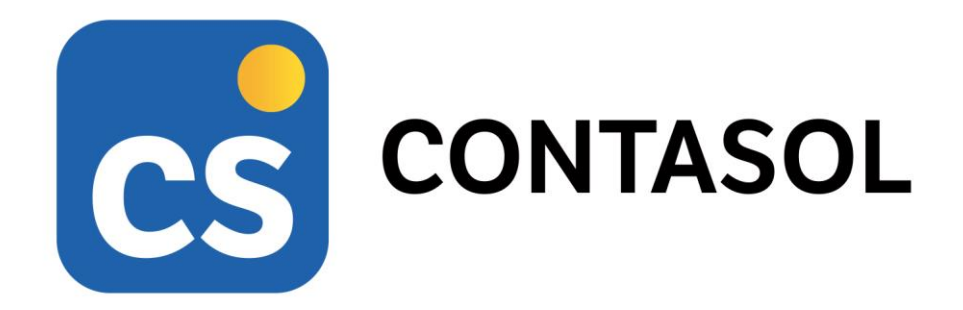

# **Unidad 4 - Solucionario Casos Prácticos - ALXADA FEARGI, S.L.**

**Tratamiento de la documentación contable**

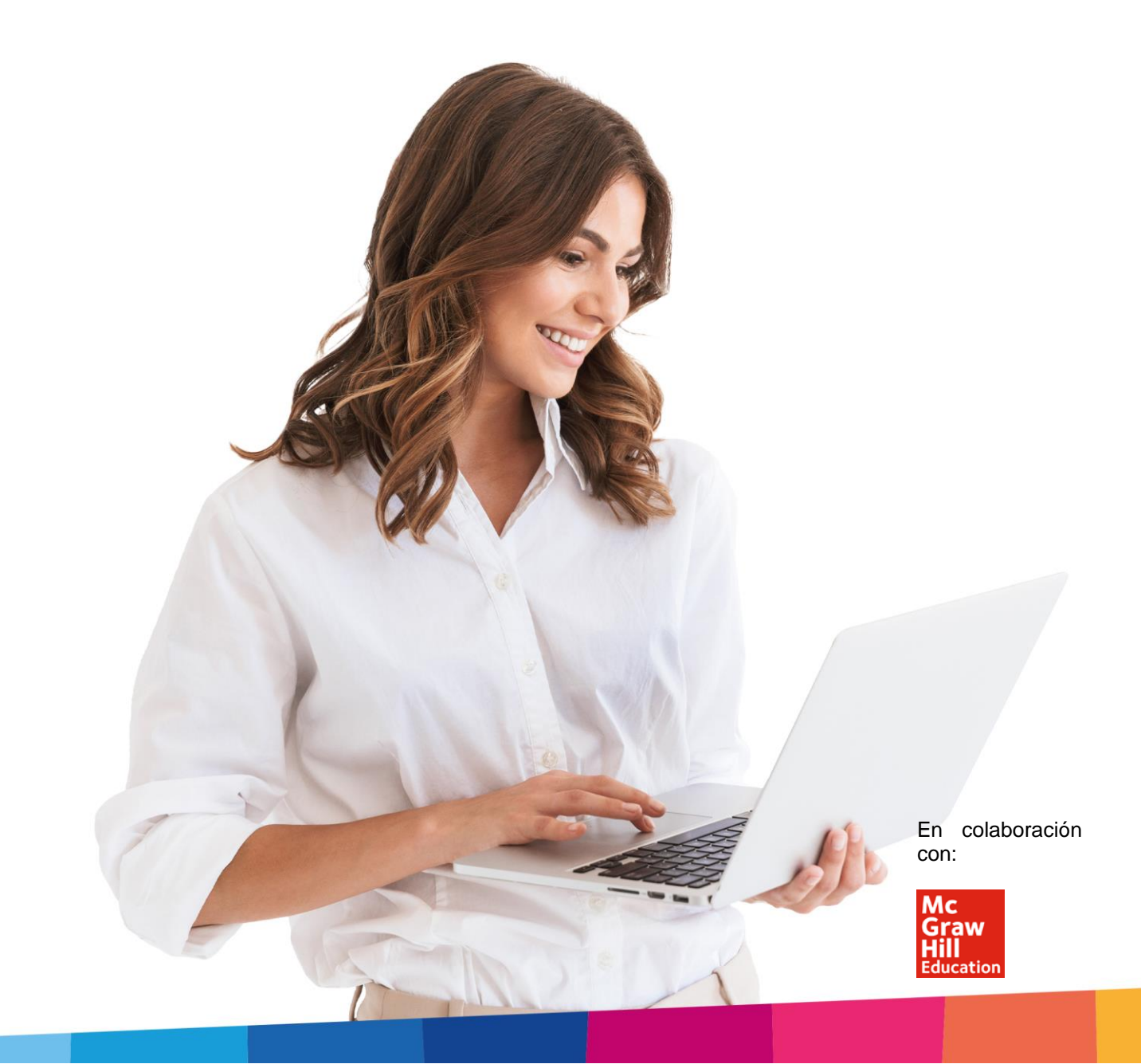

# <span id="page-3-0"></span>Índice

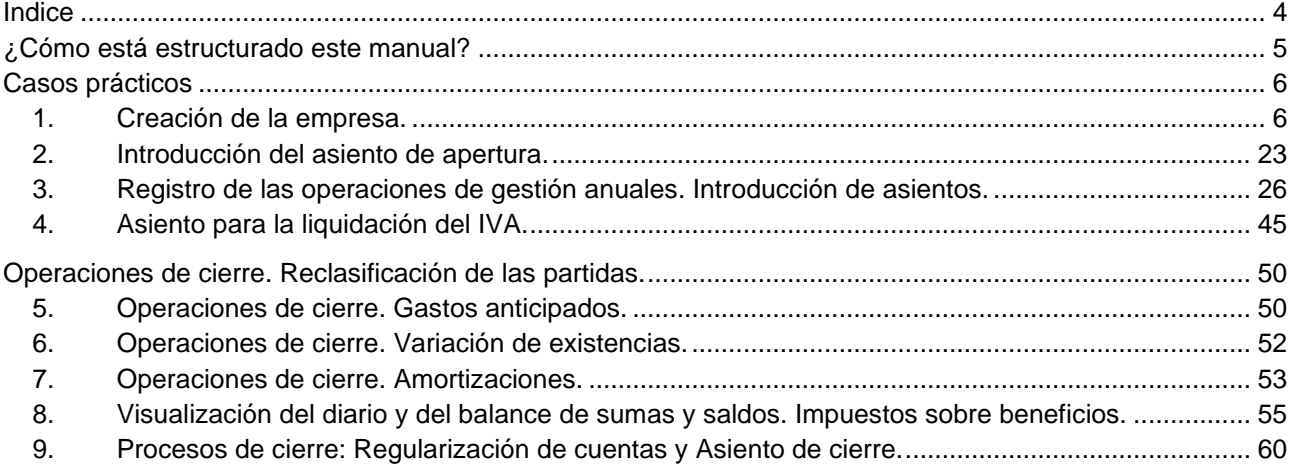

## <span id="page-4-0"></span>¿Cómo está estructurado este manual?

Este manual está especialmente diseñado para utilizarlo con los materiales formativos del módulo Tratamiento de la documentación contable de la editorial McGraw-Hill.

Consta de dos partes principales:

- La primera está orientada a la instalación y la puesta en marcha y configuraciones generales de la aplicación informática, así como a la adquisición de los conocimientos básicos acerca de su interfaz y de la disposición de las opciones.
- La segunda detalla el solucionario de los Casos Prácticos propuestos en la **Unidad 4** del libro del alumno referente a la empresa **ALXADA FEARGI, S.L.**
- Este solucionario puede resolverse en las versiones educativas 2022 y 2023 tanto estándar como en su Edición Verano.

Este manual puede ser descargado en la dirección de Internet:

<http://www.sdelsol.com/mcgraw-hill/>

# <span id="page-5-0"></span>Casos prácticos

## <span id="page-5-1"></span>1. Creación de la empresa.

La opción para crear una nueva empresa se encuentra en el menú **Archivo**.

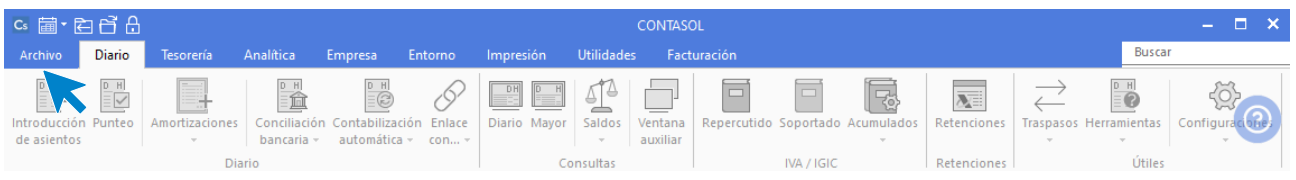

Pulsa sobre la opción **Nuevo** > botón **Crear una nueva empresa**.

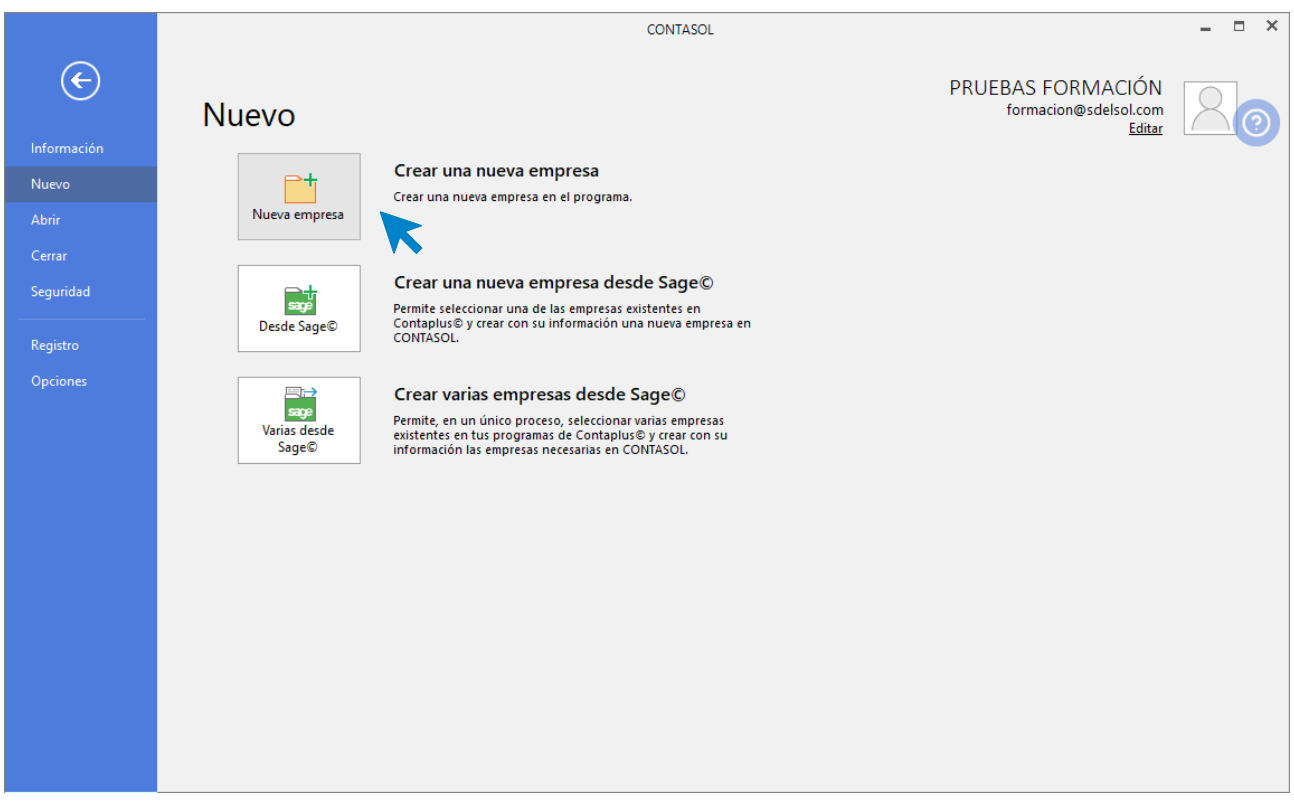

Los datos para crear una empresa en el programa **CONTASOL** están distribuidos en 5 apartados: **Datos identificativos**, solapa **Datos generales**, solapa **Otros datos,** solapa **Tipo de contabilidad** y el **botón Configuración**.

En primer lugar, tienes que introducir los datos identificativos de la empresa: Código de la Empresa, NIF, Forma jurídica, Nombre fiscal y Nombre comercial y seleccionar en la parte inferior de la pantalla el ejercicio con el que vas a trabajar.

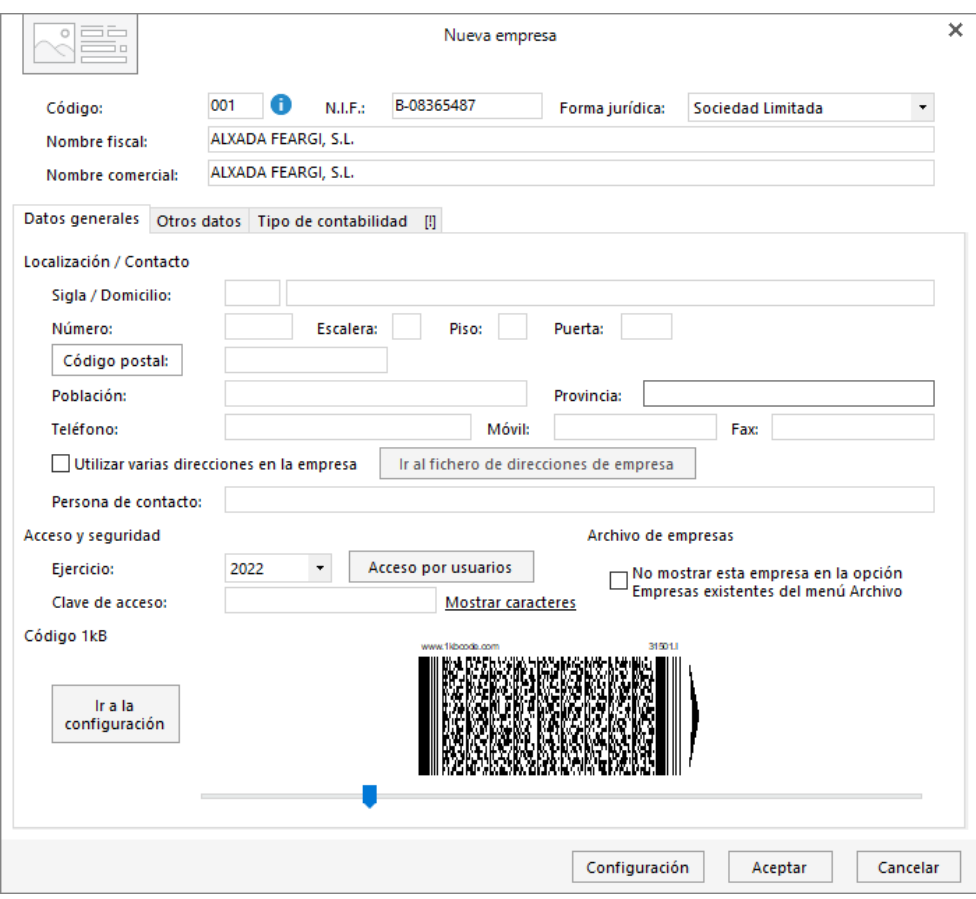

En nuestro caso no introducimos ningún dato en la solapa **Otros datos**:

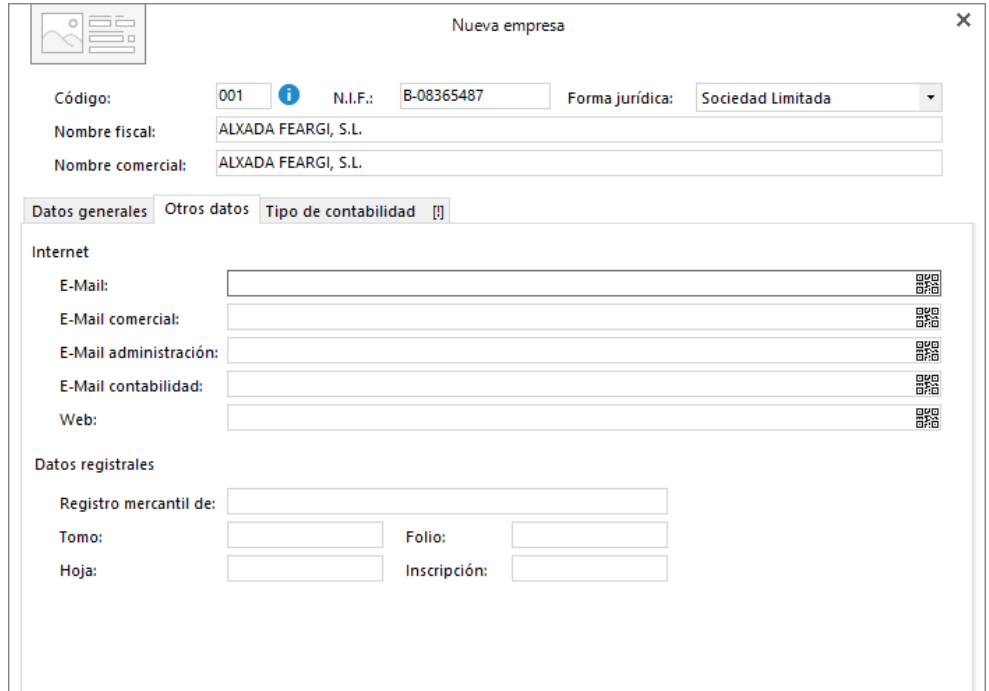

En la pestaña **Tipo de contabilidad** hay que indicar el tipo que va a utilizar nuestra empresa. En este caso **Contabilidad General**. Por último, pulsa en el botón **Configuración**.

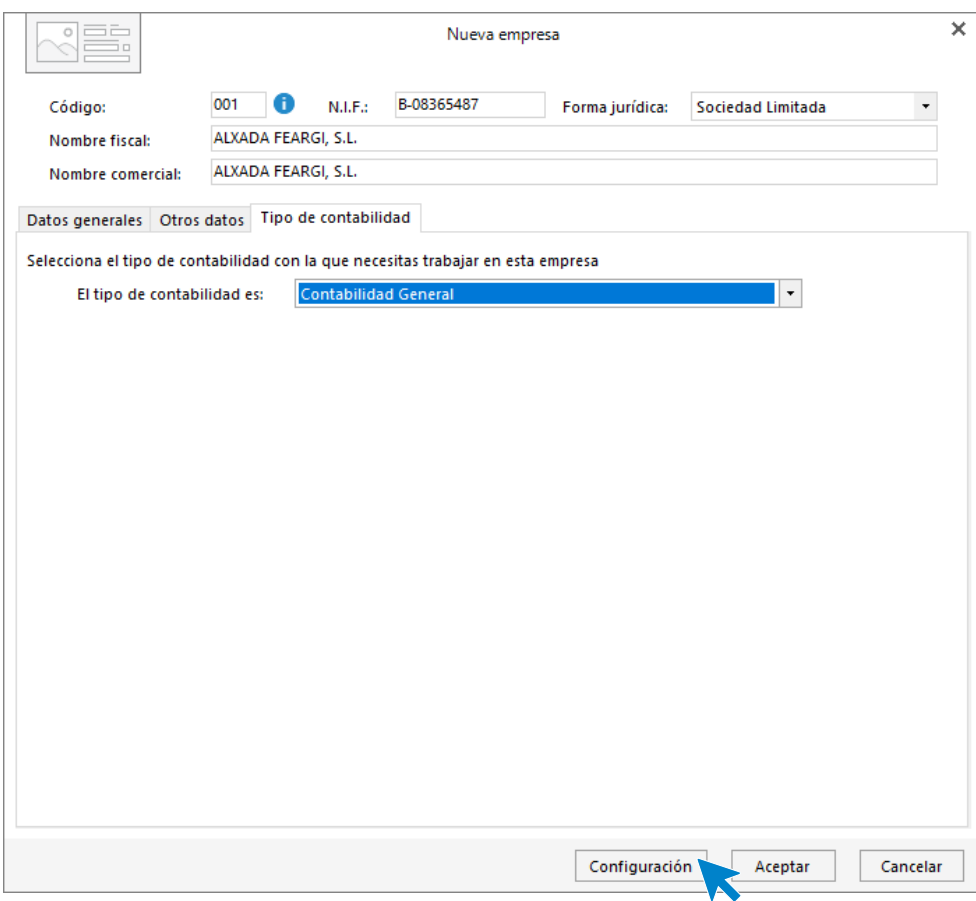

En la pantalla que se muestra, selecciona el apartado **Datos contables**, donde debes elegir el Plan General Contable de la empresa, configurar el número de dígitos para cuentas auxiliares e indicar los separadores de niveles. En este caso seleccionaremos el PGC 2008 PYMES y trabajaremos con 7 dígitos para cuentas auxiliares.

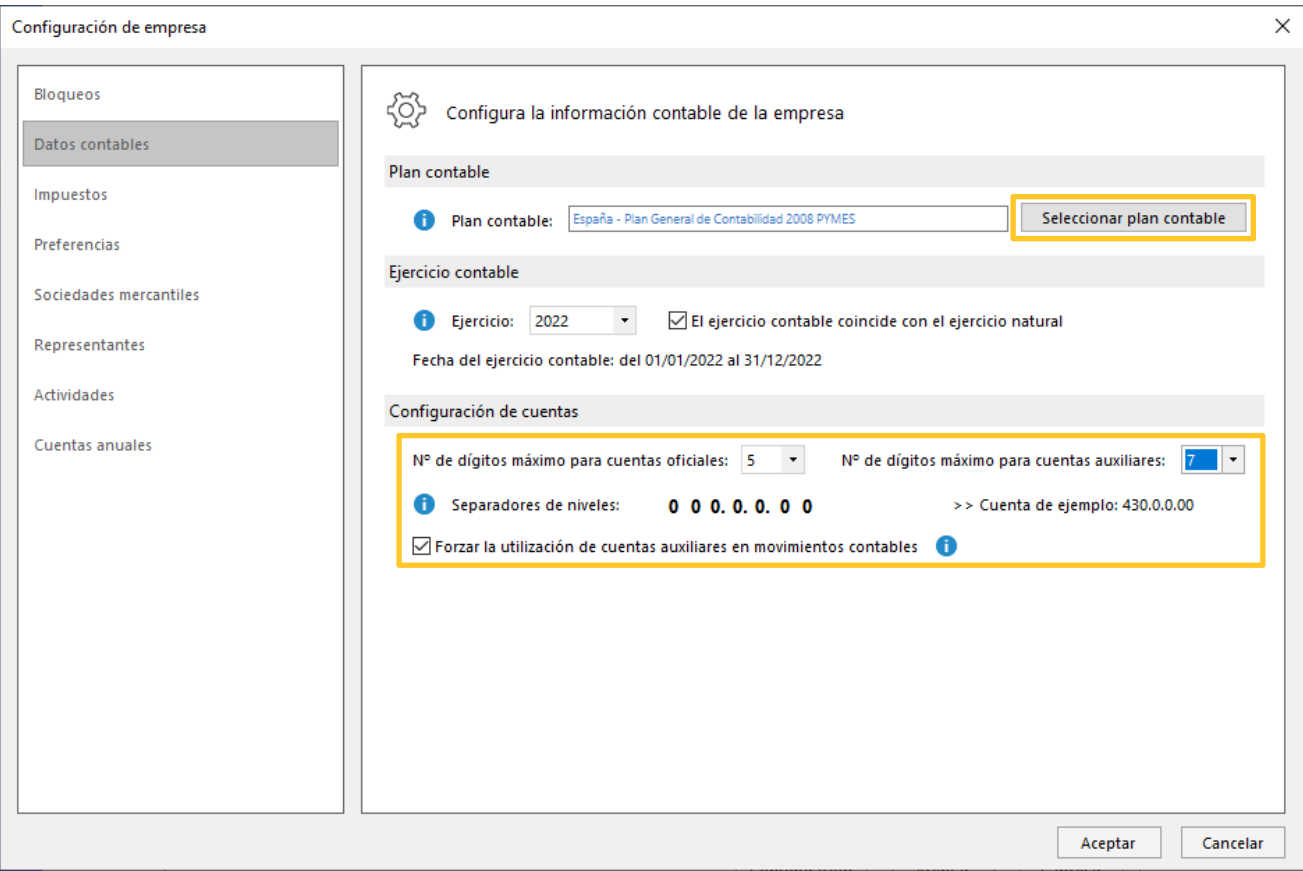

Una vez completada la configuración, pulsa el botón **Aceptar** en esta pantalla y de nuevo pulsa **Aceptar** en la pantalla de creación de la empresa. La empresa se crea y se muestra activa en el programa.

#### **Configuración del entorno de trabajo**

#### **LIBROS DE DIARIO**

**CONTASOL** permite gestionar varios libros de diario dentro de tu contabilidad, para, por ejemplo, agrupar por libros diferentes tipos de asientos (facturas recibidas, facturas emitidas, nominas, amortizaciones), y posteriormente emitir, de forma independiente, un libro diario de cada uno de estos tipos de asientos.

**CONTASOL** crea de forma automática un libro de diario con el código **1** llamado **General**. Si lo deseas, puedes acceder a crear más libros de diario desde la solapa **Empresa**, en el botón **Libros de diario**.

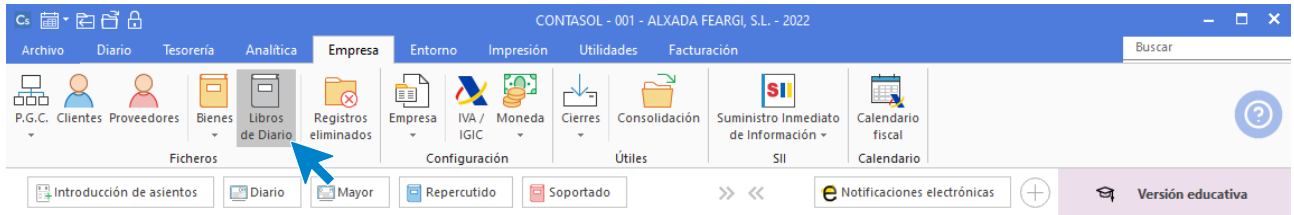

Al acceder a la opción, la pantalla que se muestra es la siguiente:

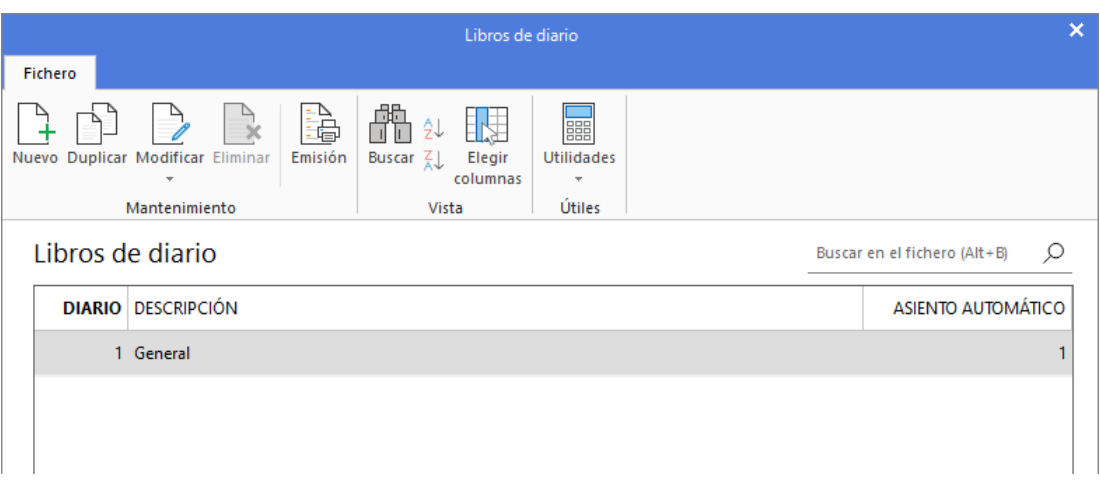

Dentro de las opciones del grupo **Mantenimiento** podrás crear un nuevo Diario, duplicar uno ya existente, modificarlo e incluso emitir un listado de todos los Diarios creados. En nuestro caso, trabajaremos con un solo libro de diario.

#### **CONFIGURACIÓN DE LA INTRODUCCIÓN DE ASIENTOS**

Es importante dedicar unos minutos a la configuración de la introducción de asientos para adaptarla a tu forma de trabajo. Esta opción se encuentra en la solapa **Diario** > grupo **Configuración** > menú desplegable del icono **Configuraciones** > opción **Introducción de asientos.** 

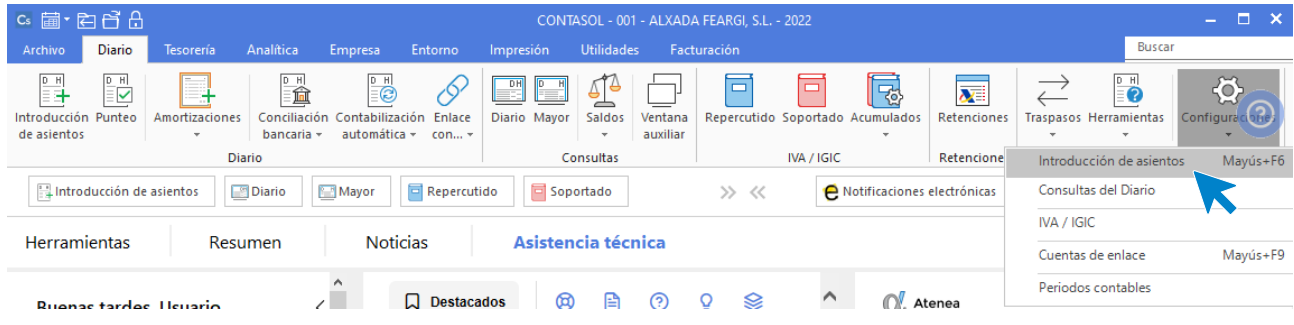

La pantalla que se muestra al acceder a la opción es la siguiente:

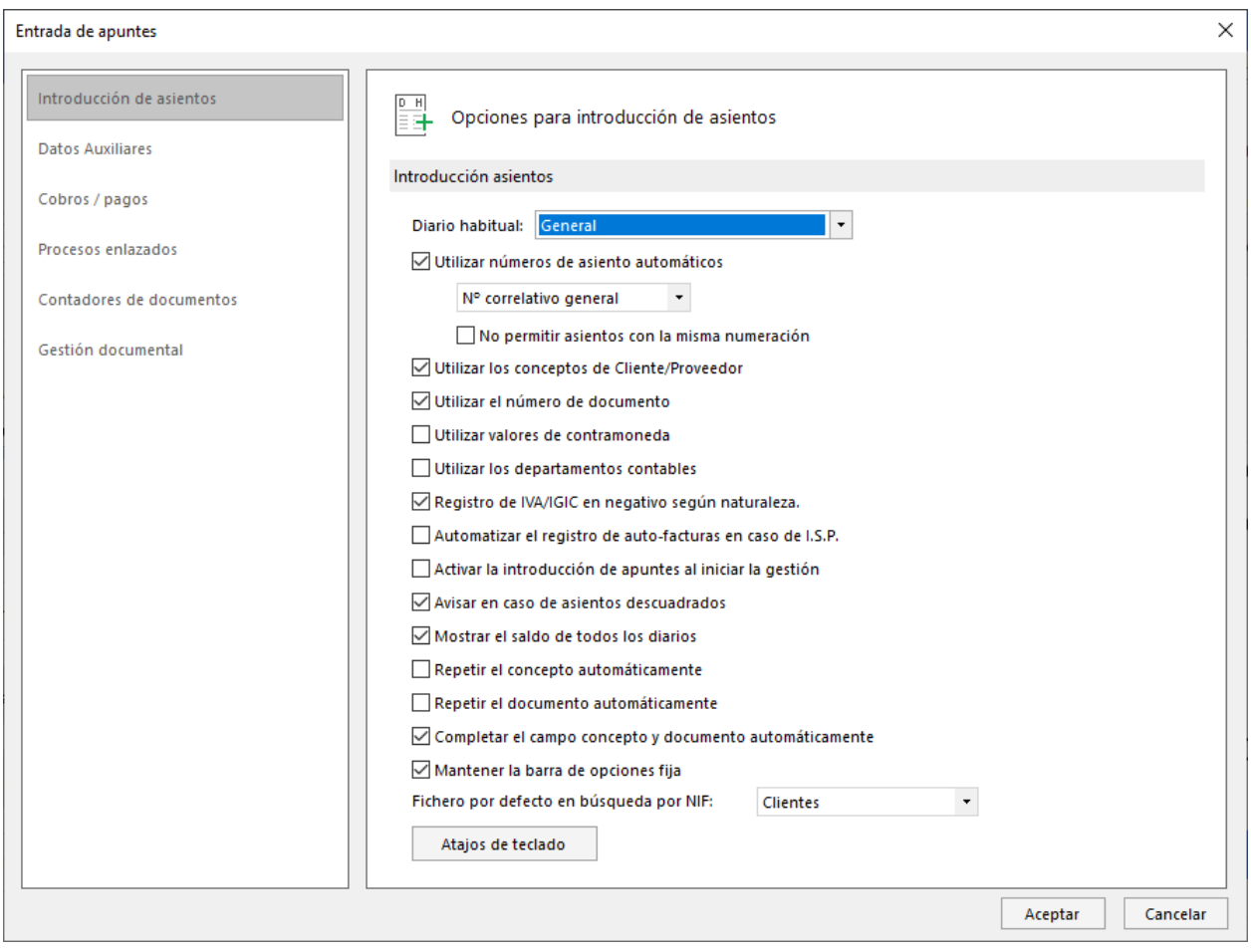

Es especialmente importante revisar los siguientes apartados:

- **Introducción de asientos.** Puedes activar muchos automatismos y opciones que te ayudarán a adaptar la introducción a tu forma de trabajar.
- **Procesos enlazados. CONTASOL** incluye muchas ayudas para la generación automática de información. De esta forma evitamos muchos trabajos repetitivos. Indica en esta opción si deseas que, desde la introducción de asientos, se enlace con los diferentes libros auxiliares de tu contabilidad.

Por ejemplo, de manera predeterminada, **CONTASOL** activará el libro de IVA/IGIC repercutido al utilizar una cuenta de cliente en el Debe y el libro de IVA/IGIC soportado al utilizar una cuenta de proveedor en el haber. De esta manera, al registrar una factura, el programa te facilitará el registro en el libro de IVA /IGIC correspondiente.

Igualmente, existen otras conexiones entre la introducción de asientos y los libros de efectos o el libro de inventario.

#### **CONFIGURACIÓN DE LAS OPCIONES DE IVA / IGIC**

Unos de los trabajos más tediosos y repetitivos es la introducción de asientos de facturas emitidas y recibidas. **CONTASOL** te permite automatizar el 90% de estas tareas, haciendo una buena configuración de estas opciones.

La opción de configuración se encuentra en la solapa **Diario** > grupo **Configuración** > menú desplegable del icono **Configuraciones** > opción **IVA / IGIC**.

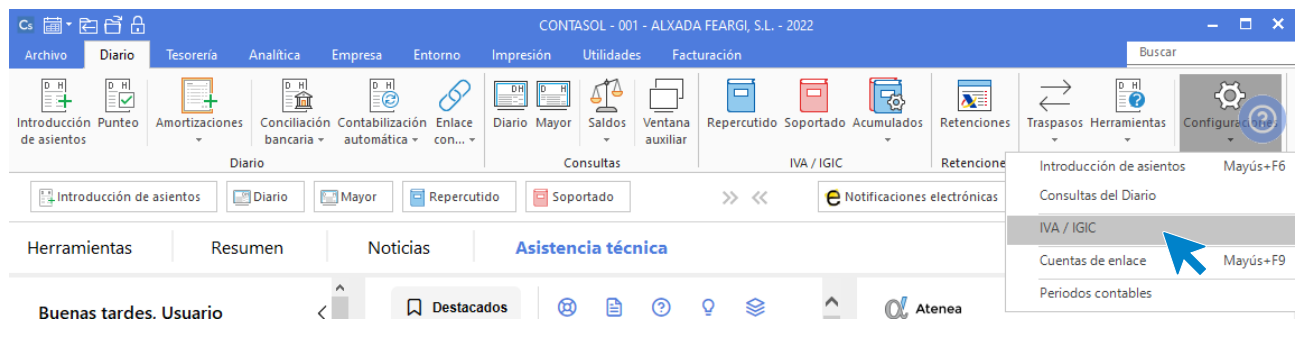

La pantalla que se muestra al acceder a la opción es la siguiente:

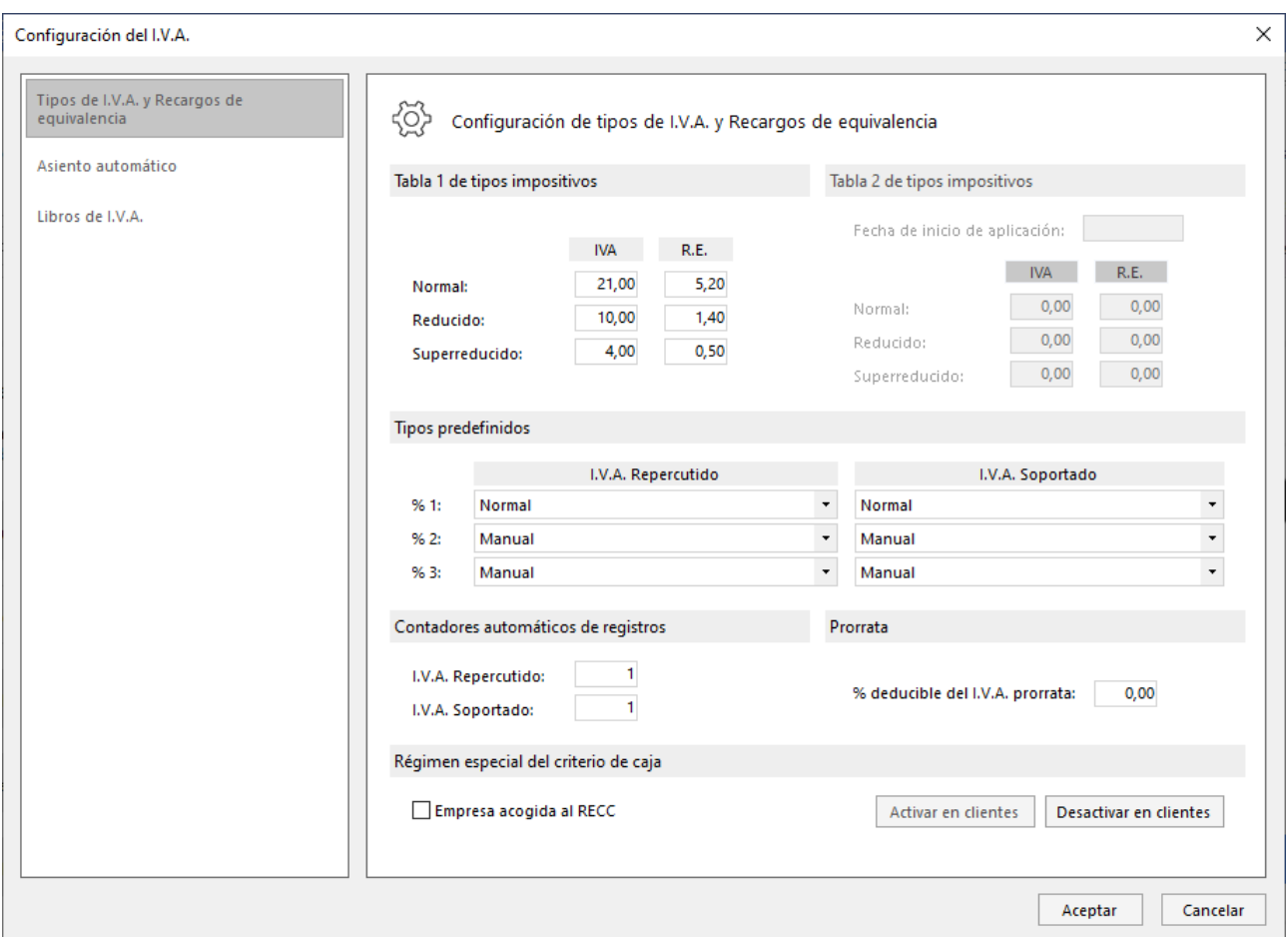

En el apartado **Tipos de IVA y Recargos de equivalencia**, podrás predefinir los distintos tipos impositivos, así como si tus facturas emitidas y recibidas incluyen varios tipos en el mismo documento.

En el apartado **Asiento automático**, podrás configurar el automatismo de generación de asientos a través de la conexión con los registros de IVA de la introducción de asientos.

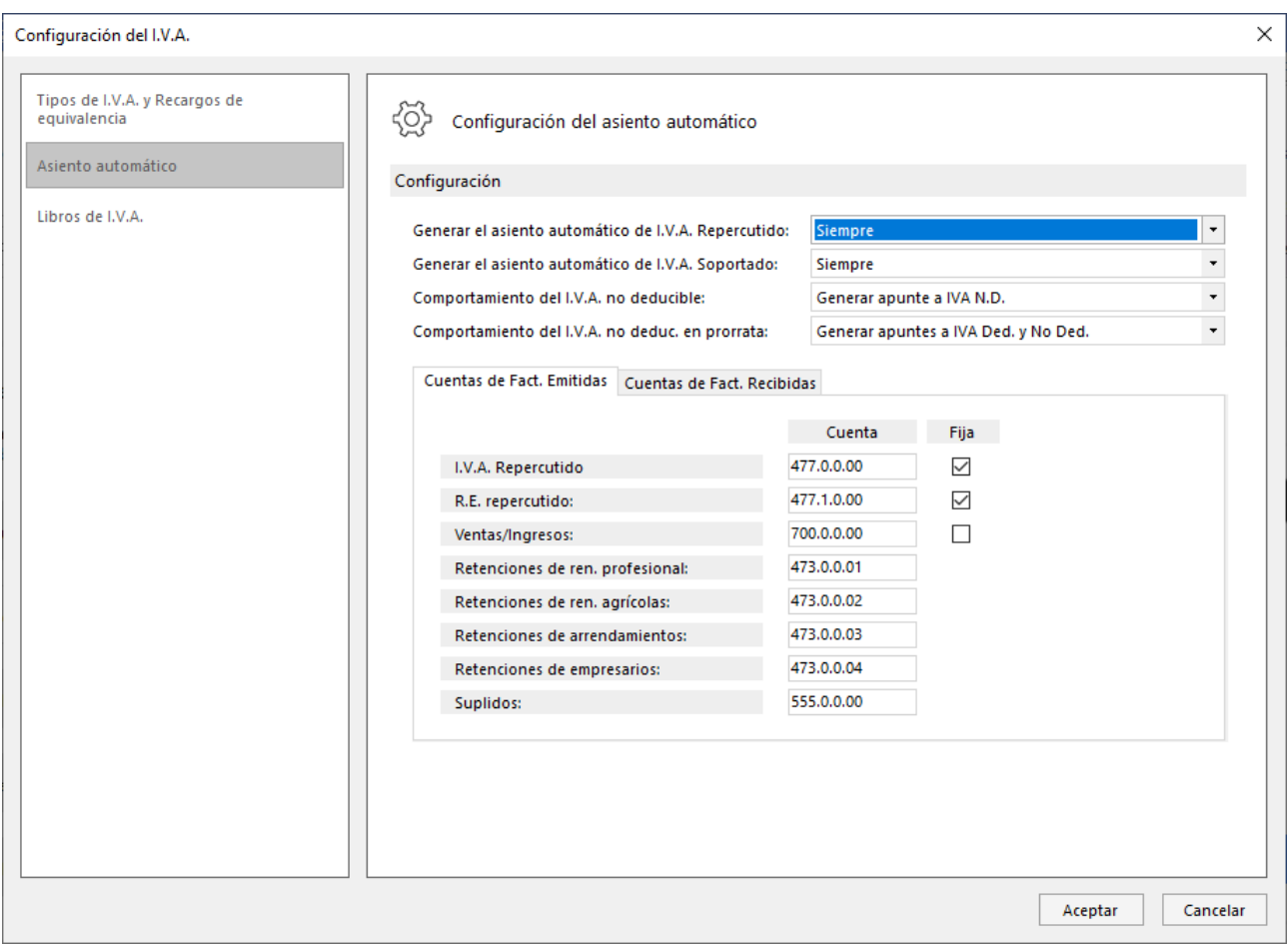

En la solapa **Cuentas de Fac. Recibidas,** dejamos configurada como cuenta de retenciones de profesionales y arrendamientos la 4751000. Esta cuenta tendremos que crearla más adelante y la utilizaremos en varias operaciones.

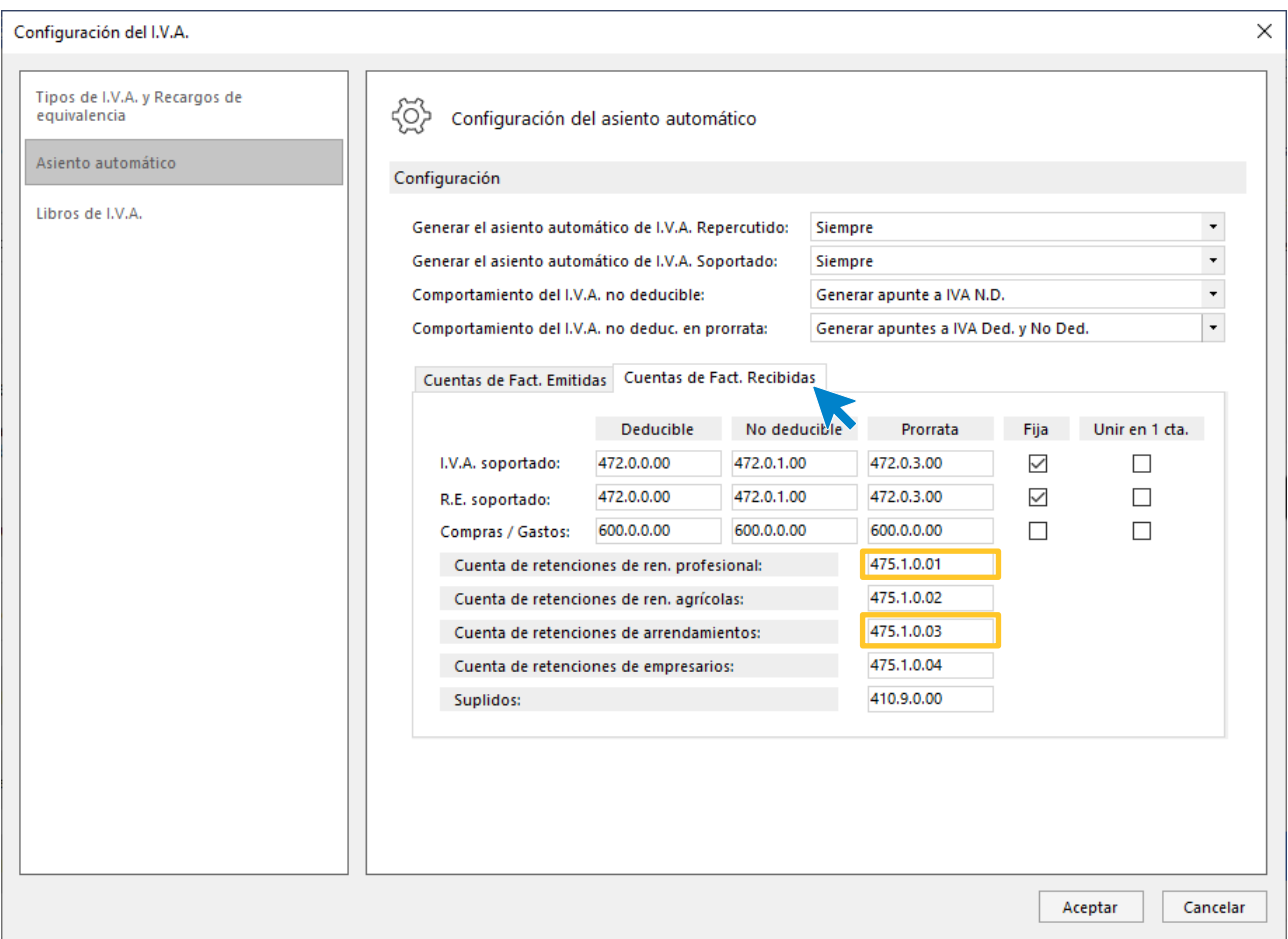

**CONTASOL** aprovecha la introducción de asientos genérica para automatizar la introducción de facturas emitidas y recibidas. Introduciendo el apunte con el total de la factura al cliente o proveedor, el programa te permitirá registrarla en el libro de facturas y te generará de forma automática el resto del asiento.

La configuración de esta opción te flexibiliza el uso de estos automatismos para que los adaptes a tu gusto.

#### **DAR DE ALTA LAS SUBCUENTAS**

El asiento de apertura de Alxada Feargi SL a 1 de enero de 20XX es el siguiente:

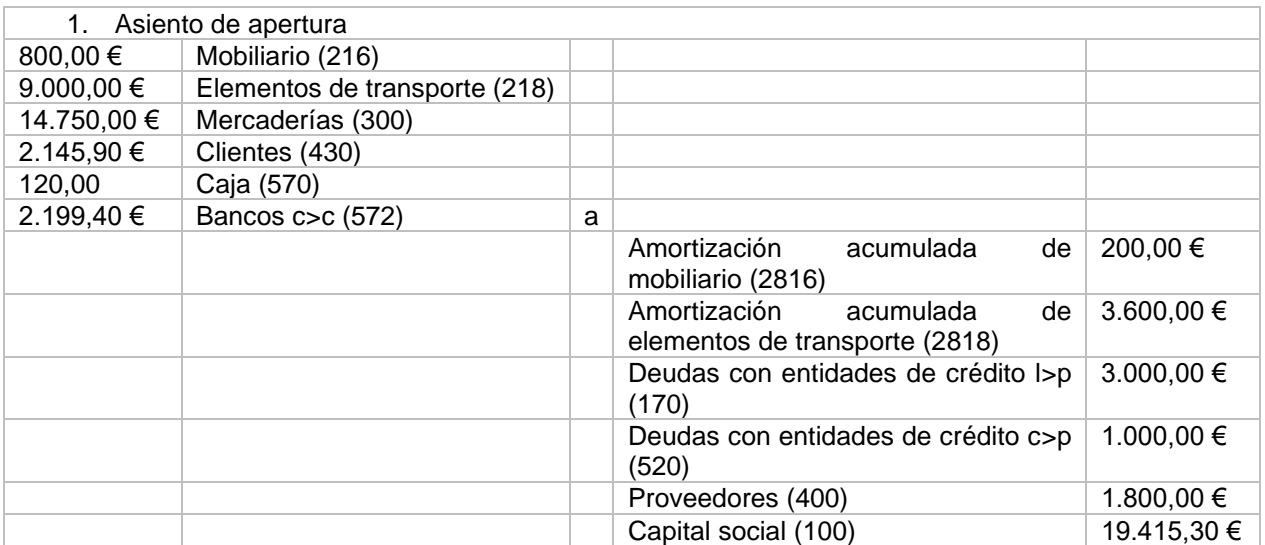

Para crear las cuentas que intervendrán posteriormente en el registro del asiento de apertura (necesario para reflejar estos saldos iniciales), accede a la solapa **Empresa** > grupo **Ficheros** > icono **P.G.C**.

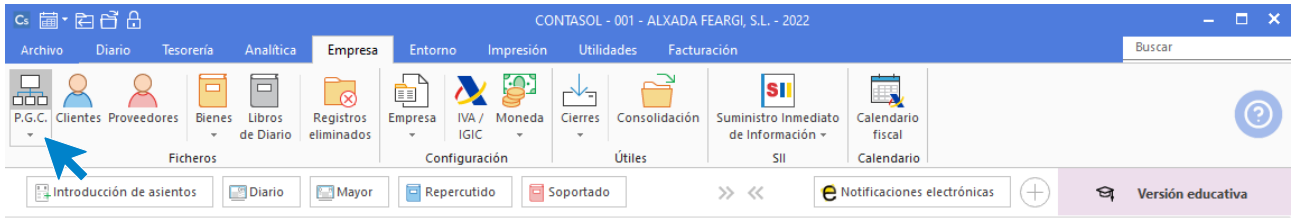

**CONTASOL** mostrará la siguiente pantalla:

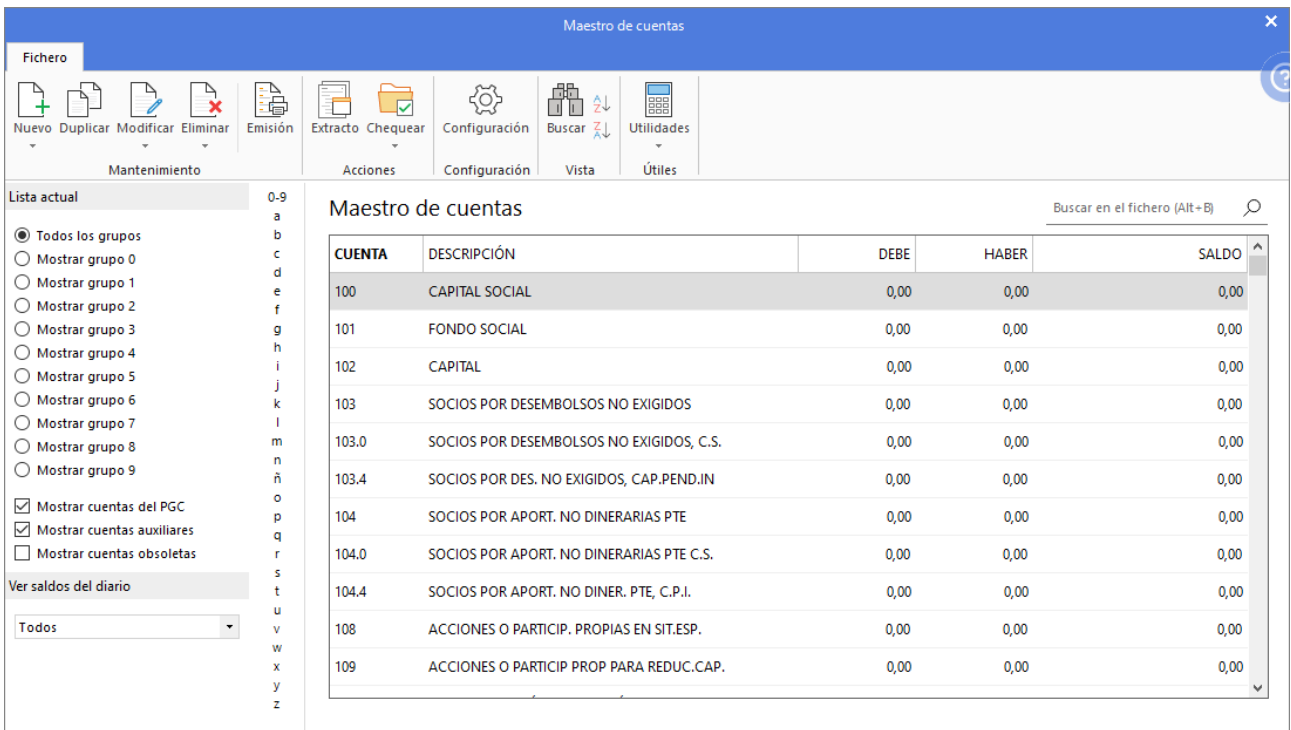

Como verás, en el maestro de cuentas ya tenemos creadas las cuentas oficiales de PGC 2008 PYMES, por lo que solo tendríamos que incluir las cuentas auxiliares.

Las opciones para mantener las cuentas se encuentran en el grupo **Mantenimiento**. Pulsa el icono **Nuevo** para crear la primera cuenta.

#### 2160000 – MOBILIARIO

Introduce el número de la cuenta en el campo **Código** y pulsa **Intro** en el campo descripción para que **CONTASOL** lo cumplimente con el nombre de la cuenta oficial.

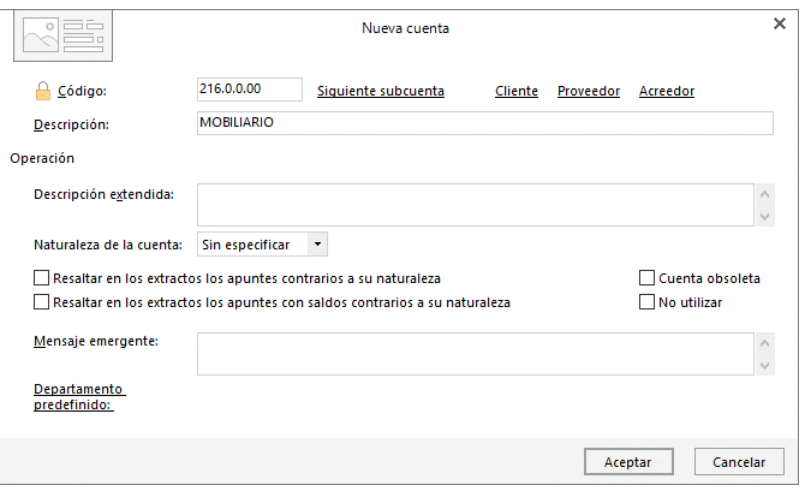

Pulsa el botón **Aceptar** para crear la cuenta. Crea el resto de las cuentas de la misma forma.

2180000 – ELEMENTOS DE TRANSPORTE

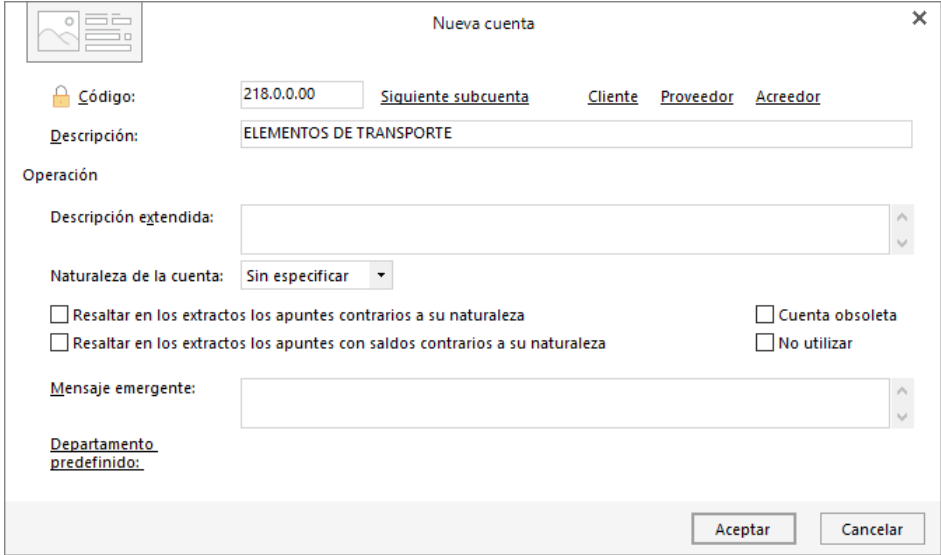

#### 3000000 – MERCADERÍAS A

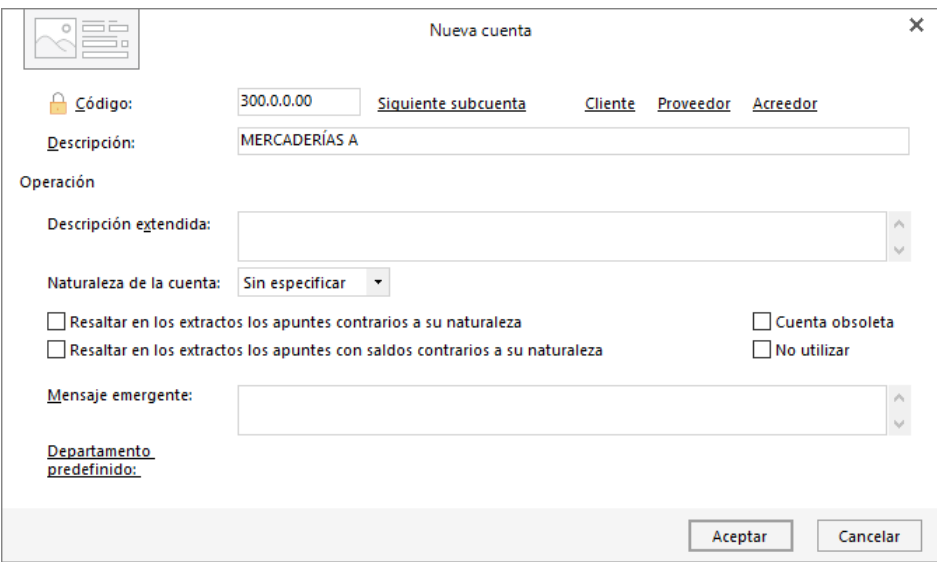

#### 4300000 – CLIENTES (EUROS)

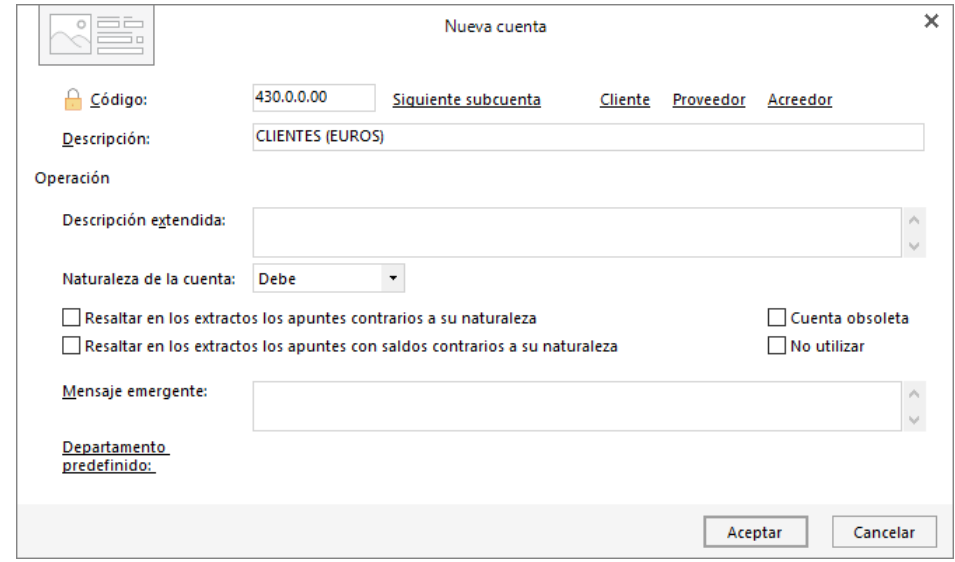

Al pulsar **Aceptar** en la cuenta de cliente, el programa nos ofrecerá la posibilidad de crear la ficha de este. Esta función es muy útil en los casos en los que utilizamos una cuenta por cada cliente. Pulsa en el botón **Si**, para acceder a la creación de la ficha. La pantalla que se muestra es la siguiente:

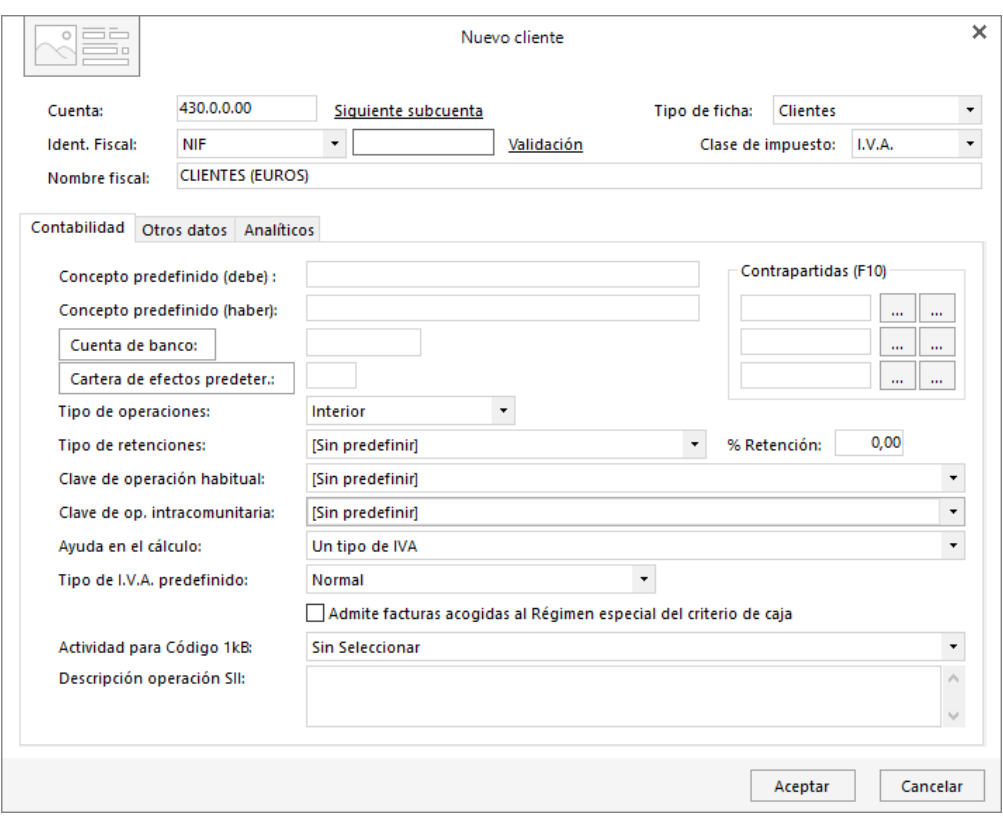

En esta pantalla es interesante que indiques todos los datos de los que dispongas, ya que servirá posteriormente para agilizar el proceso de introducción de asientos. En nuestro caso cumplimentaremos los siguientes datos:

- **Concepto predefinido (debe): CLIENTES N. FRA:** (este campo se cumplimenta de manera automática al pulsar Intro en el campo Nombre fiscal en la parte superior de la ficha).
- **Concepto predefinido (haber): COBRO FRA:** (este campo se cumplimenta también de manera automática al pulsar Intro en el campo Nombre fiscal en la parte superior de la ficha).
- Tipo de operaciones: Interior
- Clave de operación habitual: Operación habitual
- Ayuda en el cálculo: Un tipo de IVA
- Tipo de IVA predefinido: Normal

Pulsa **Aceptar** para completar la creación de la cuenta y de la ficha correspondiente.

#### 5700000 – CAJA, EUROS

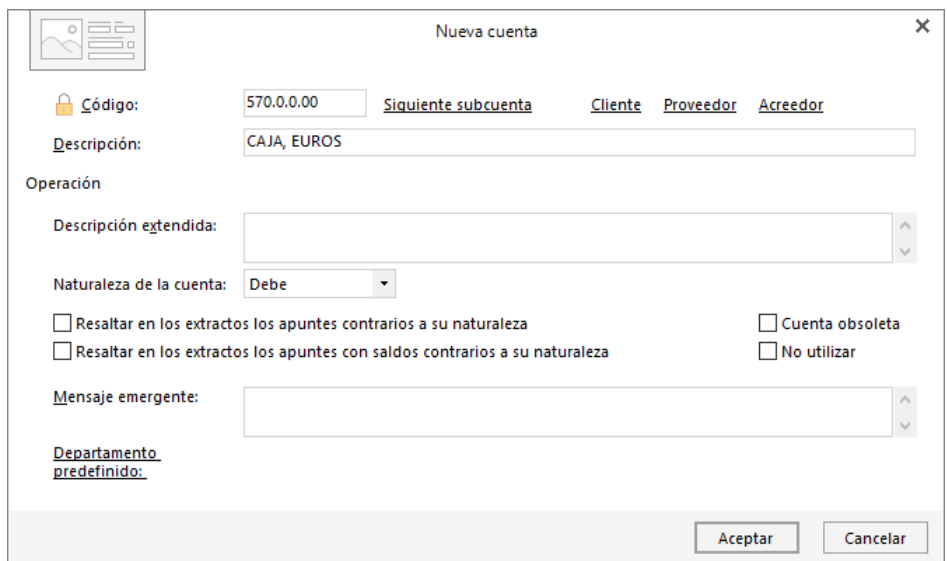

#### 5720000 – BANCOS E INSTIT. DE CRÉDITO C/C VISTA, €

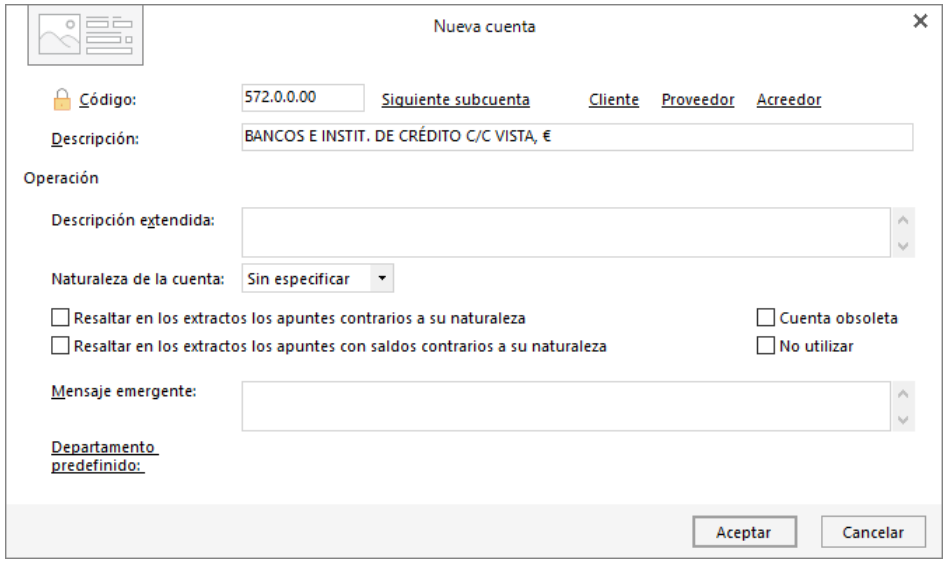

#### 2816000 – AMORTIZACIÓN ACUMULADA DE MOBILIARIO

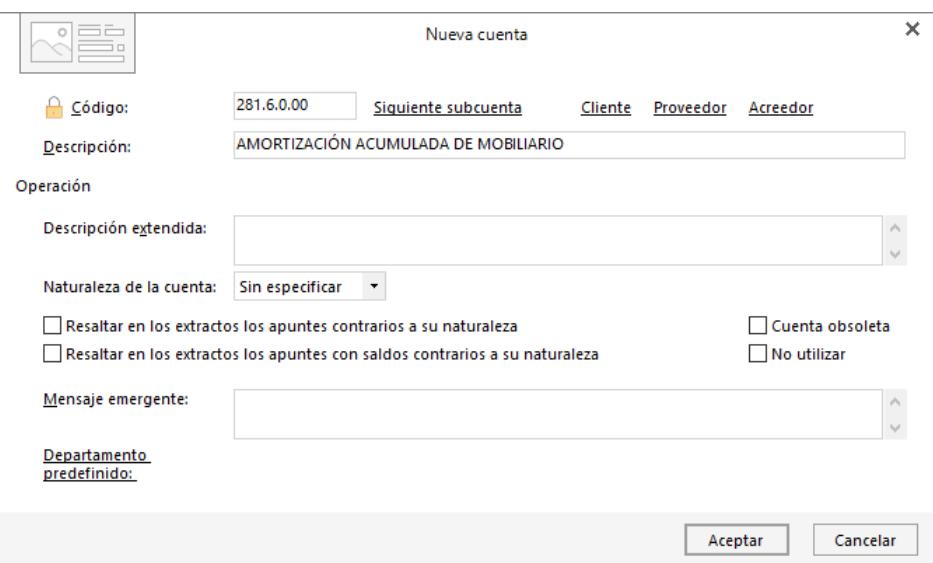

2818000 – AMORTIZACIÓN ACUMULADA DE ELEMENTOS DE TRANSPORTE

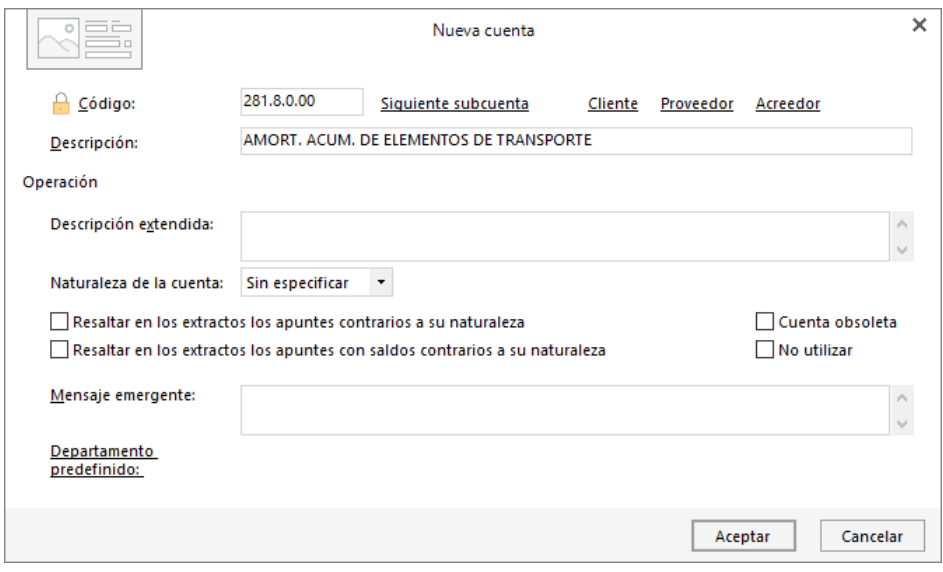

#### 1700000 – DEUDAS CON ENTIDADES DE CRÉDITO A L/P

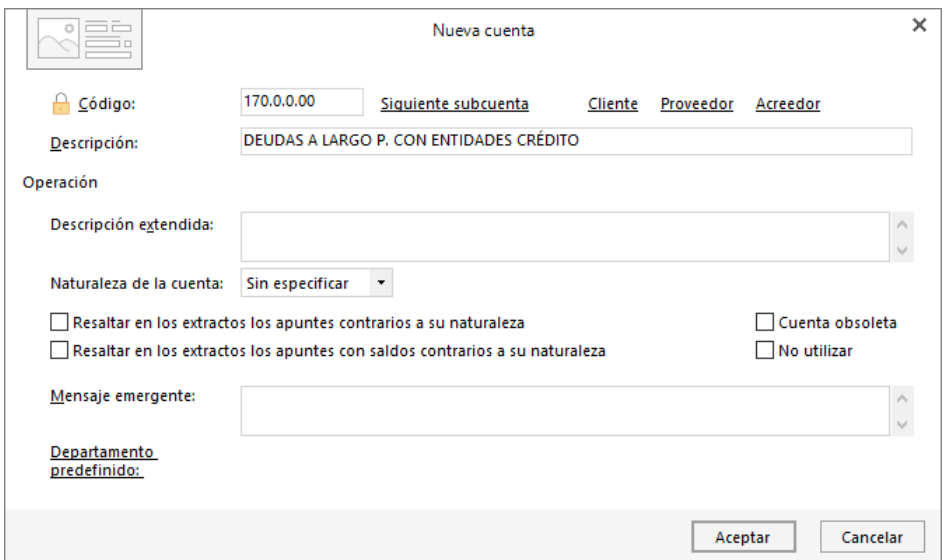

#### 5200000 – PRÉSTAMOS A C/P DE ENTIDADES DE CRÉDITO

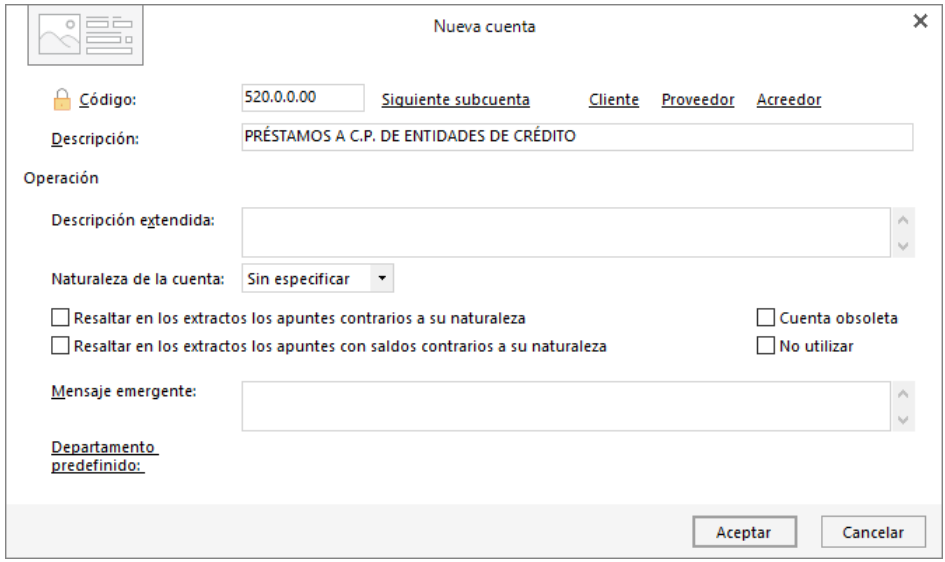

#### 4000000 – PROVEEDORES (EUROS)

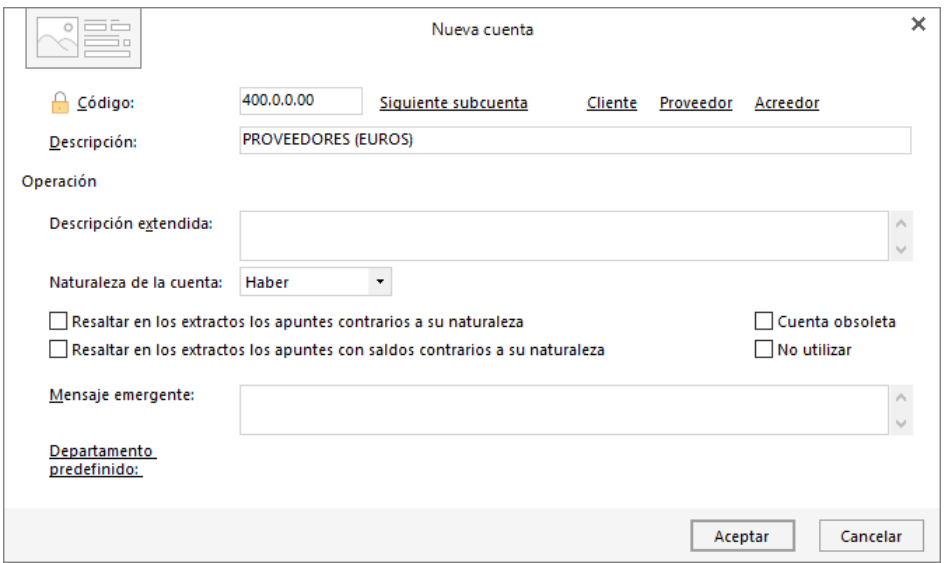

Al pulsar **Aceptar** en la cuenta de proveedor, el programa nos ofrecerá la posibilidad de crear su ficha. Pulsa en el botón **Si**, para ver la creación de la ficha. La pantalla que se muestra es la siguiente:

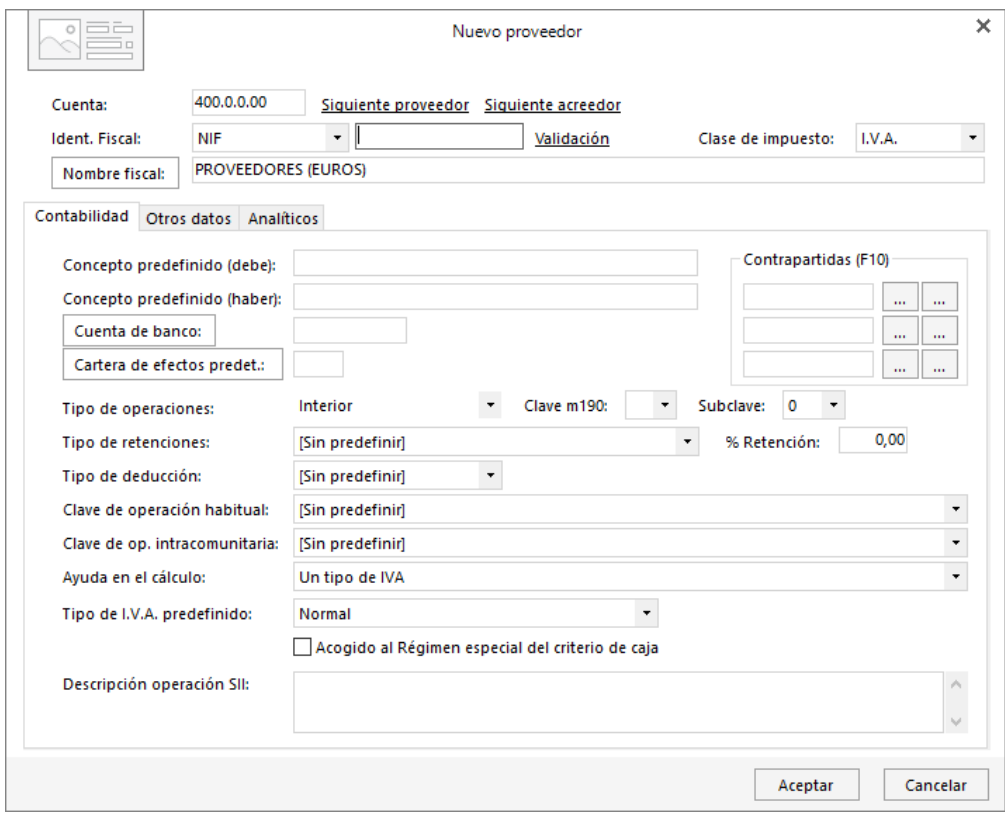

Es interesante que introduzcas todos los datos de los que dispongas, ya que servirá posteriormente para agilizar el proceso de introducción de asientos. En nuestro caso cumplimentaremos los siguientes datos:

- **Concepto predefinido (debe): PAGO FRA:** (este campo se cumplimenta de manera automática al pulsar Intro en el campo Nombre fiscal en la parte superior de la ficha).
- **Concepto predefinido (haber): PROVEEDORES S. FRA:** (este campo se cumplimenta también de manera automática al pulsar Intro en el campo Nombre fiscal en la parte superior de la ficha).
- Tipo de operaciones: Interior
- Tipo de deducción: Deducible
- % Deducción: 100,00
- Clave de operación habitual: Operación habitual
- Ayuda en el cálculo: Un tipo de IVA
- Tipo de IVA predefinido: Normal

Pulsa **Aceptar** para completar la creación de la cuenta y de la ficha correspondiente.

1000000 – CAPITAL SOCIAL

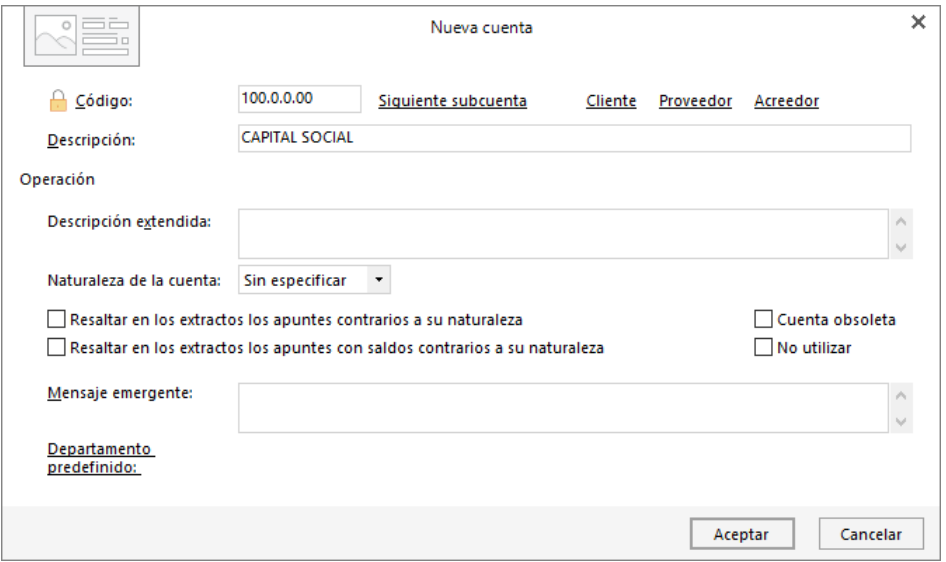

### <span id="page-22-0"></span>2. Introducción del asiento de apertura.

Para introducir el asiento de apertura accede a la solapa **Diario** > grupo **Diario** > icono **Introducción de asientos**.

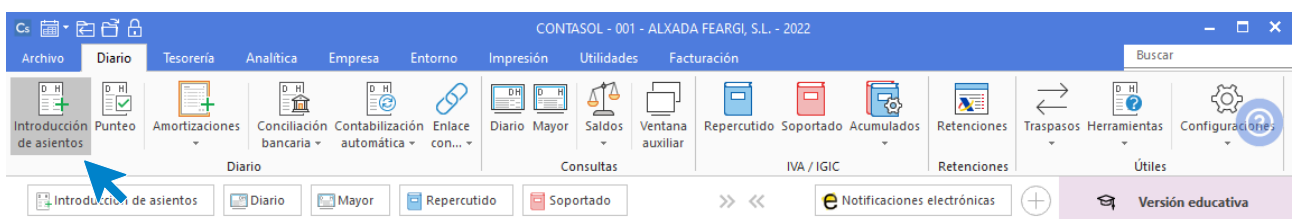

**CONTASOL** mostrará la siguiente pantalla:

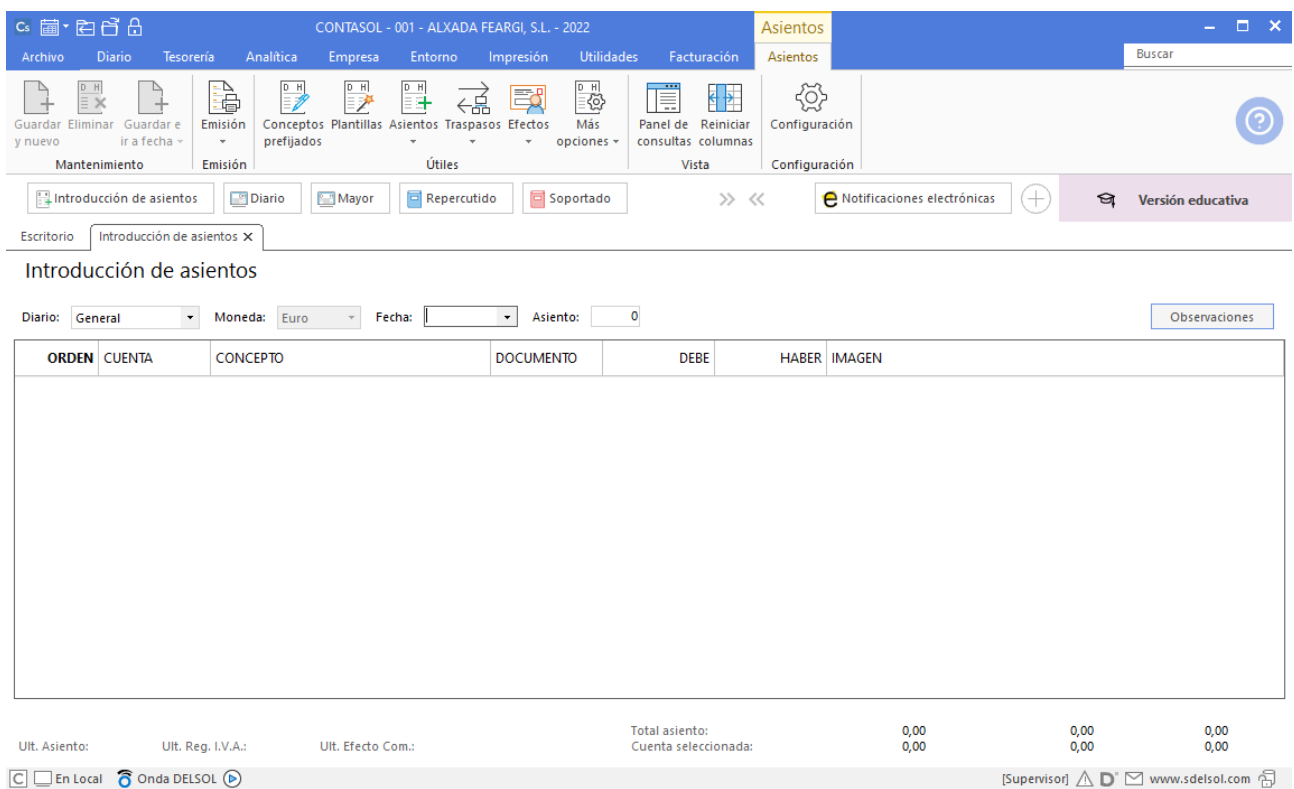

Esta es la pantalla estándar de introducción de asientos del programa, pero puedes activar el panel de consultas que divide la pantalla en 3 secciones permitiéndote hacer consultas sin tener que abandonar la introducción de asientos. Esto se hace desde el grupo **Vista** > icono **Panel de consultas**. La pantalla de introducción de asientos se muestra así:

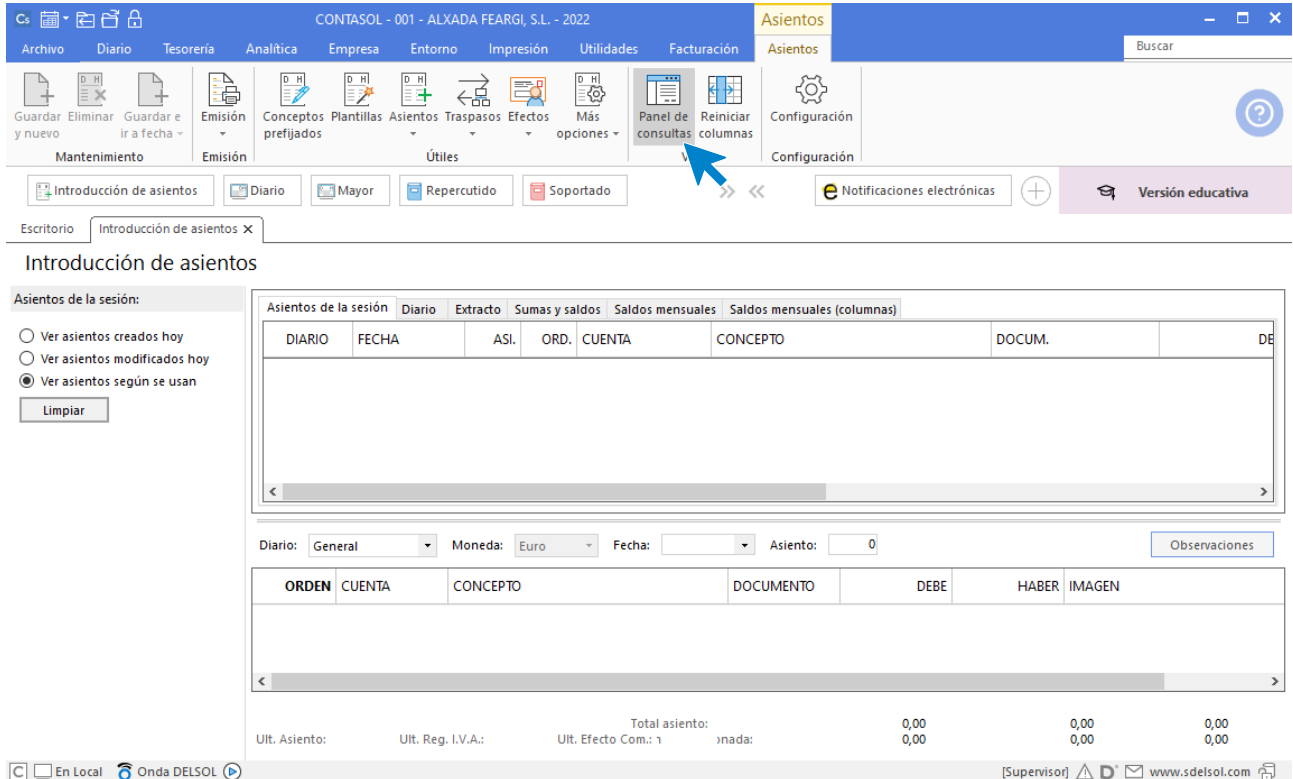

En la parte superior de esta pantalla puedes consultar los asientos introducidos en la sesión del programa, consultas de Diario, Extracto de cuentas, Balances de Sumas y Saldos Y Saldos mensuales. Los filtros para cada consulta se encuentran en la zona izquierda de la pantalla.

Introduce ahora el asiento de apertura indicando en primer lugar la fecha (01/01/2020) y pulsando **Intro** en el campo **Asiento** para que **CONTASOL** lo enumere automáticamente.

A continuación, introduce la primera cuenta y el importe. Al pulsar **Intro**, podrás continuar introduciendo el resto de los apuntes.

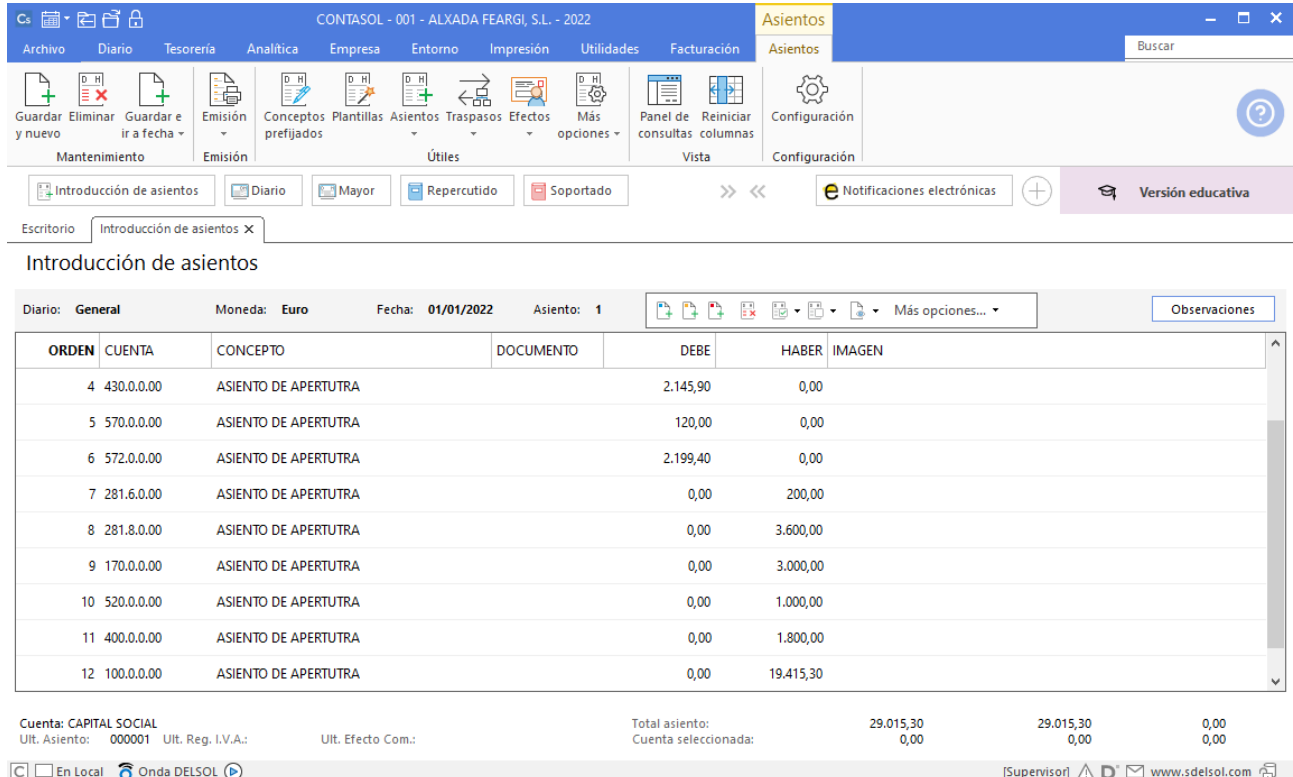

Para acceder al libro Mayor de nuestra empresa con **CONTASOL**, deberás acceder a la solapa **Diario >** grupo **Consultas** > icono **Mayor**.

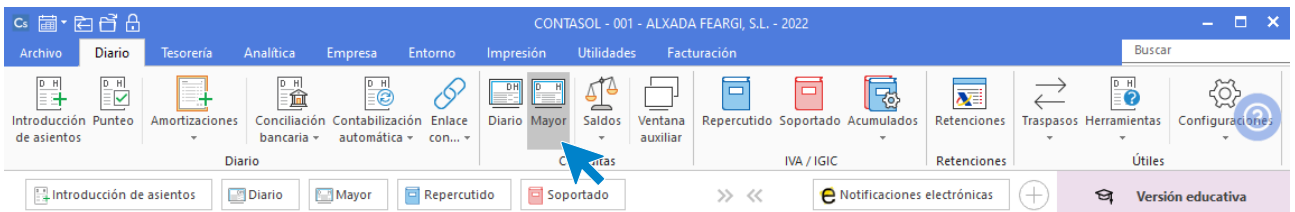

Queremos solicitar, como muestra, el listado de la subcuenta (5720000) Bancos. Para ello, introduce la cuenta y pulsa el botón **Ver** en la zona izquierda de la pantalla.

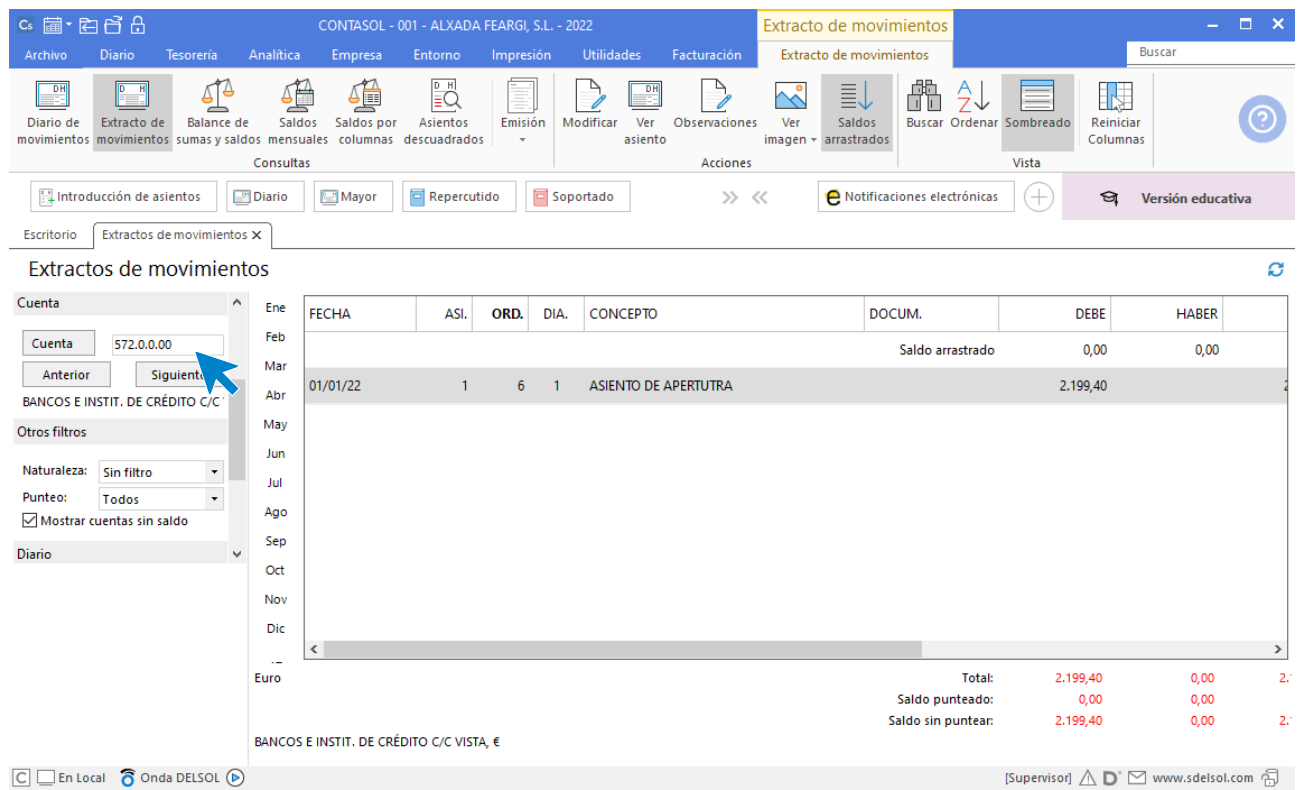

De esta manera podríamos ir listando todas las cuentas (resultará más interesante consultar el libro Mayor de las cuentas cuando haya más movimientos).

# <span id="page-25-0"></span>3. Registro de las operaciones de gestión anuales. Introducción de asientos.

Los asientos que realiza la empresa Alxada Feargi a lo largo del año 20XX son los siguientes:

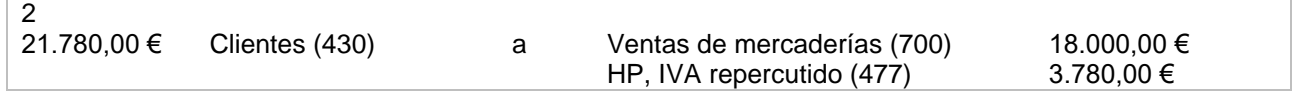

En primer lugar, crea las cuentas que serán necesarias para el asiento:

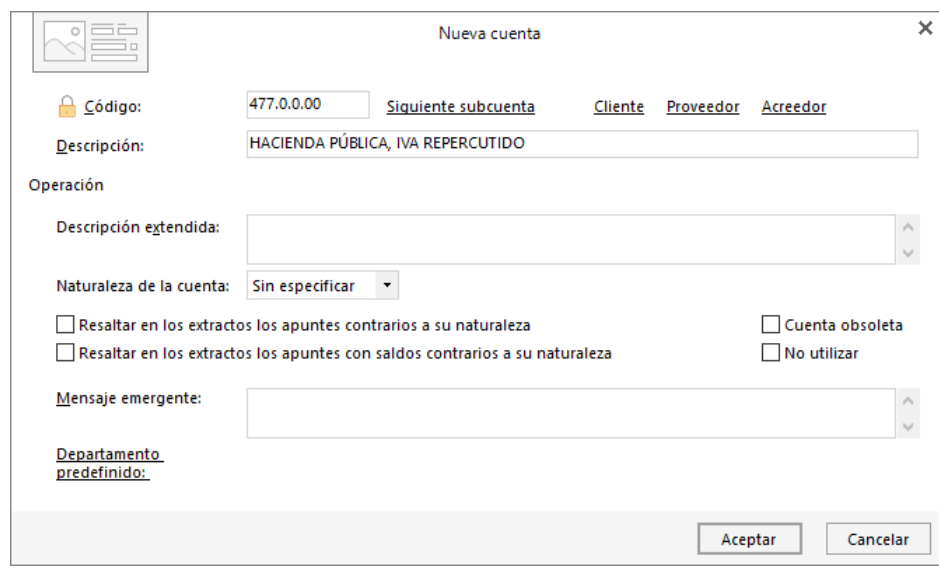

#### 4770000 – HP, IVA Repercutido

#### 7000000 – VENTAS

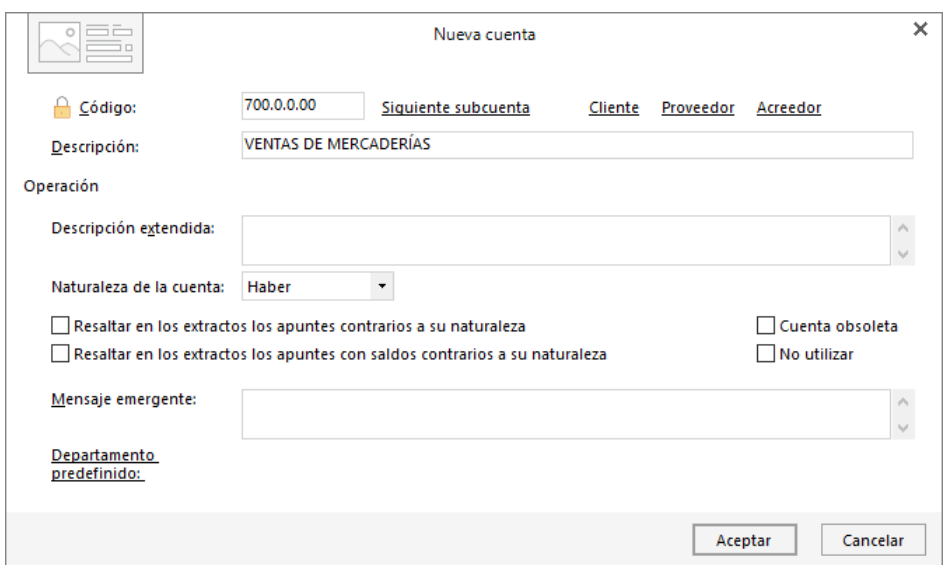

Accede a la pantalla de introducción de asientos (solapa **Diario** > grupo **Diario** > icono **Introducción de asientos**)**.**

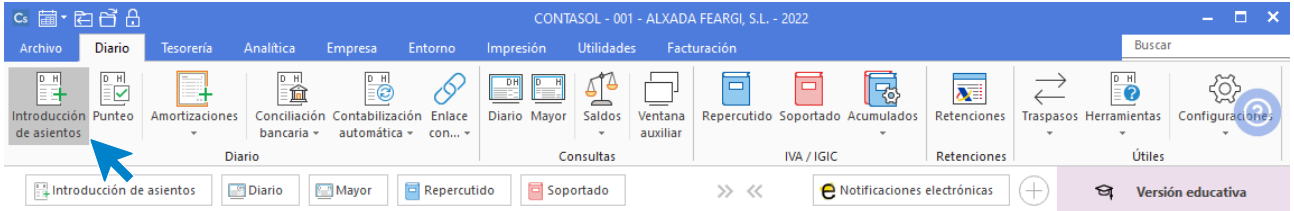

Para aprovechar los automatismos de **CONTASOL**, comienza a introducir el asiento indicando la cuenta del cliente:

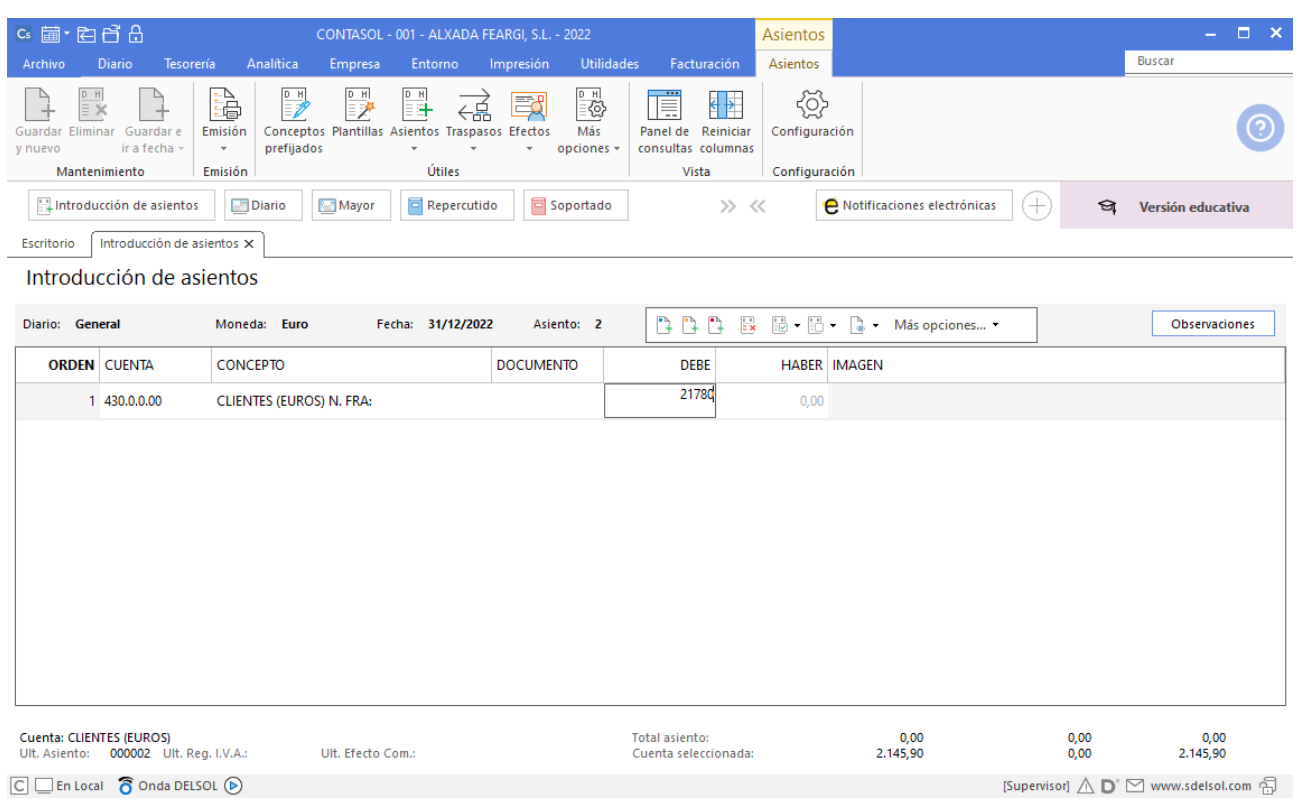

Al introducir la cantidad y pulsar **Intro**, te aparece el automatismo del **IVA Repercutido**, pulsa en **Aceptar**.

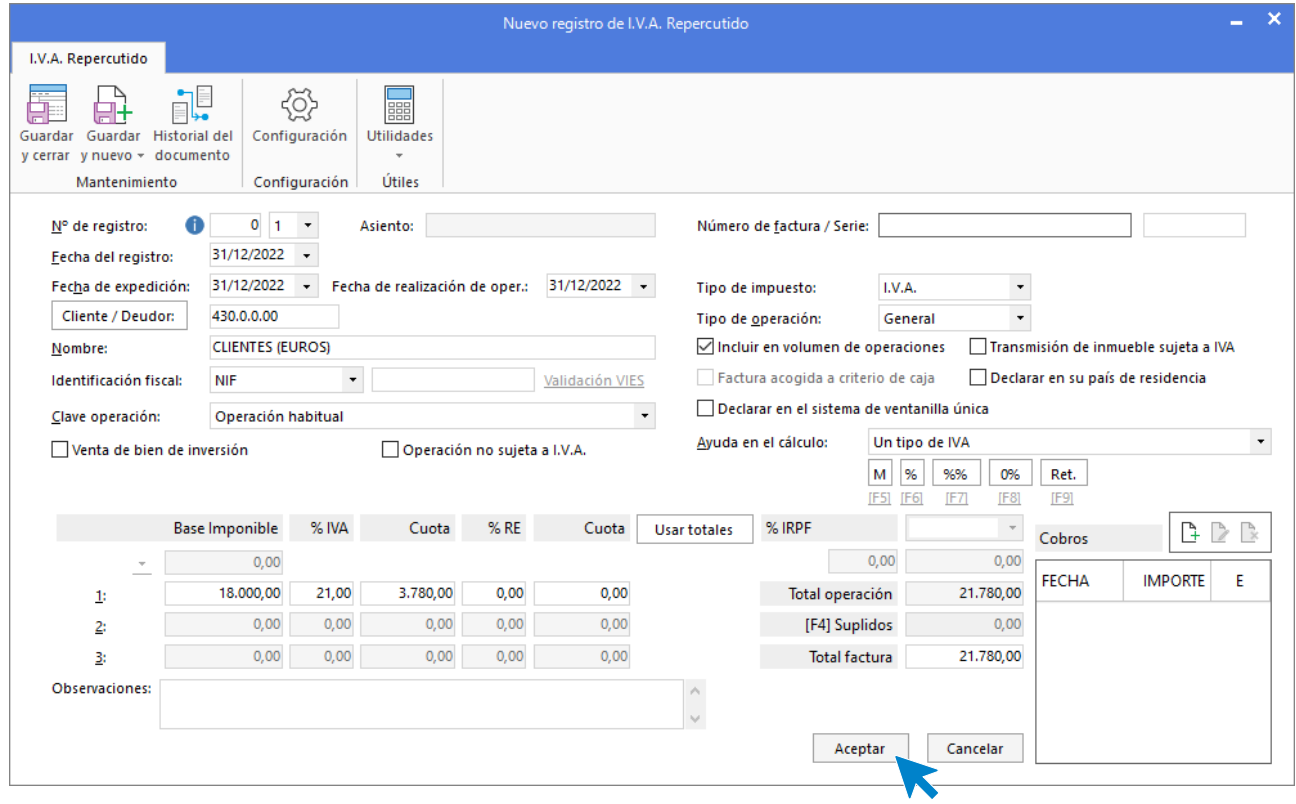

Nos muestra la siguiente pantalla:

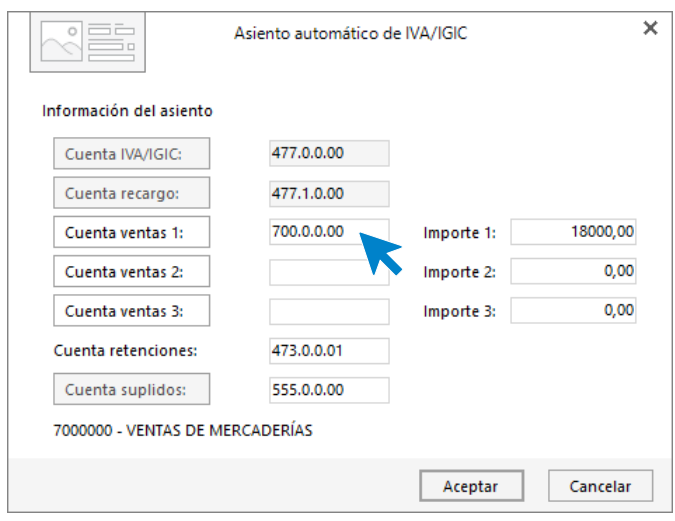

Al pulsar **Aceptar**, el asiento queda así:

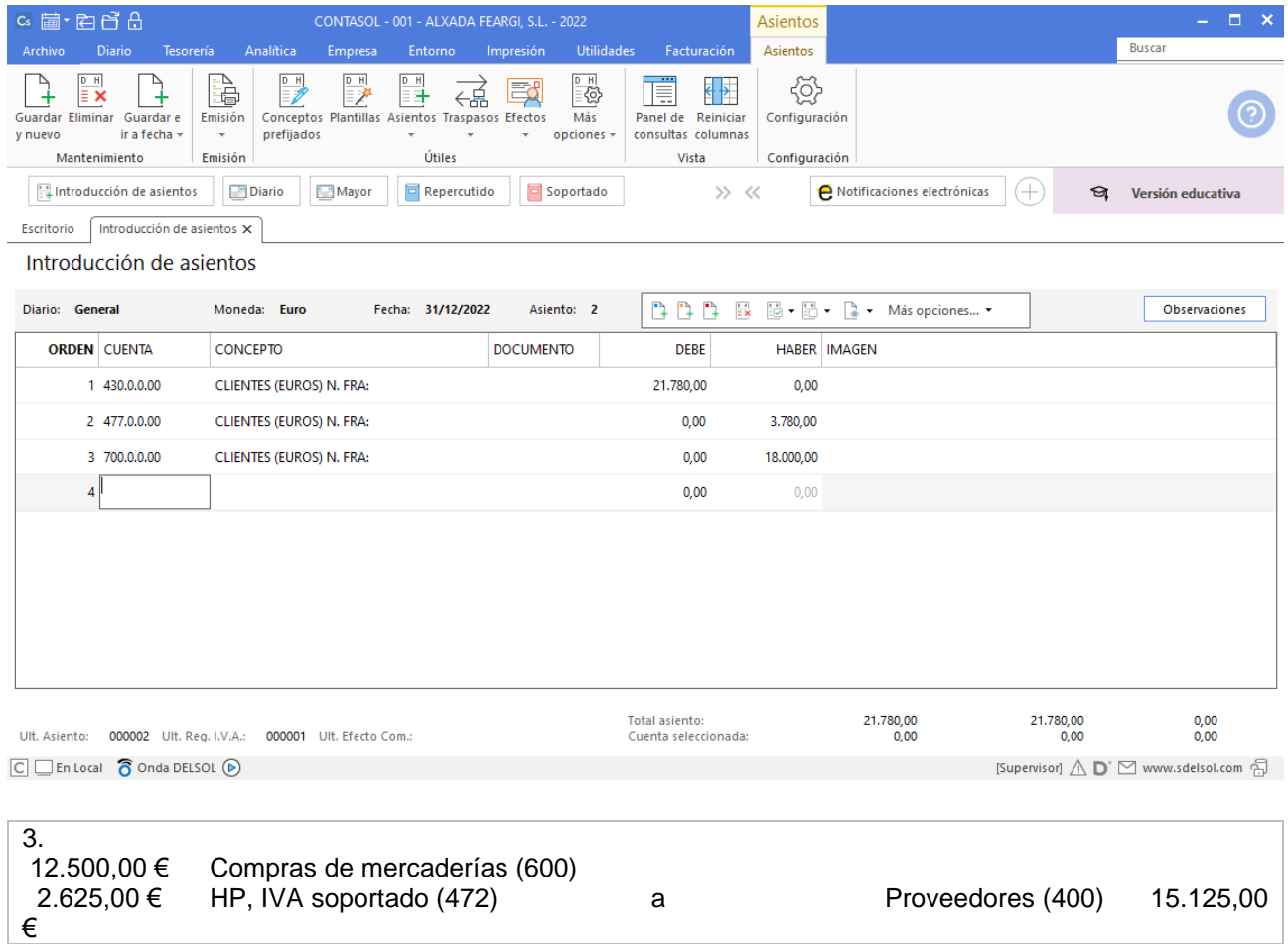

En primer lugar, crea las cuentas que serán necesarias para introducir el asiento:

6000000 – COMPRAS

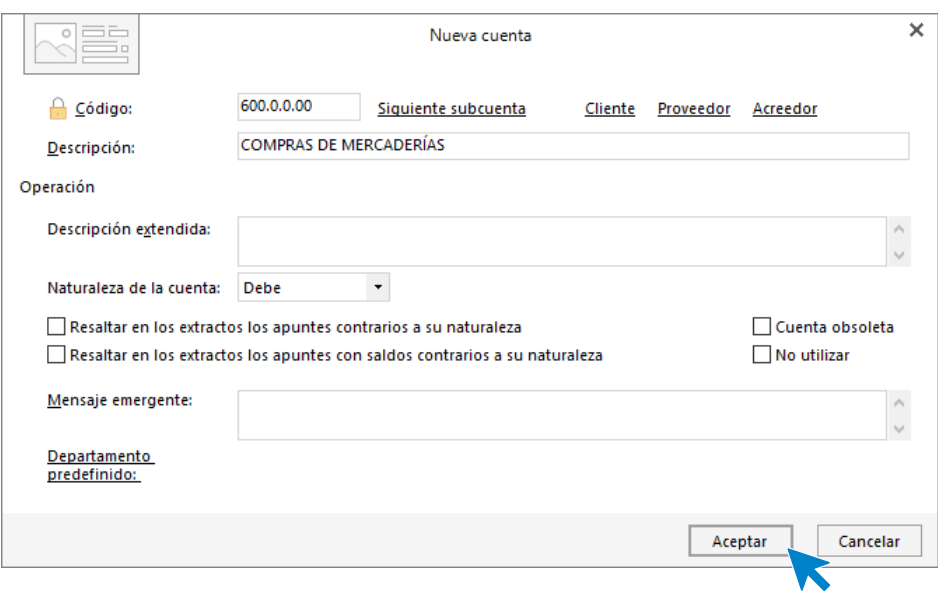

4720000 - H.P, IVA Soportado

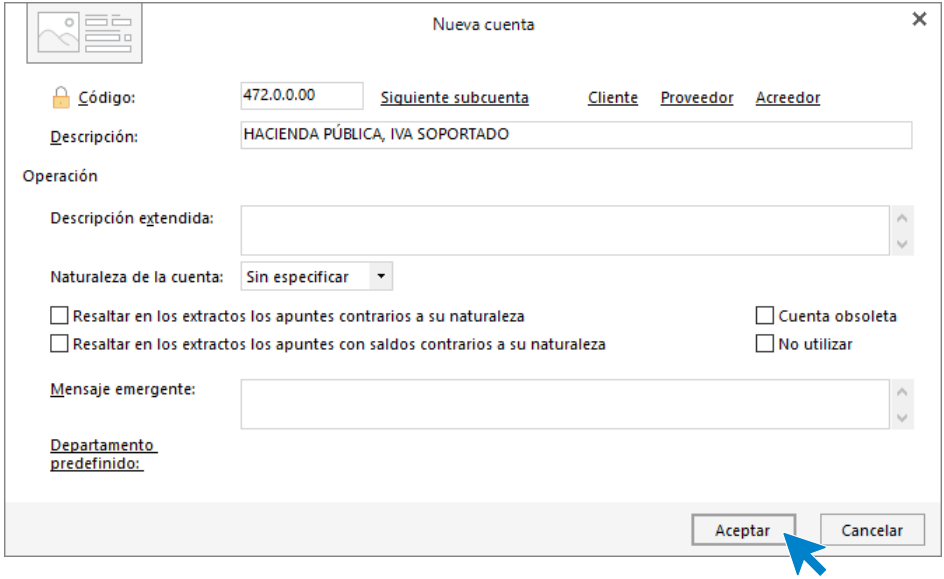

Accede a la pantalla de introducción de asientos desde la solapa **Diario** > grupo **Diario** > icono **Introducción de asientos.**

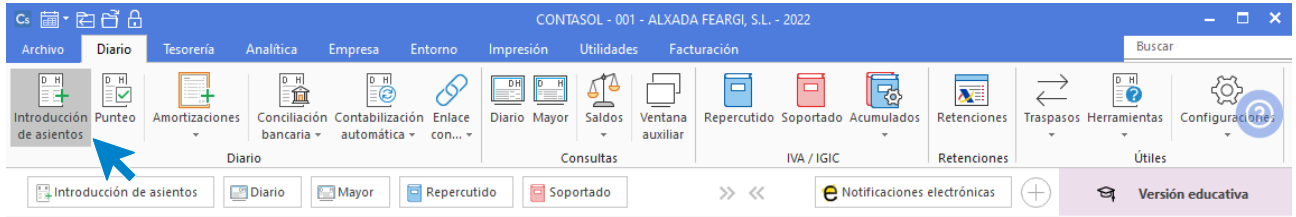

Introduce el asiento aceptando los automatismos para guardarlo:

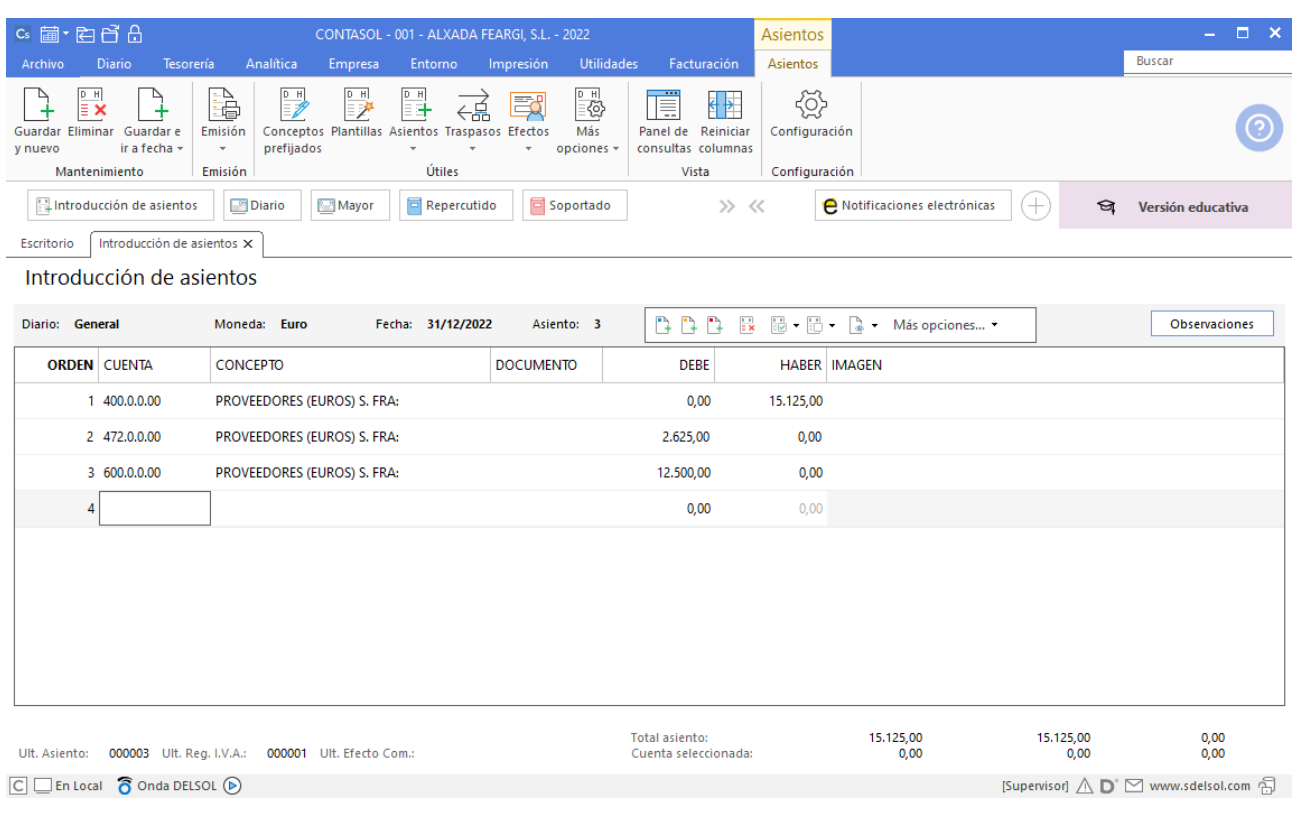

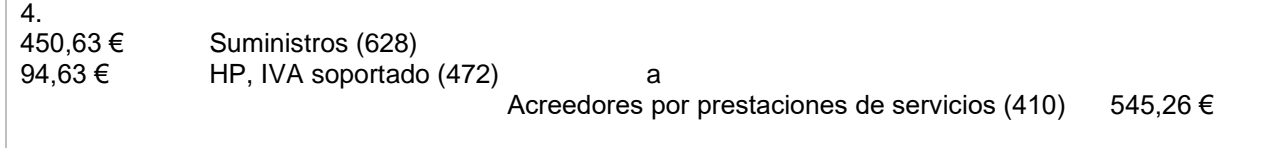

En primer lugar, crea las cuentas que serán necesarias para introducir el asiento:

#### 62800000 – SUMINISTROS

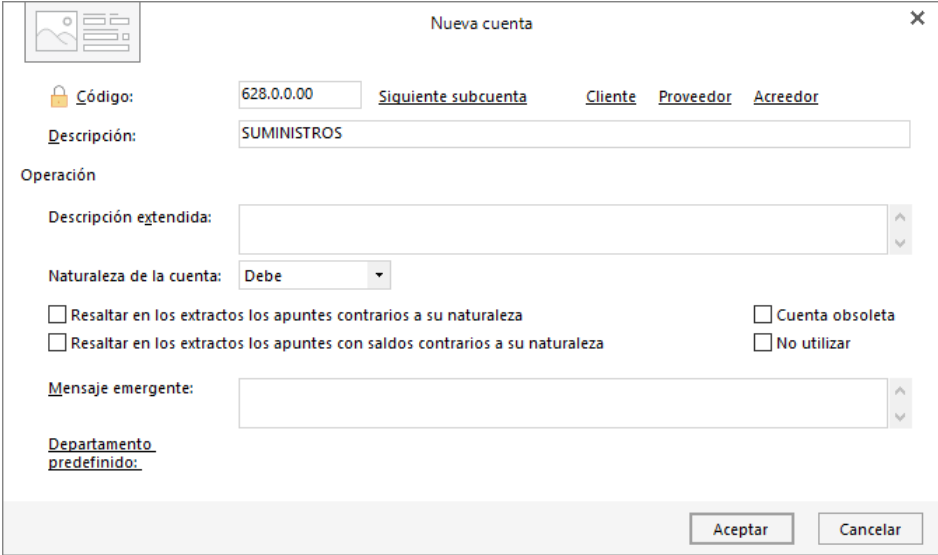

#### 4100000 – ACREEDORES POR PRESTACIÓN DE SERVICIOS

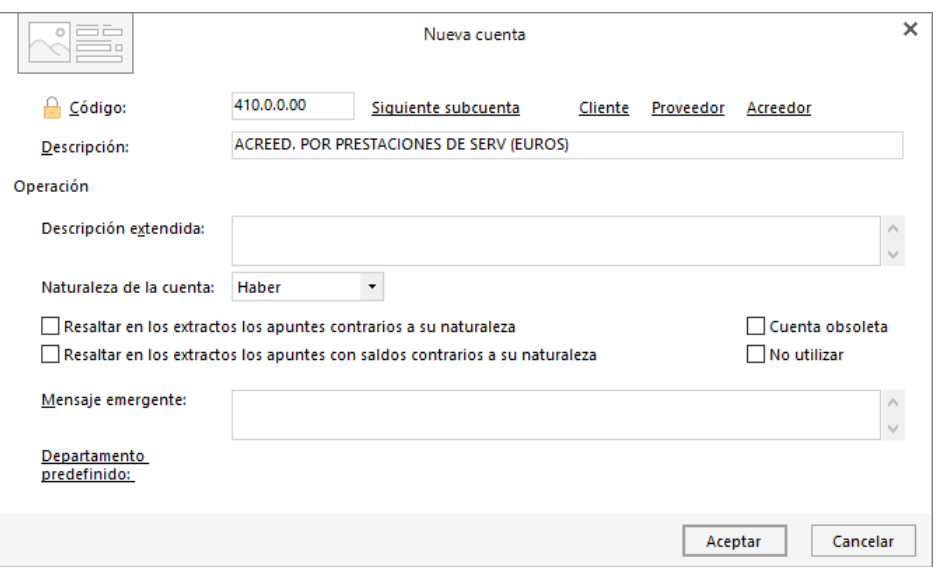

Accede a la pantalla de introducción de asientos solapa **Diario** > grupo **Diario** > icono **Introducción de asientos.**

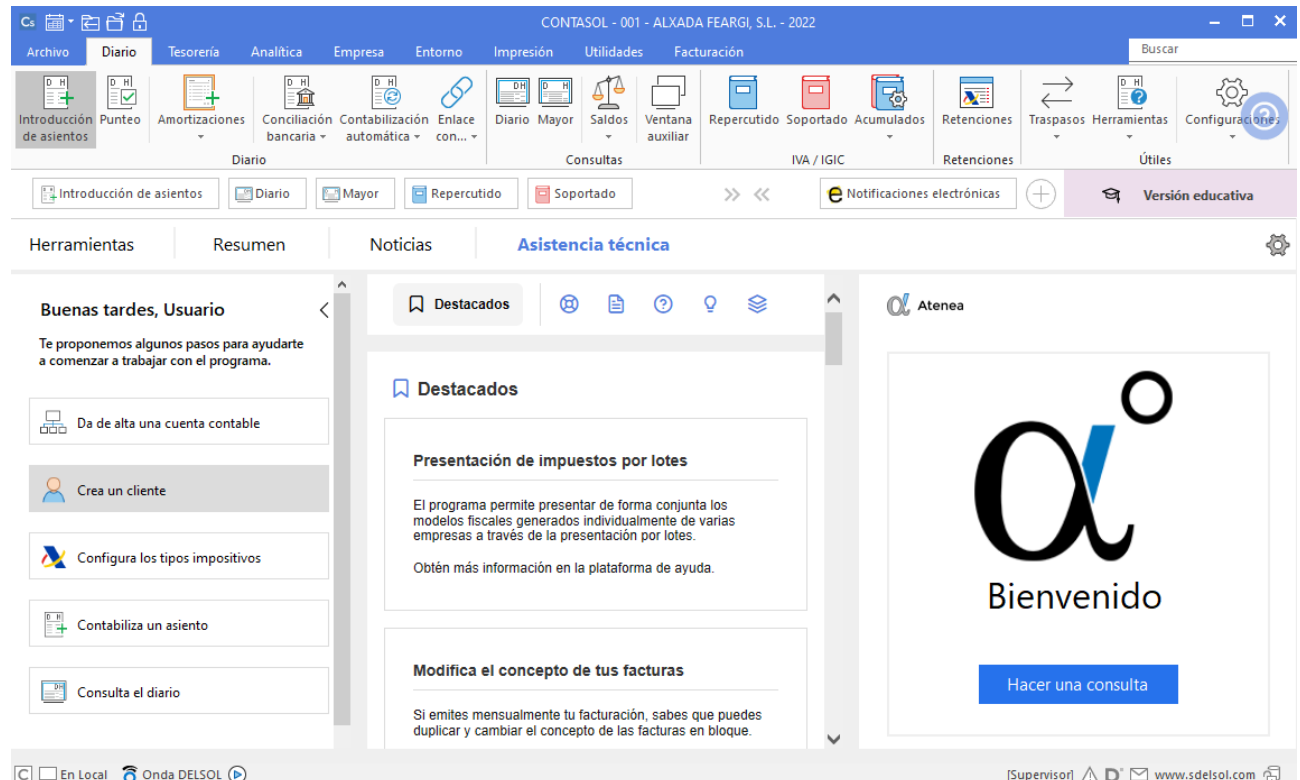

Introduce el asiento aceptando los automatismos para guardarlo. Queda así:

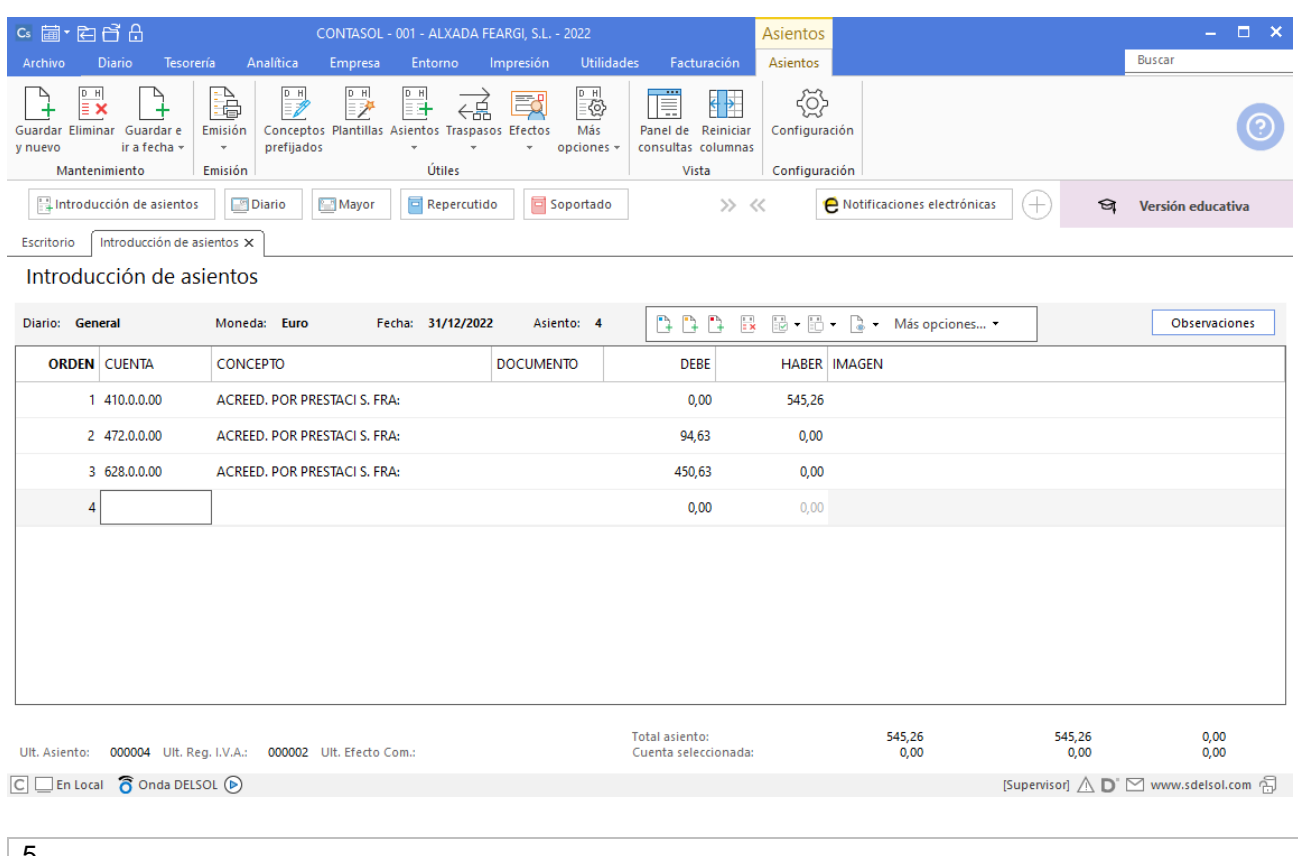

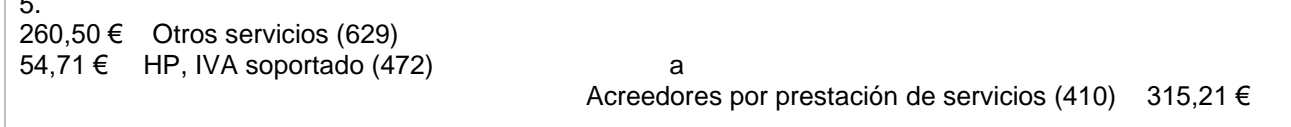

En primer lugar, crea las cuentas que serán necesarias para introducir el asiento:

#### 6290000 – OTROS SERVICIOS

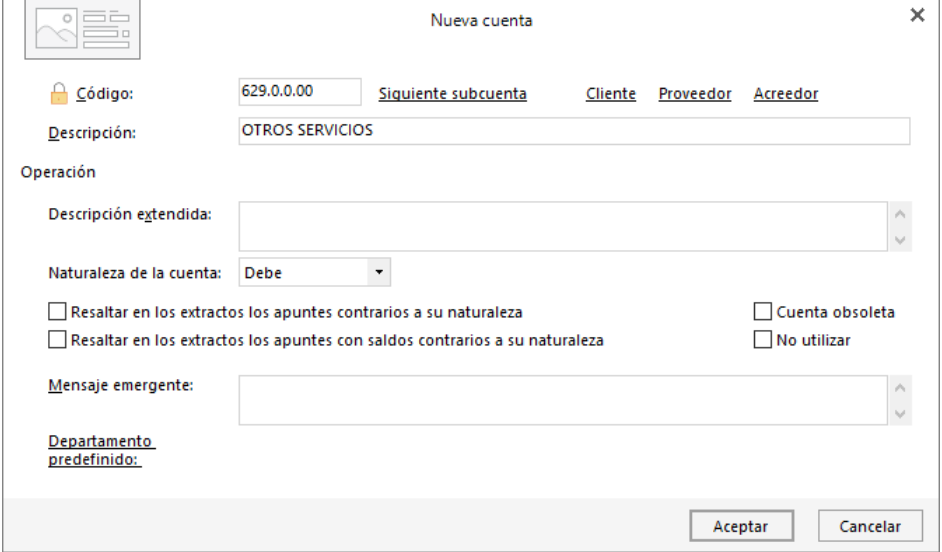

Accede a la pantalla de introducción de asientos.

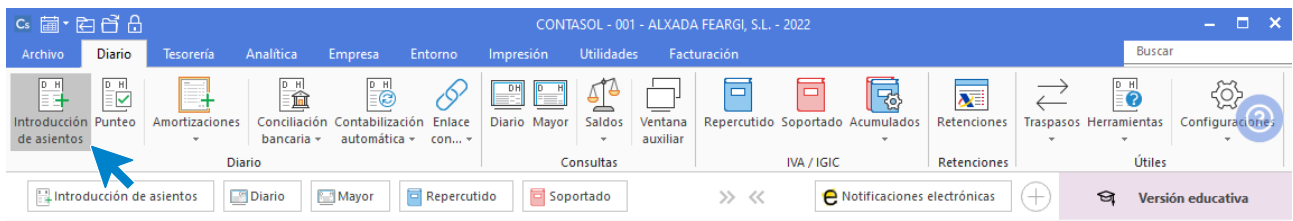

#### Introduce el asiento aceptando los automatismos para guardarlo. Así queda:

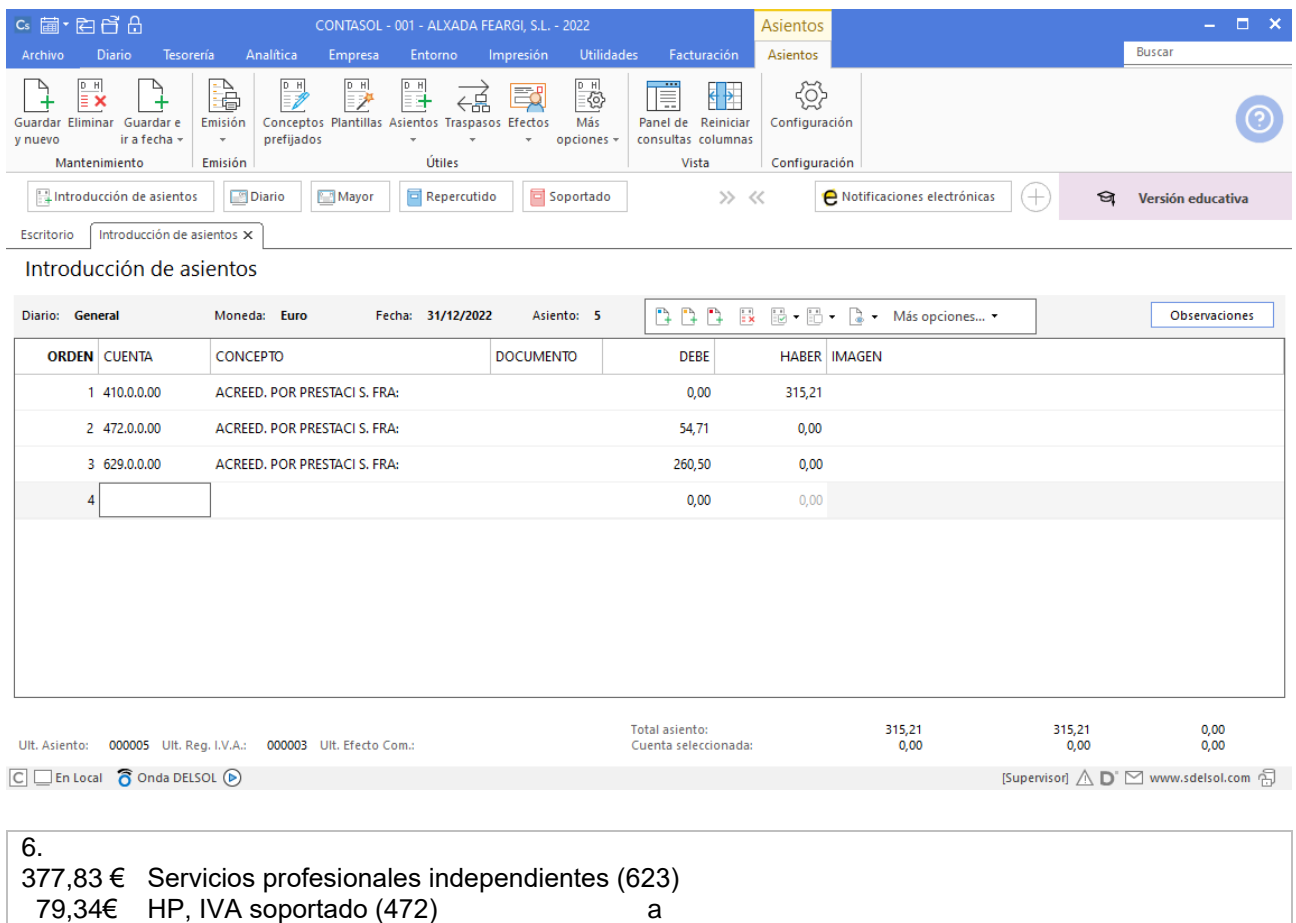

 HP, Acreedora por retenciones practicadas (4751) 56,67 € Acreedores por prestación de servicios (410) 400,50 €

En primer lugar, crea las cuentas que serán necesarias para introducir el asiento:

6230000 – SERVICIOS PROFESIONALES INDEPENDIENTES

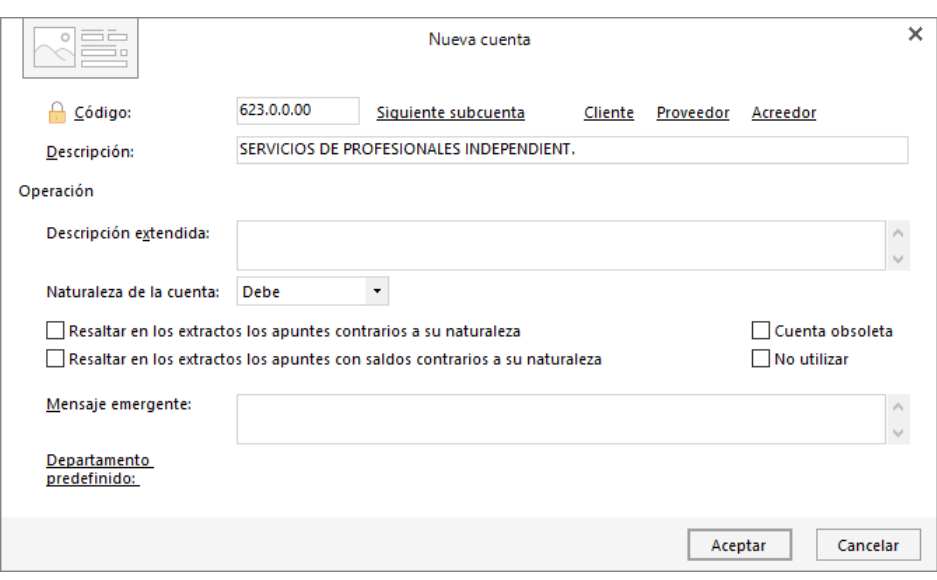

4751000 – HP, ACREEDORA POR RETENCIONES PRACTICADAS

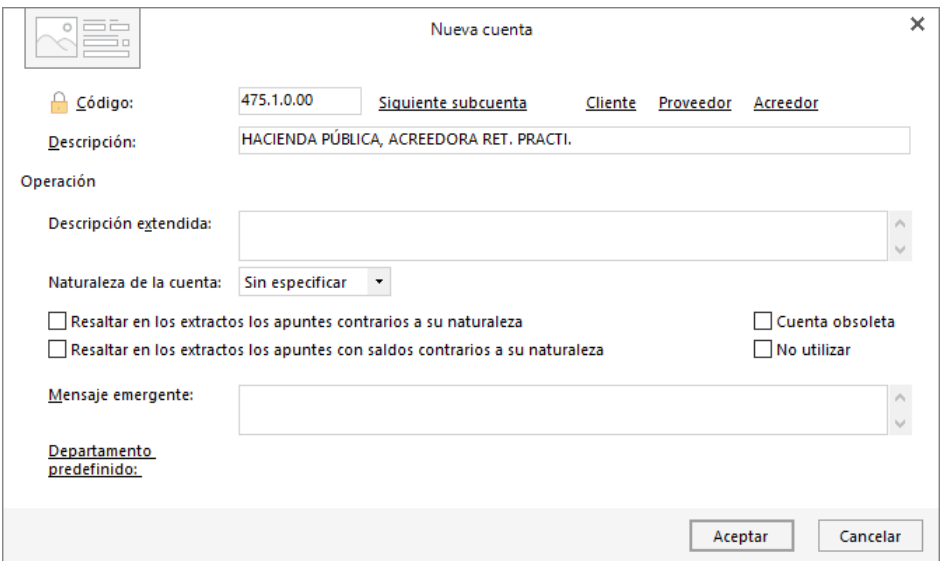

Accede a la solapa **Diario** > grupo **Diario** > icono **Introducción de asientos.**

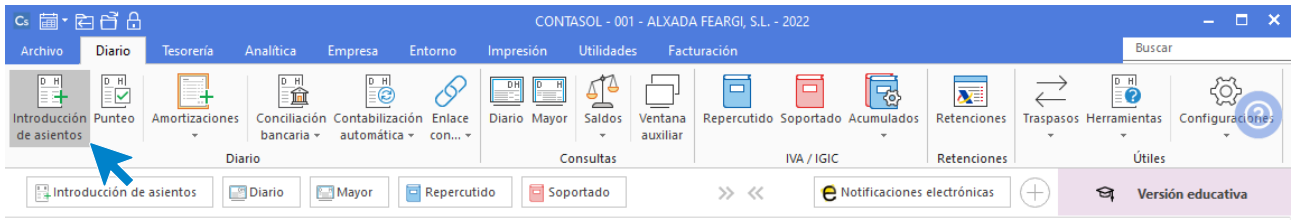

Introduce el asiento aceptando los automatismos para guardarlo. Queda así:

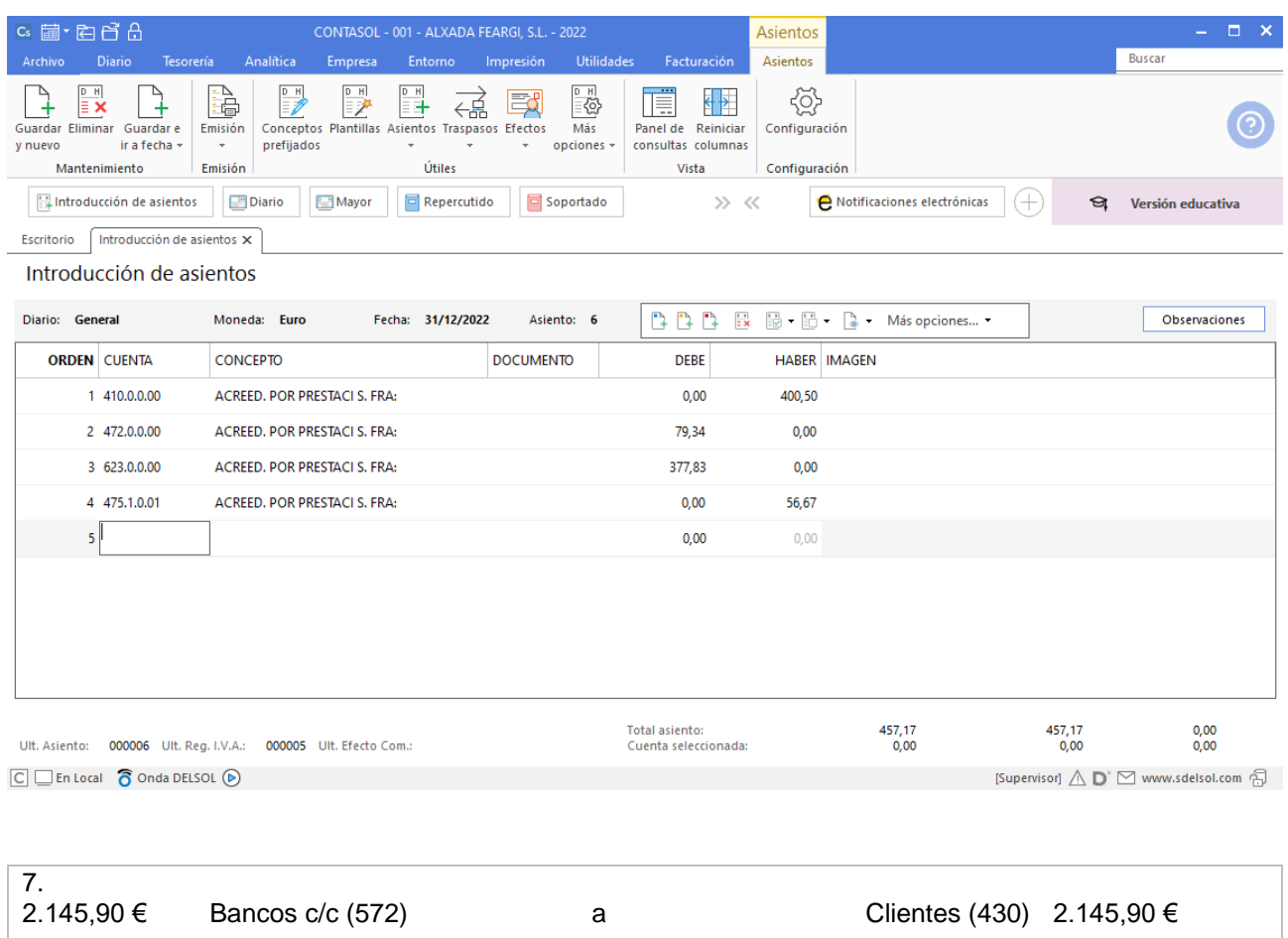

Accede a la solapa **Diario** > grupo **Diario** > icono **Introducción de asientos.**

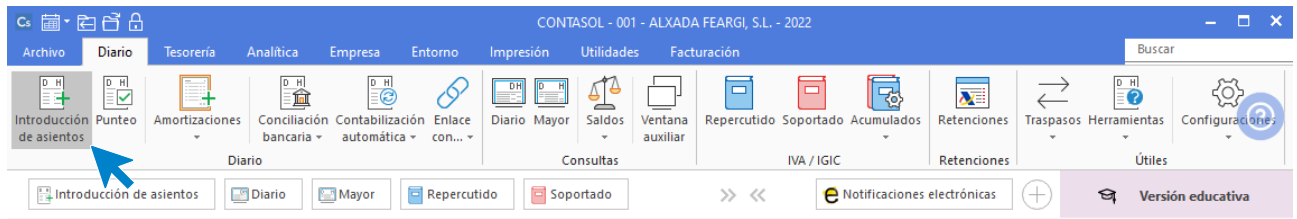

Introduce el asiento y pulsa la tecla **AvPág** para guardarlo.

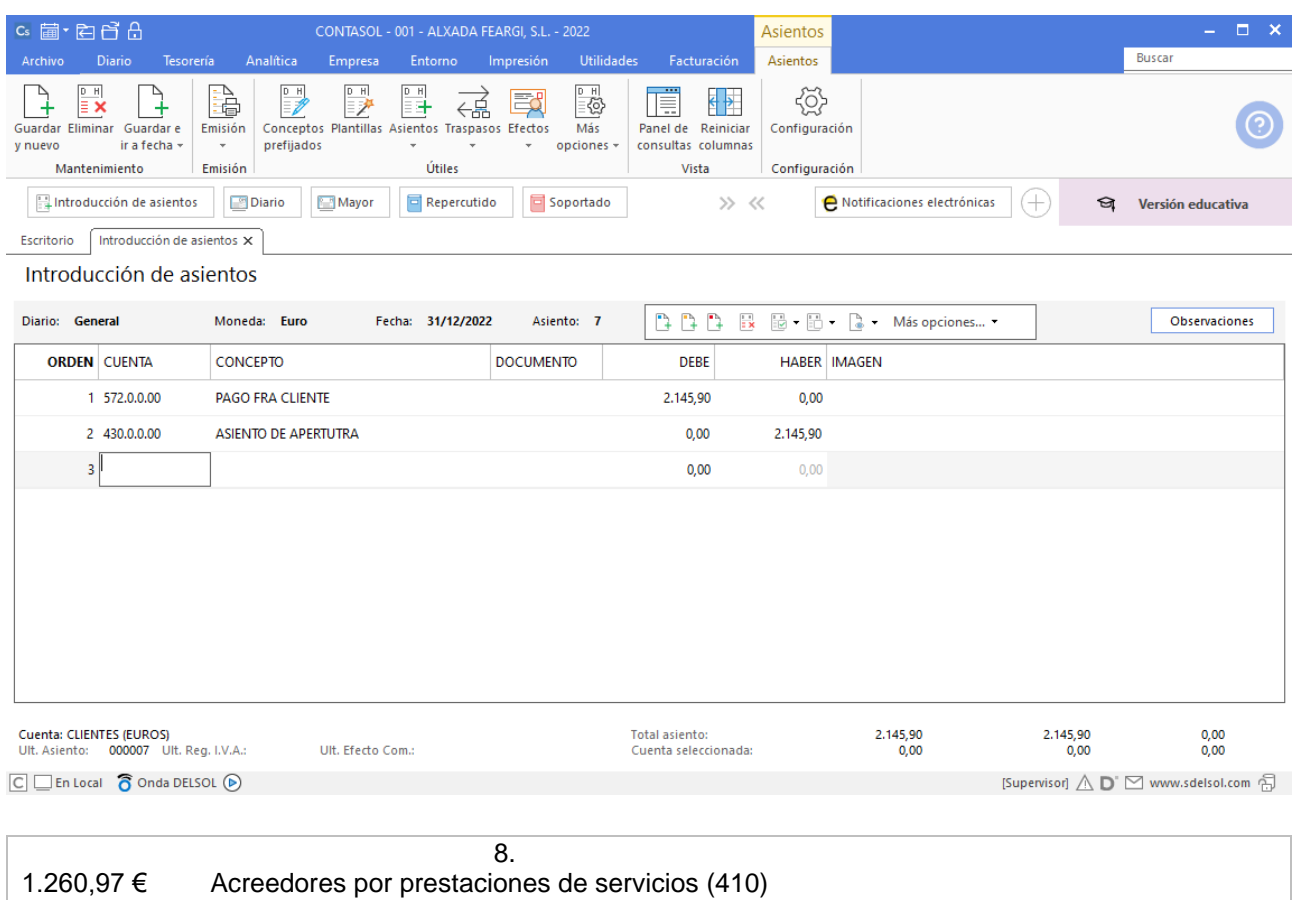

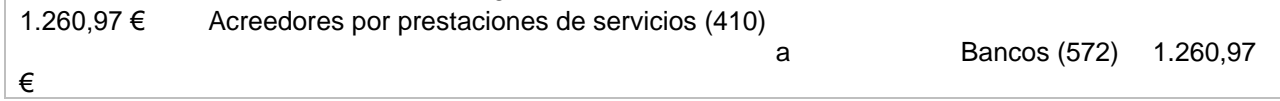

Accede a la pantalla de introducción de asientos.

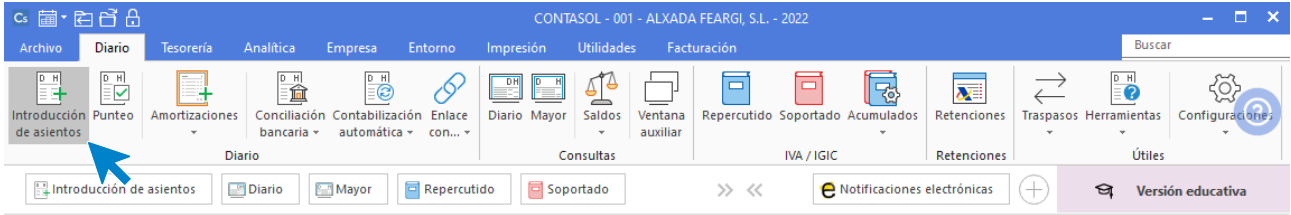

Introduce el asiento y pulsa la tecla **AvPág** para guardarlo.

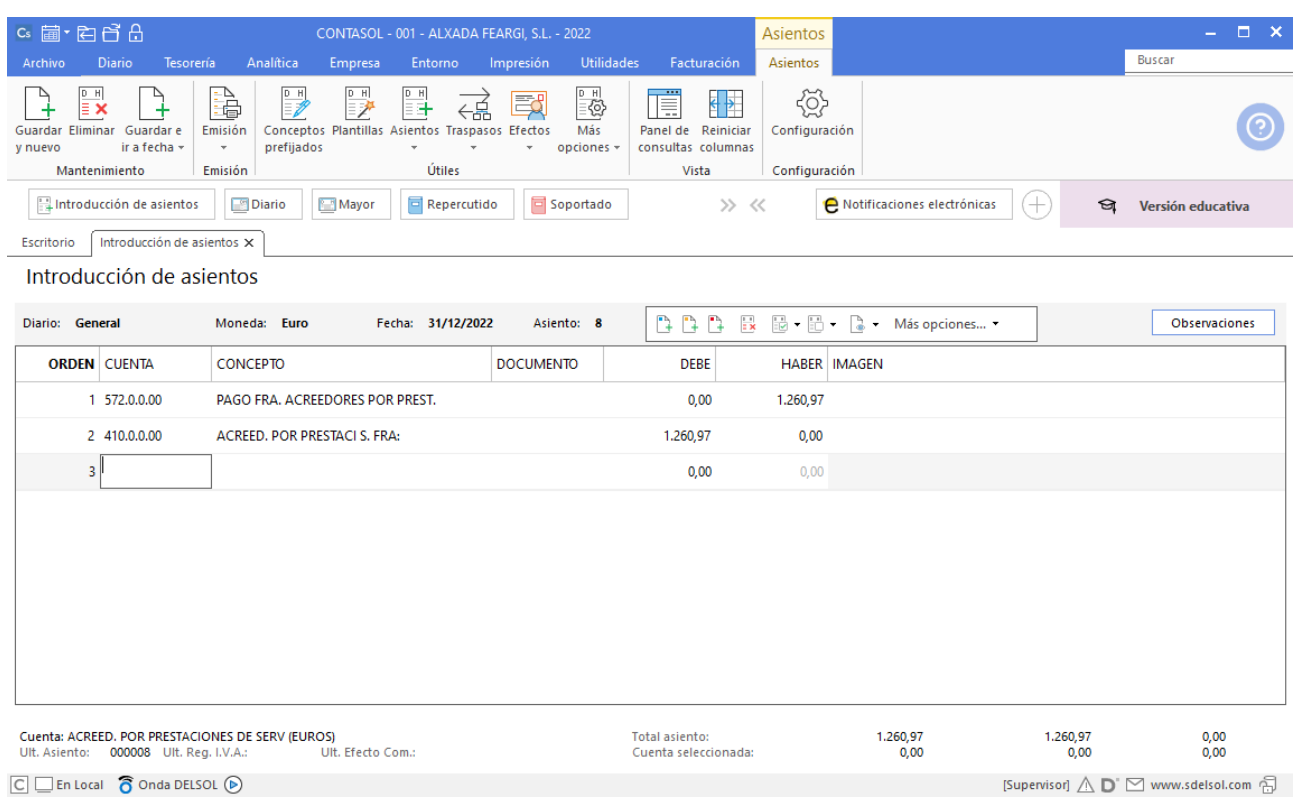

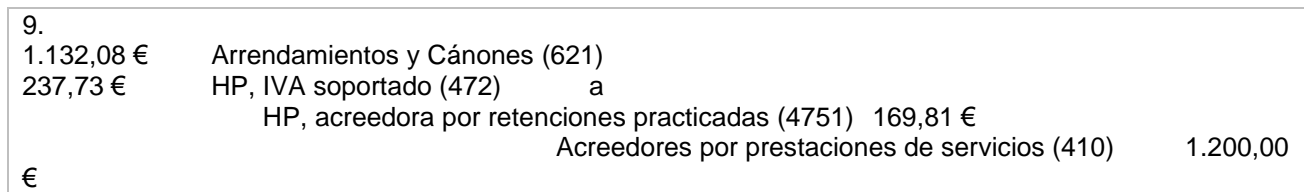

En primer lugar, crea las cuentas que serán necesarias para introducir el asiento:

#### 6210000 – ARRENDAMIENTOS Y CÁNONES

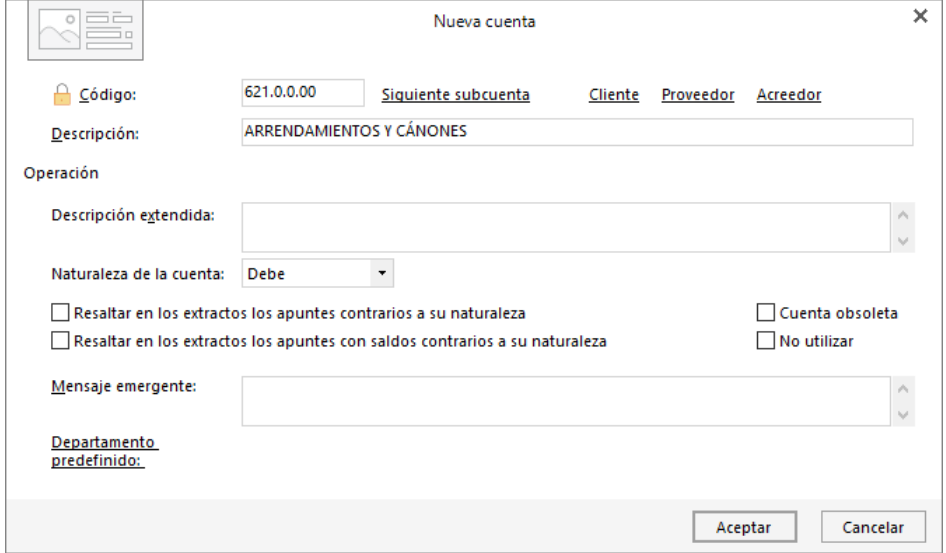

Accede a la pantalla de introducción de asientos (solapa **Diario** > grupo **Diario** > icono **Introducción de asientos**)**.**

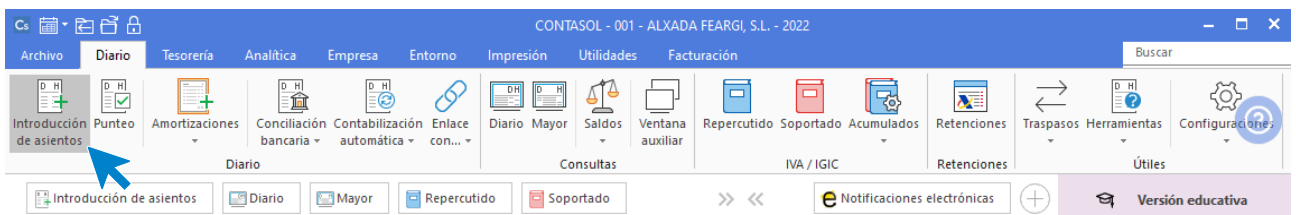

Introduce el asiento aceptando los automatismos para guardarlo.

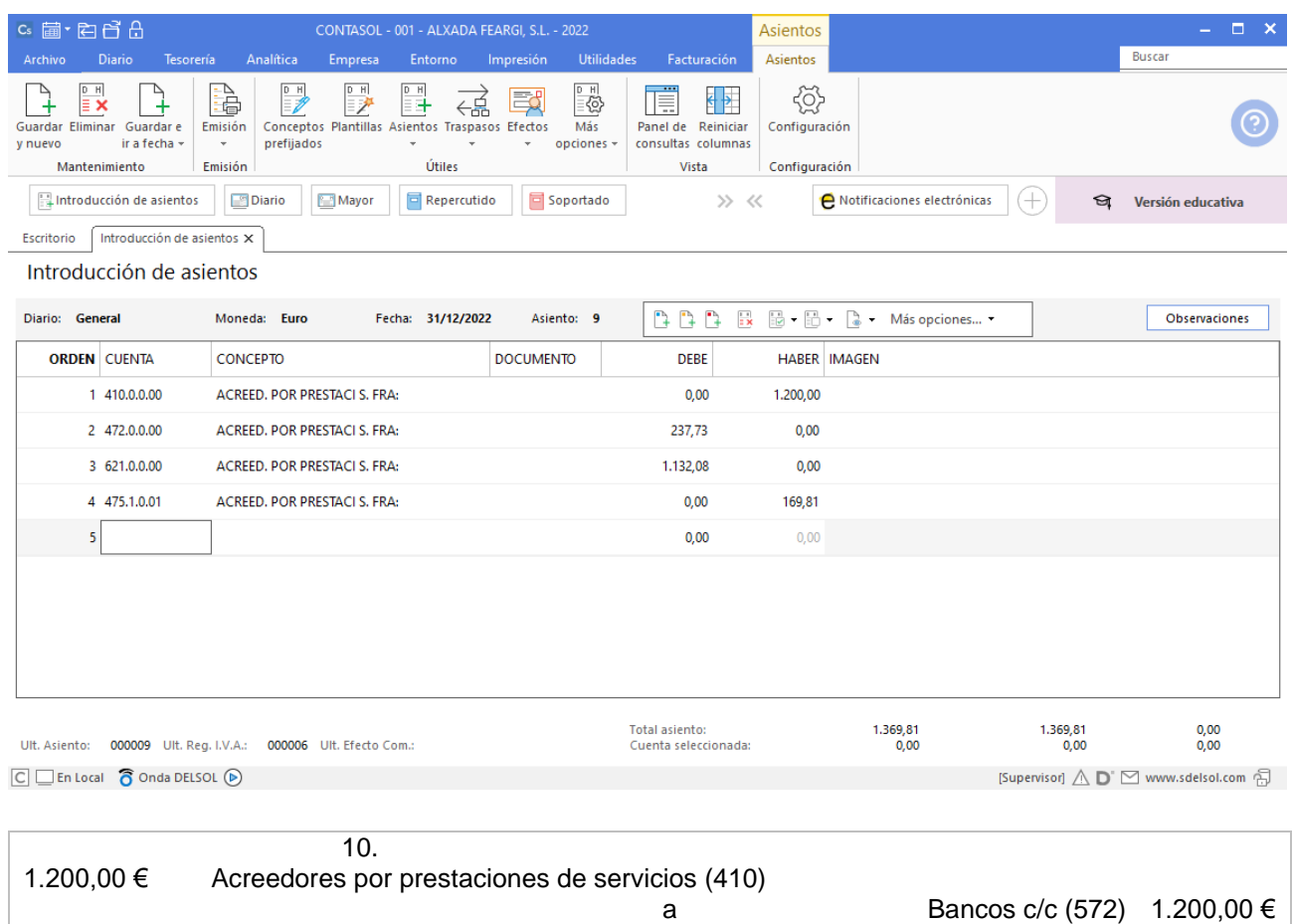

Introduce el asiento y pulsa la tecla **AvPág** para guardarlo. Así queda:

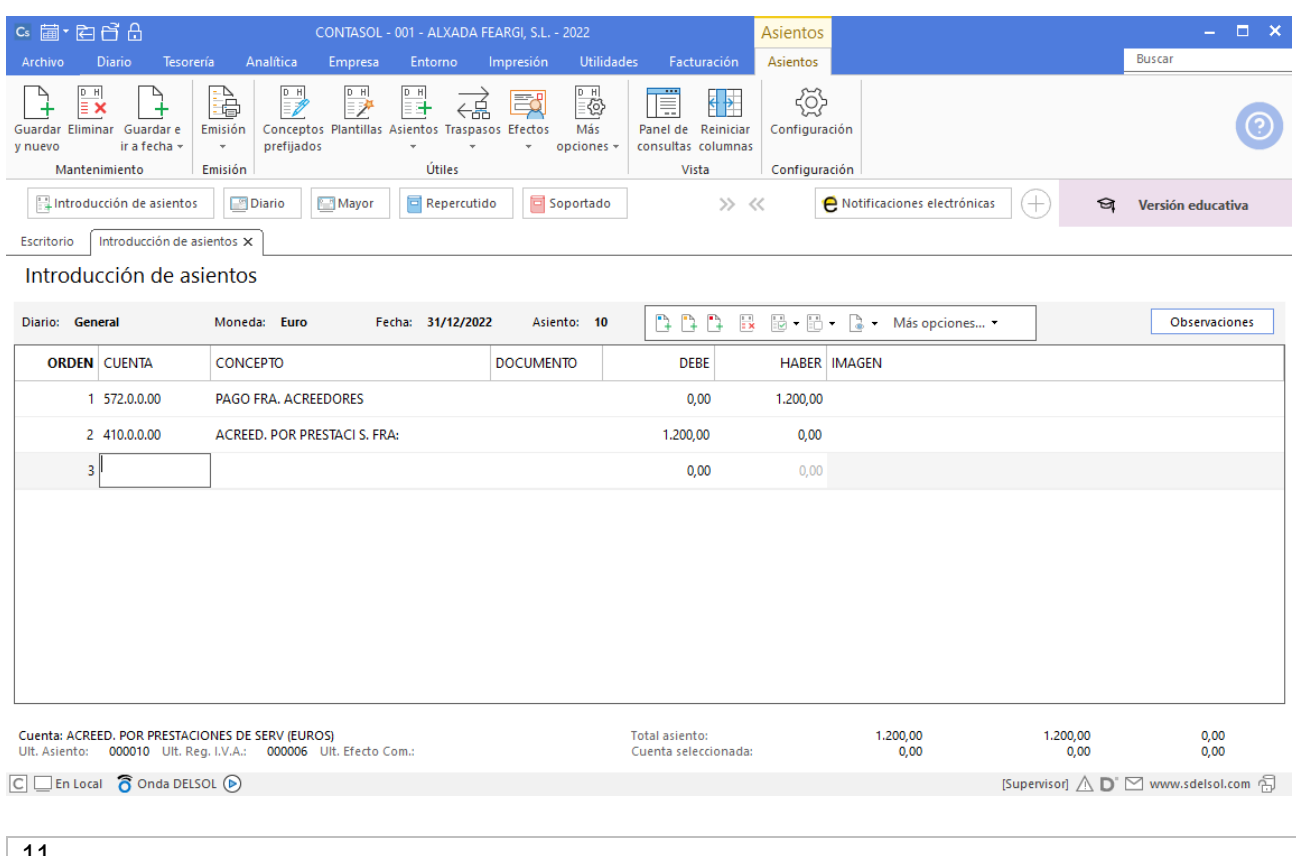

11.<br>3.122,77 € Clientes (430) a Ventas de mercaderías (700) 2.580,80 €<br>
2.680,80 € 541,97 € HP, IVA repercutido (477)

Introduce el asiento aceptando los automatismos para guardarlo.

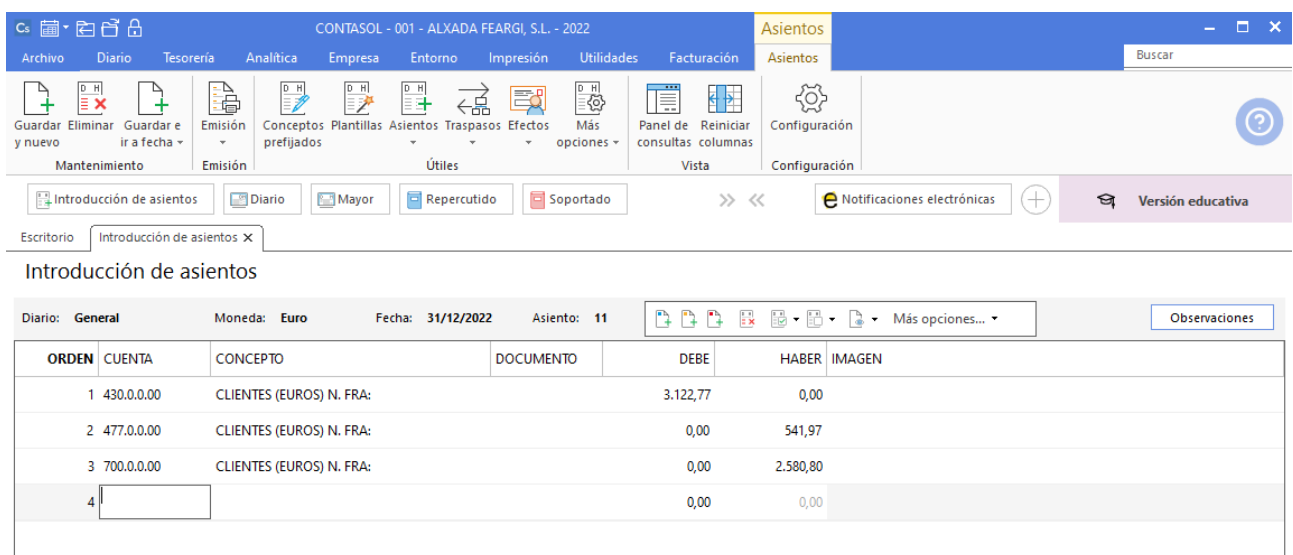

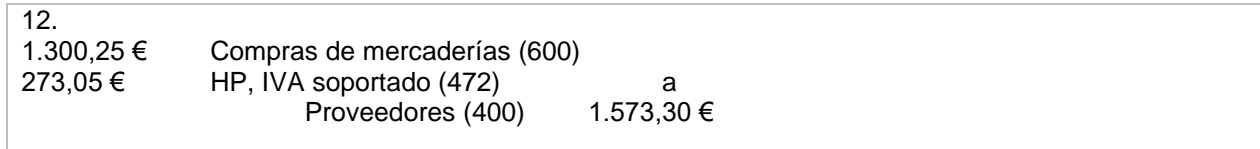

Introduce el asiento aceptando los automatismos para guardarlo. Queda así:

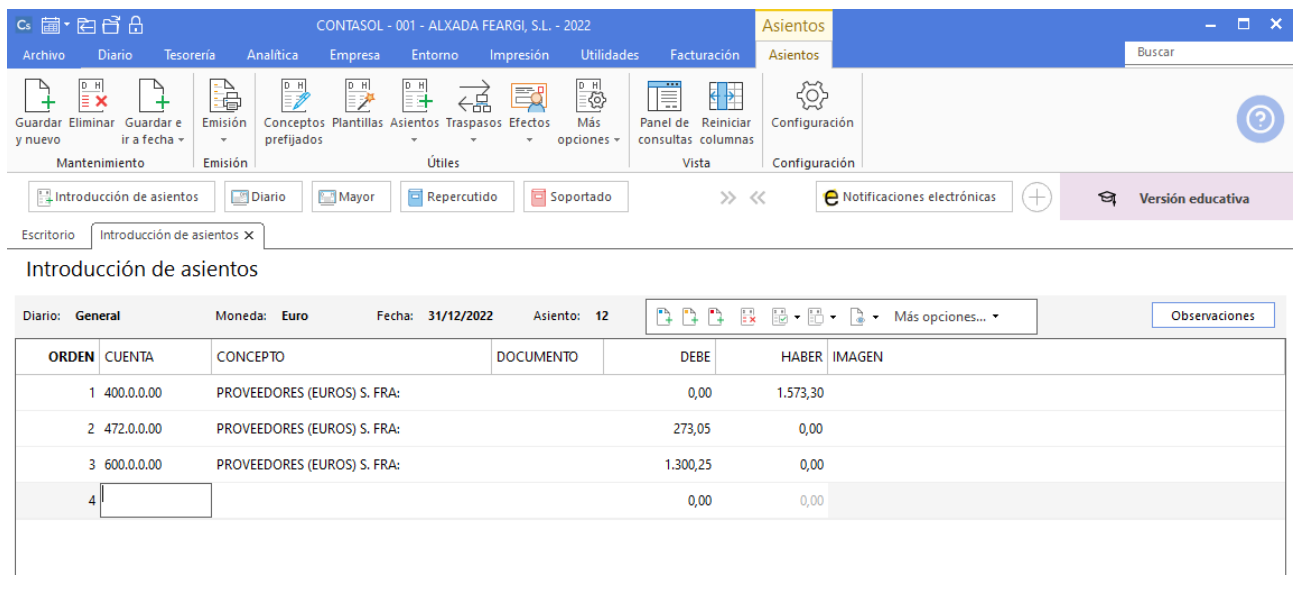

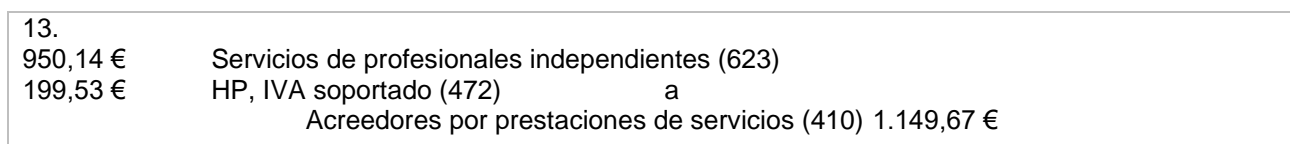

#### Así queda el asiento:

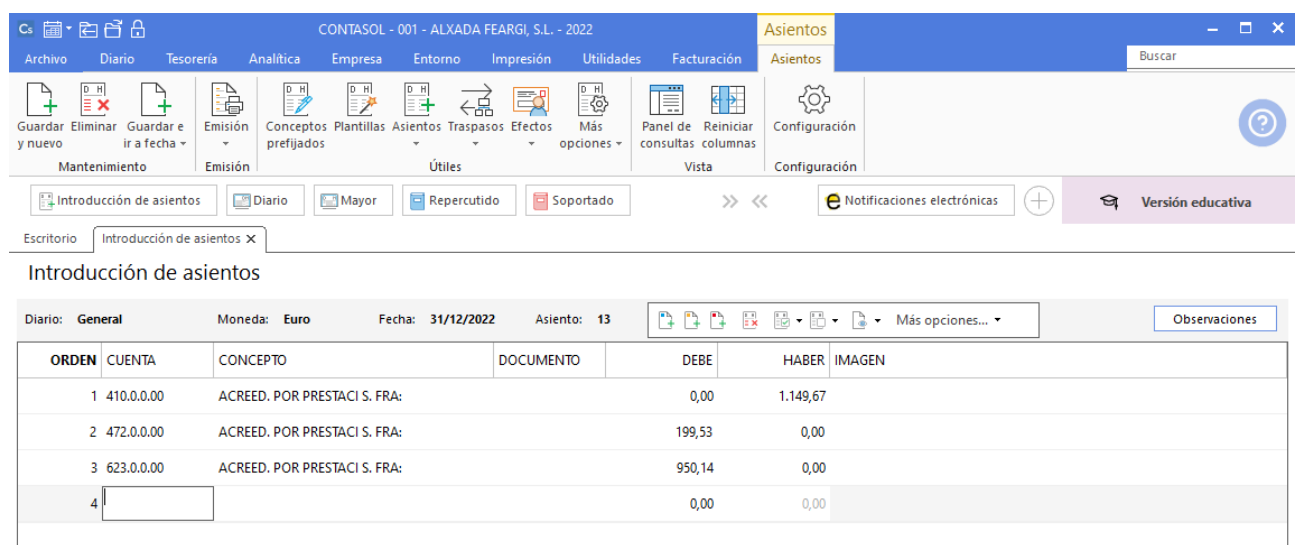

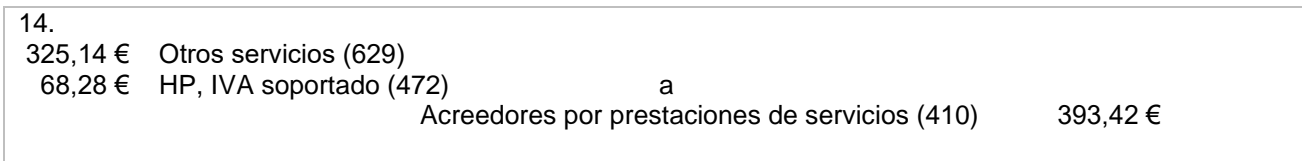

Introduce el asiento aceptando los automatismos para guardarlo. Quedaría así:

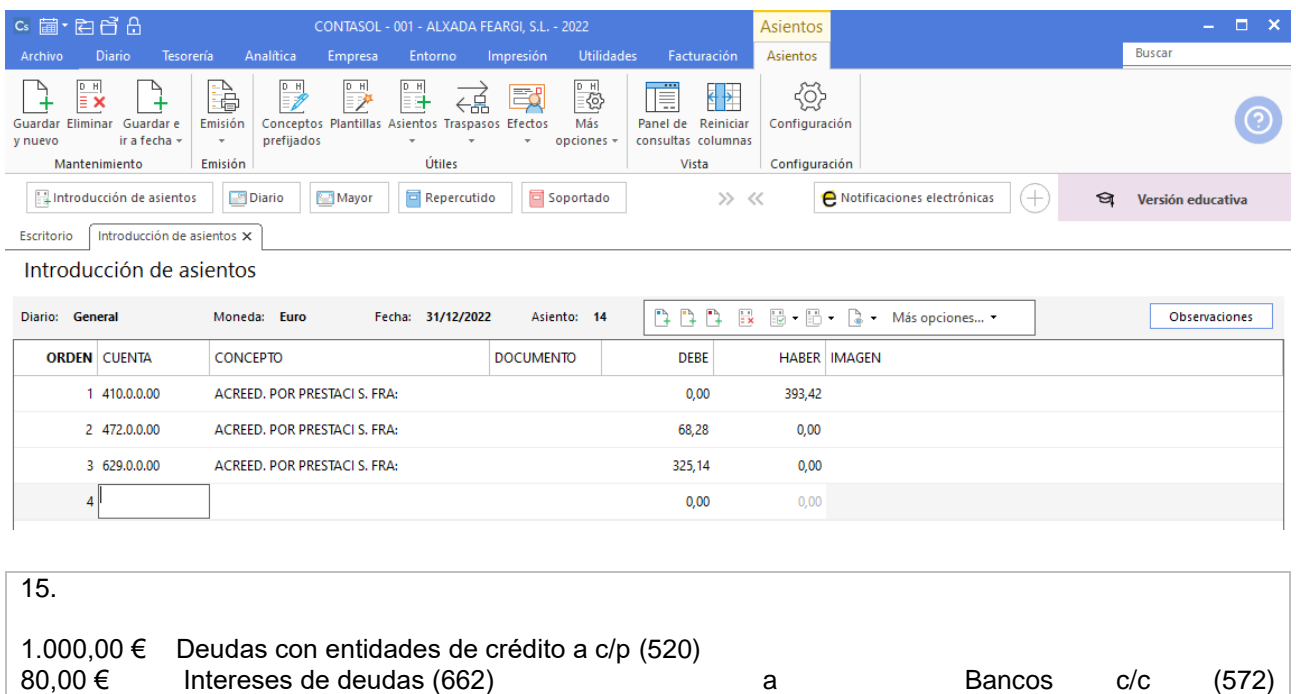

En primer lugar, crea las cuentas que serán necesarias para introducir el asiento: 6620000 – INTERESES DE DEUDAS.

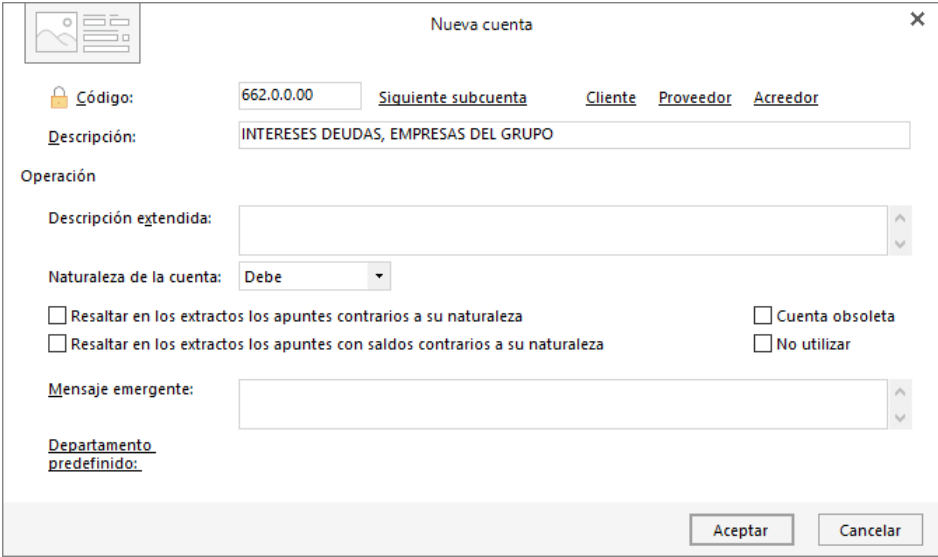

Accede a la pantalla de introducción de asientos (solapa **Diario** > grupo **Diario** > icono **Introducción de asientos**)**.**

1.080,00 €

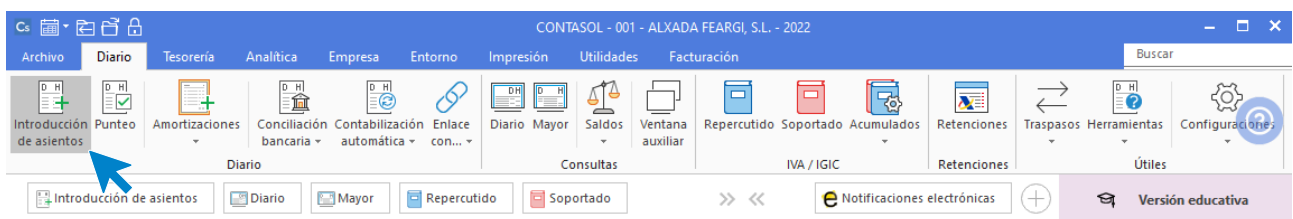

Introduce el asiento y pulsa la tecla **AvPág** para guardarlo. Quedaría así:

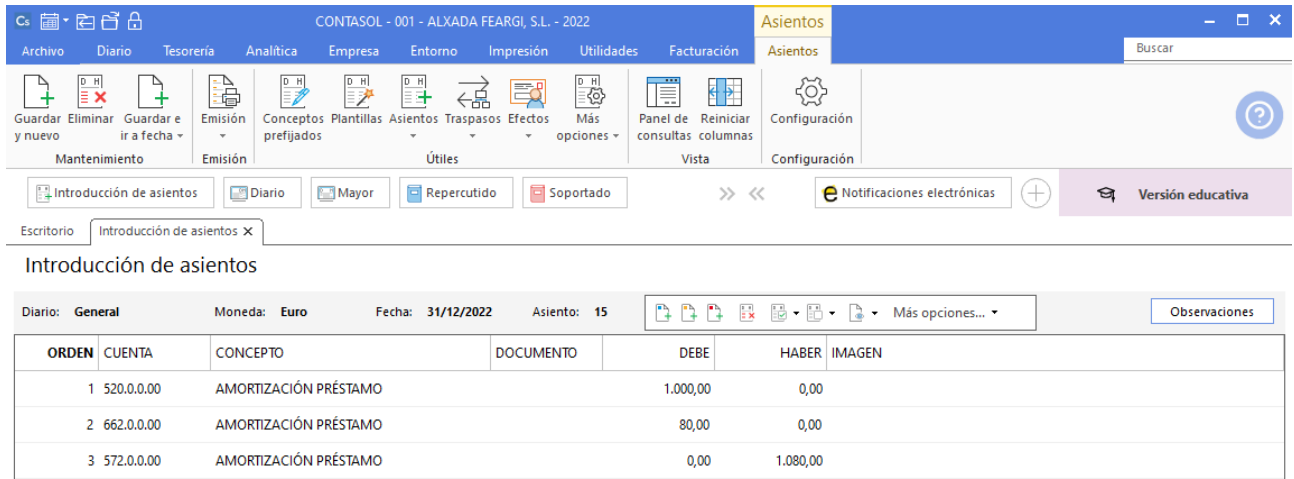

Podemos realizar una consulta para visualizarlo.

En la barra de opciones seleccionamos la solapa **Diario** y dentro del grupo **Consultas**, el icono **Diario**. En la pantalla que se muestra, selecciona en la barra lateral izquierda los asientos que quieres visualizar y pulsa el botón **Ver**.

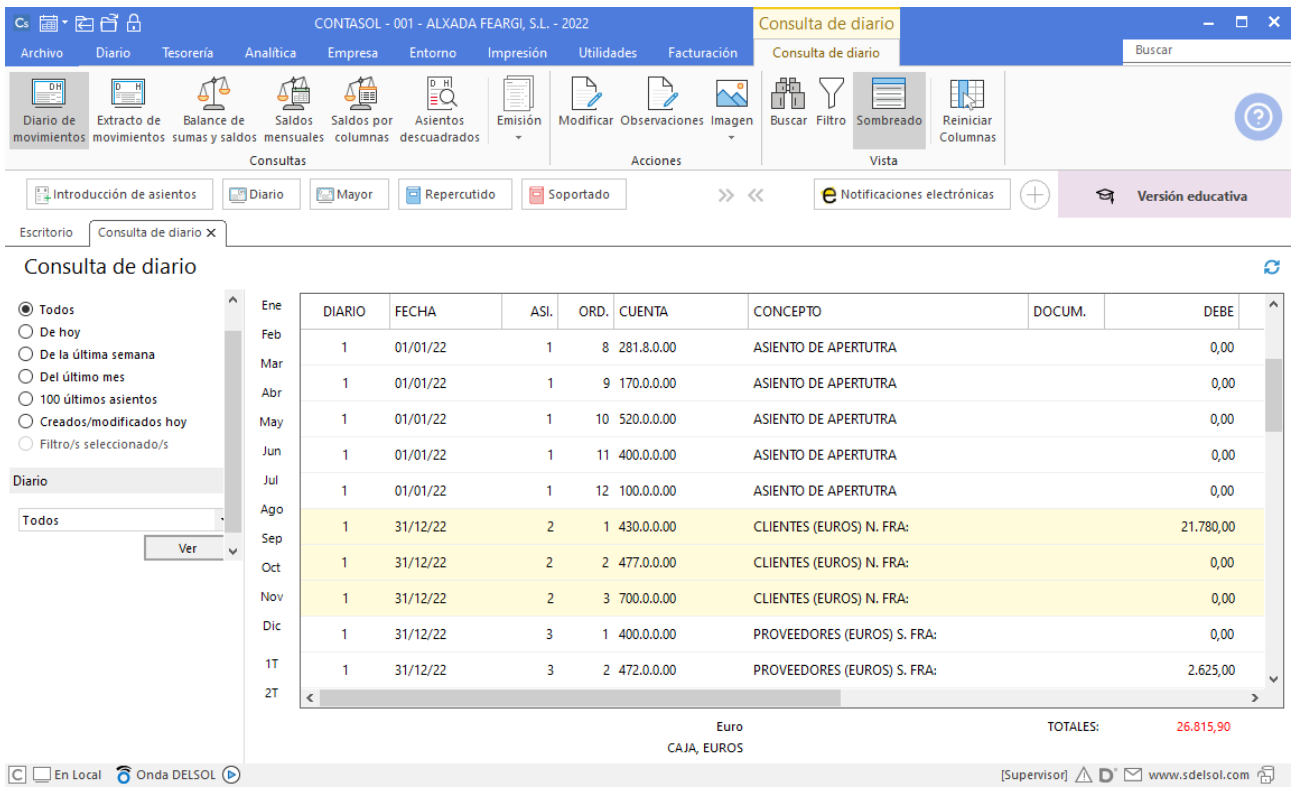

Ahora vamos a mostrar la subcuenta de **Bancos [5720000]**, solicitando un listado de Mayor. En la barra de opciones seleccionamos la solapa **Diario** y dentro del grupo **Consultas**, el icono **Mayor.** Podemos ver todos sus movimientos. Así podríamos hacer con el resto de las subcuentas.

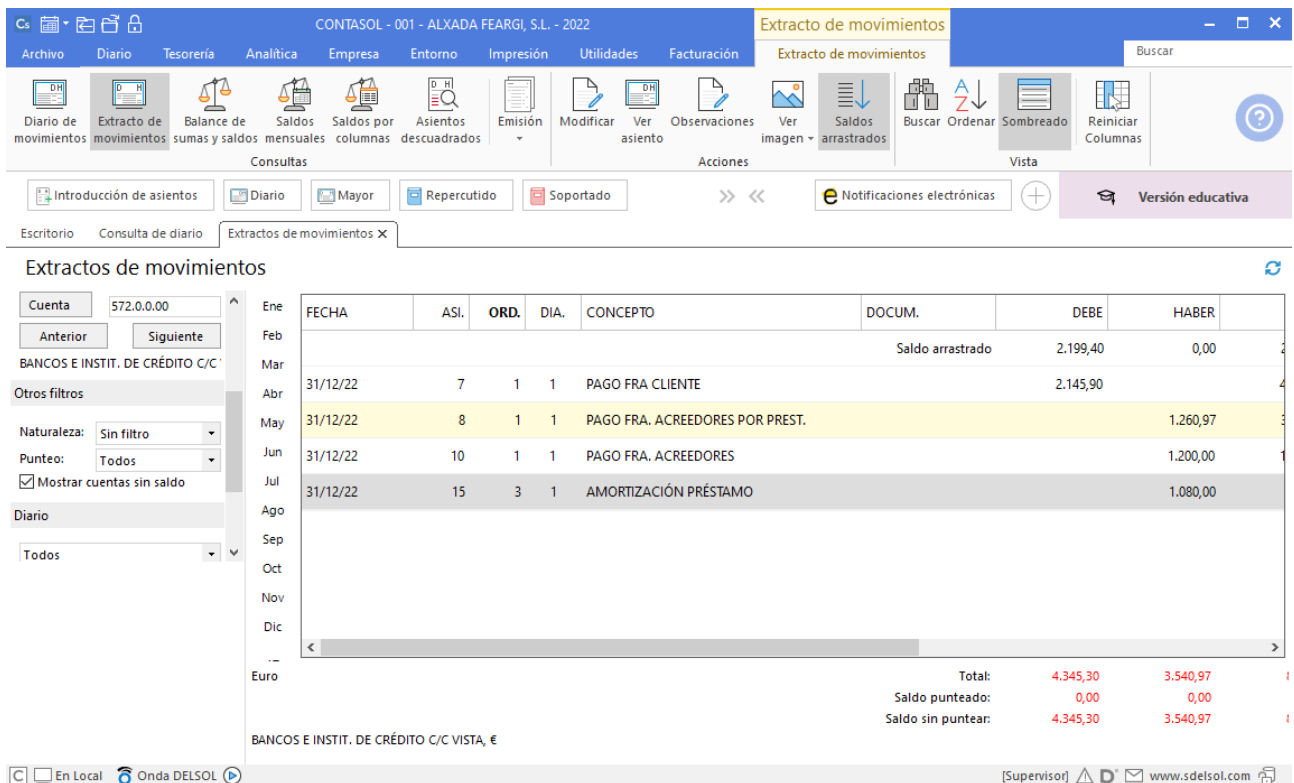

## <span id="page-44-0"></span>4.Asiento para la liquidación del IVA.

El IVA del cuarto trimestre devenga el 31 de diciembre, este es el asiento correspondiente: 16<br>4.321,97€ HP, IVA repercutido (477) a HP, IVA soportado (472) 3.651,30 €<br>HP, acreedora por IVA (475) 670,67 € HP, acreedora por IVA  $(475)$ 

Creamos la siguiente cuenta:

4750000 - HACIENDA PÚBLICA, ACREEDORA POR DIVER. CON.

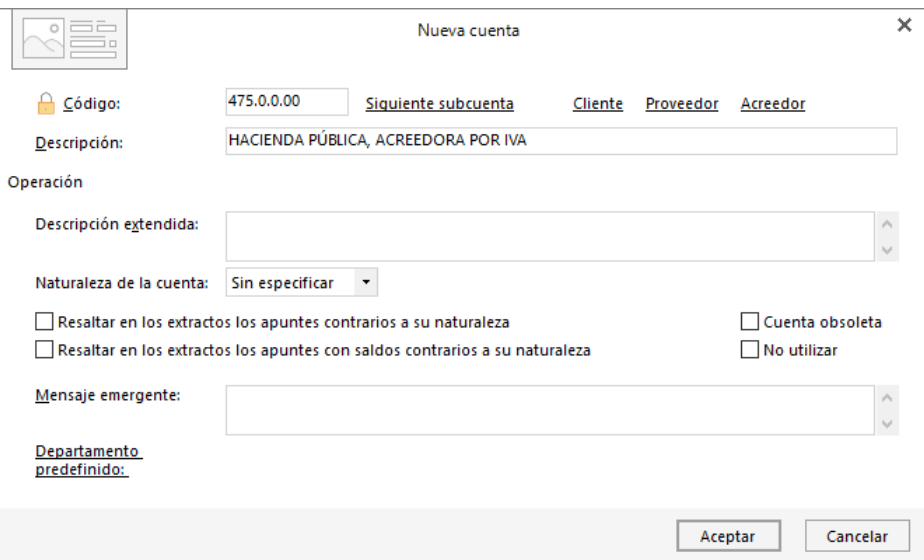

**CONTASOL** cuenta con un archivo de liquidaciones que se encuentra en la solapa **Diario** > grupo **IVA/IGIC** > menú desplegable del icono **Acumulados** > opción **Liquidaciones**.

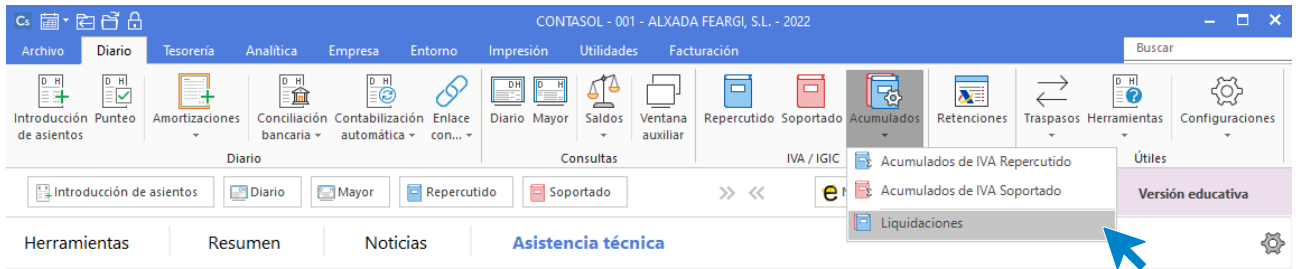

Al acceder a la opción, la pantalla que se muestra es la siguiente:

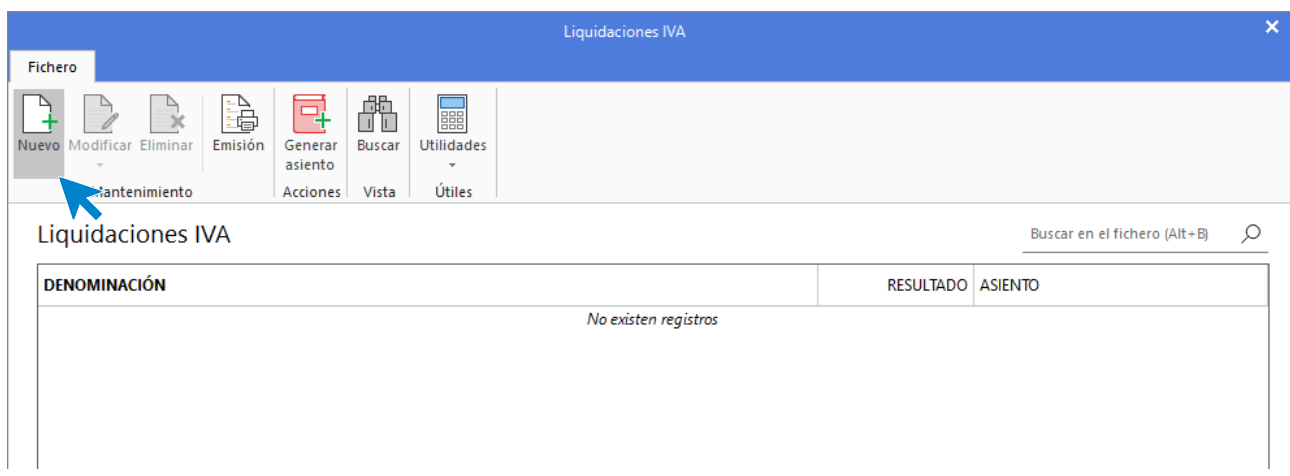

Pulsa el icono **Nuevo** para generar una nueva liquidación. Selecciona en el apartado **Periodo** el cuarto trimestre y pulsa el botón **Calcular**.

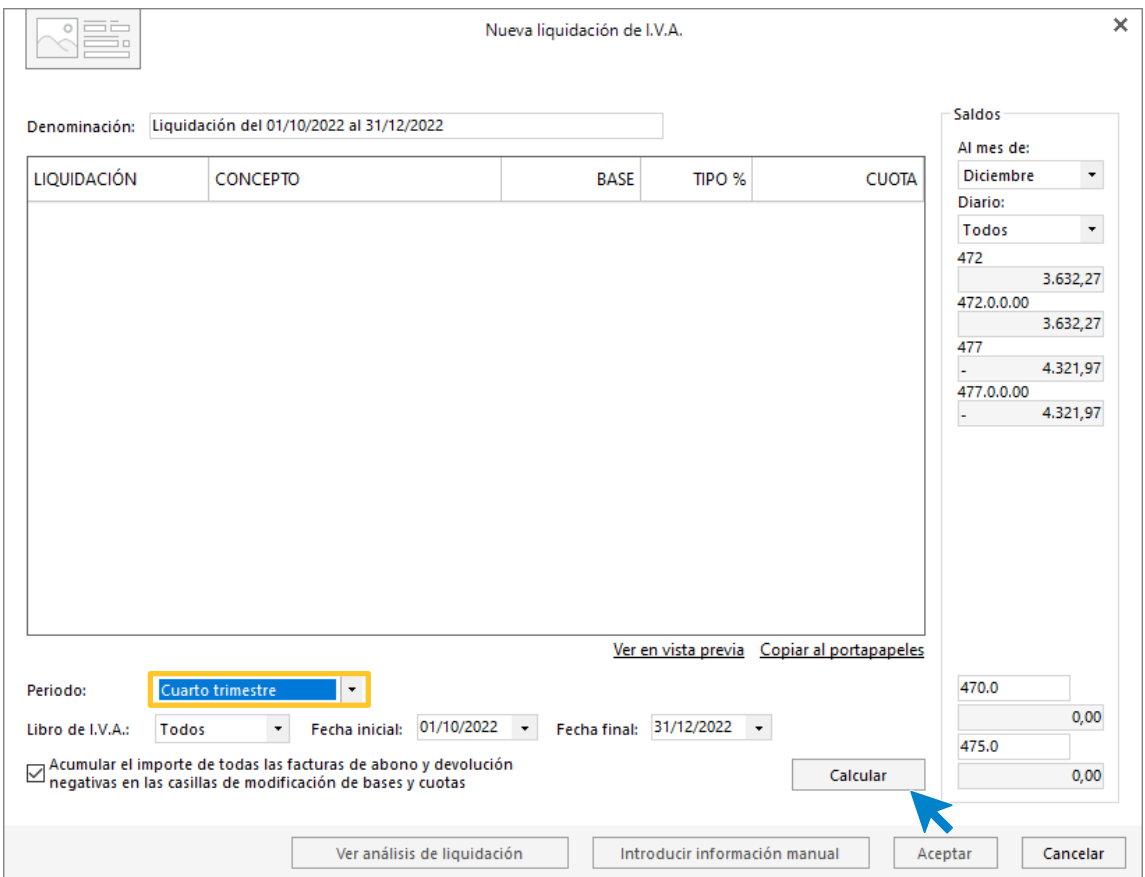

El programa te informará de que debes introducir la información manual.

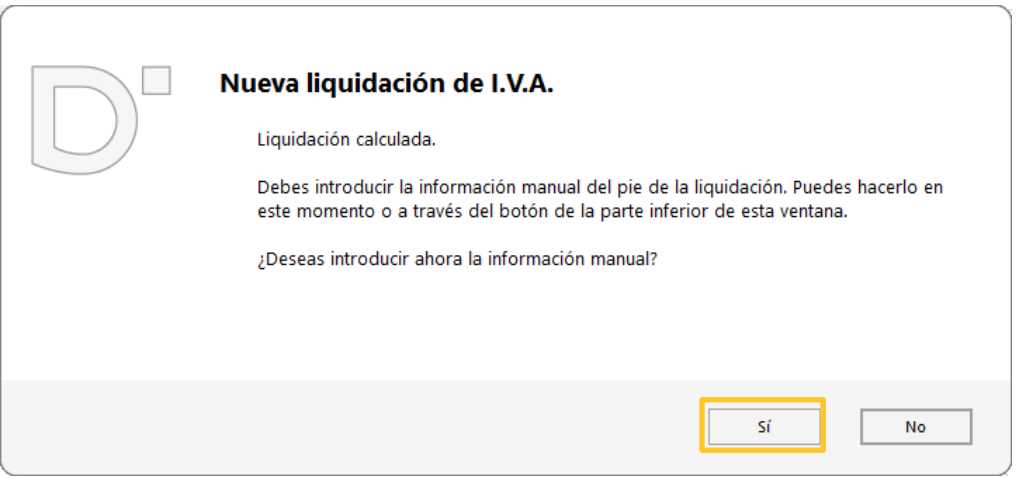

Pulsa el botón **Si** y revisa los diferentes apartados. En nuestro caso, no introduciremos ninguna información.

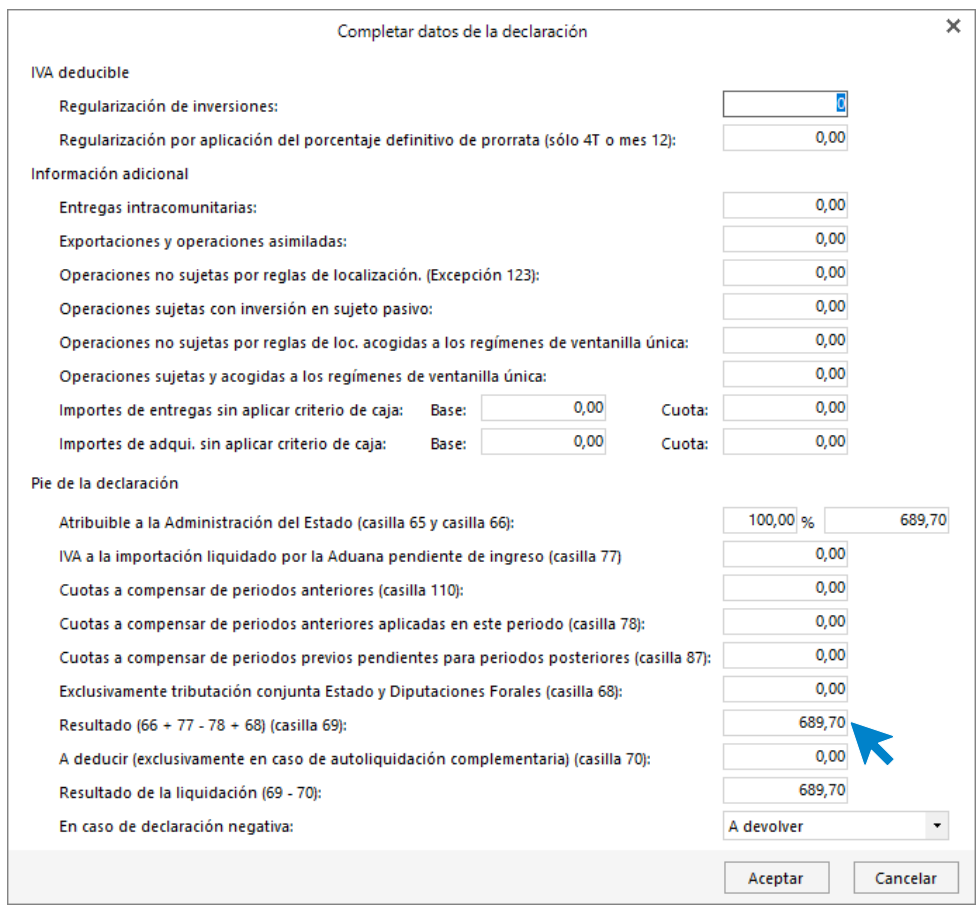

Pulsa el botón **Aceptar** en la pantalla **Completar datos de la declaración** y acepta también en la pantalla **Nueva liquidación de IVA / IGIC.** El archivo de liquidaciones queda así:

Desde el icono **Generar Asiento**, puedes generar el asiento de liquidación de IVA/IGIC de forma fácil y rápida.

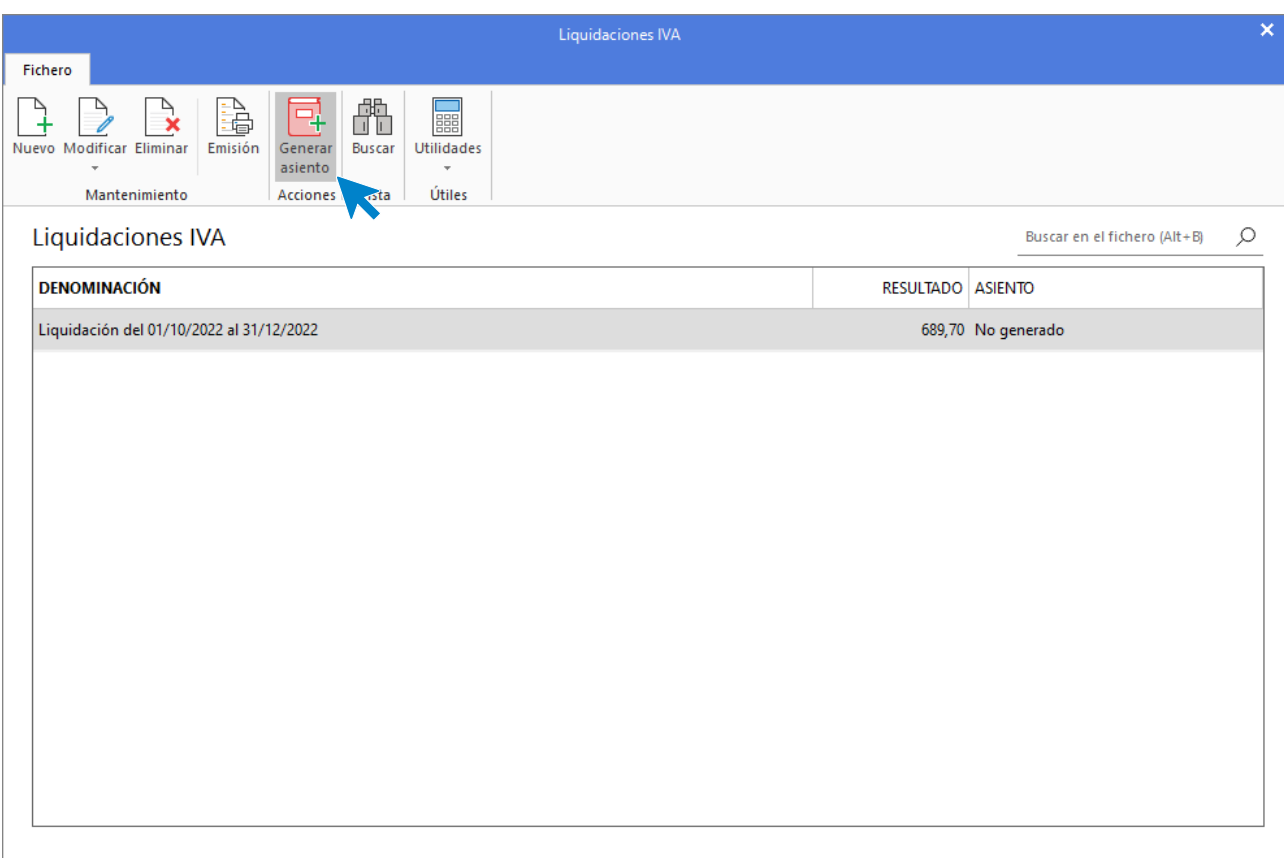

Introduce la fecha del asiento y revisa que las cuentas que propone **CONTASOL** son correctas.

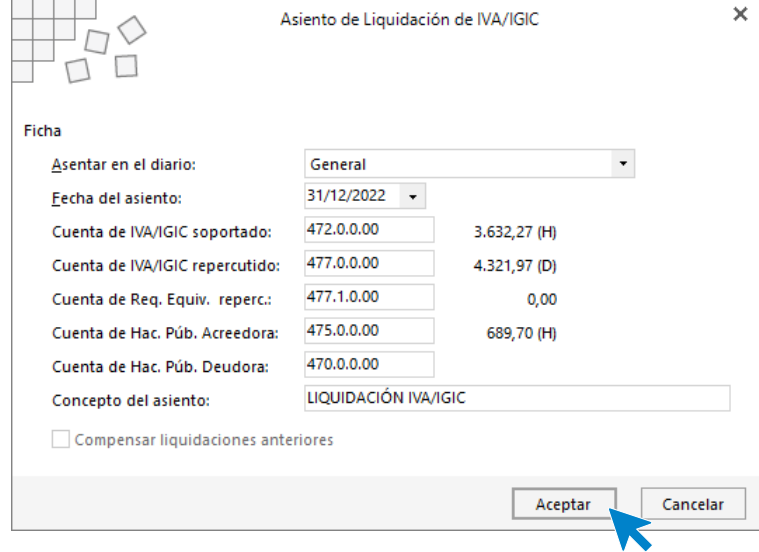

Pulsa **Aceptar** y el programa te informará del número de asiento que se ha creado.

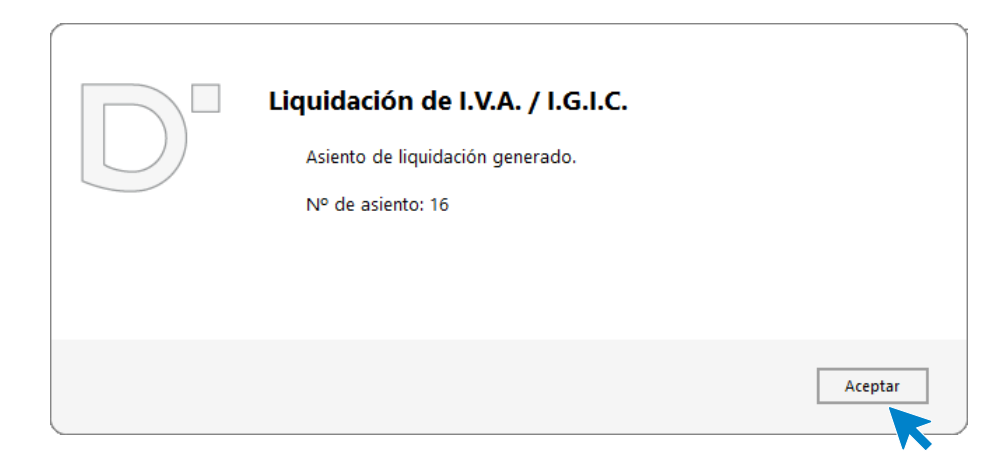

Puedes consultar el asiento en la solapa **Diario** > grupo **Consultas** > icono **Diario**.

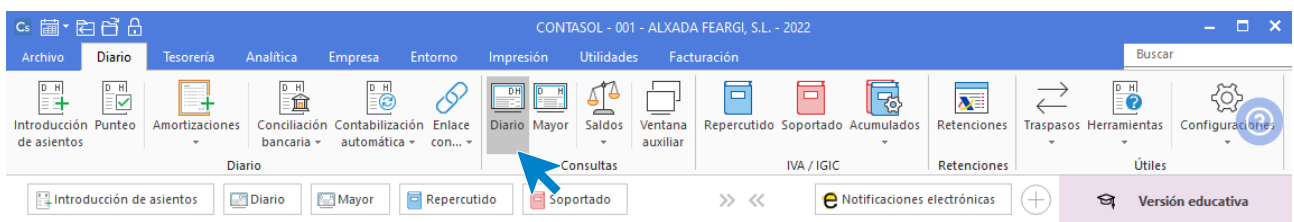

#### Así queda el diario:

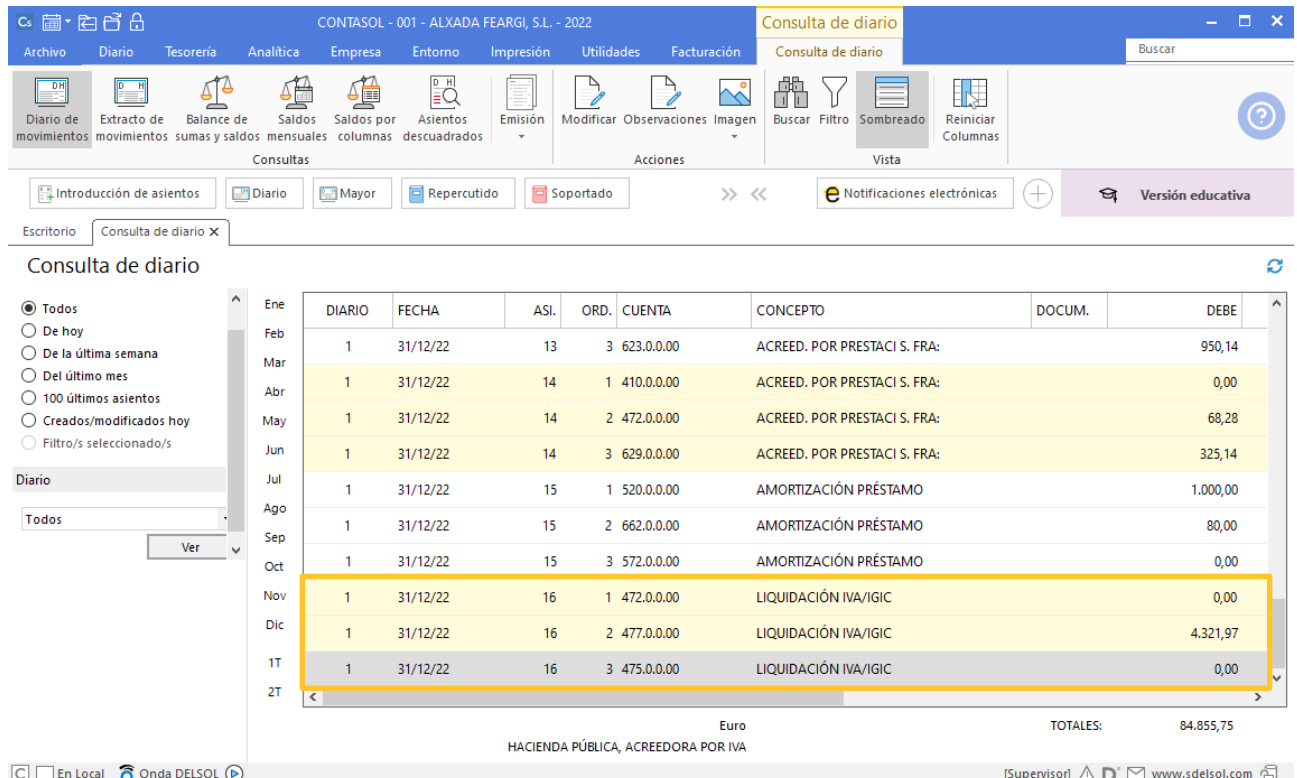

# <span id="page-49-0"></span>Operaciones de cierre. Reclasificación de las partidas.

En el Balance de comprobación final observamos que tenemos una deuda con entidades de crédito a largo plazo (170) por valor de 3.000 €. En el ejercicio 2021 se producirá el vencimiento de 1.000 € de esta deuda. El asiento que refleja esta exigencia es el siguiente.

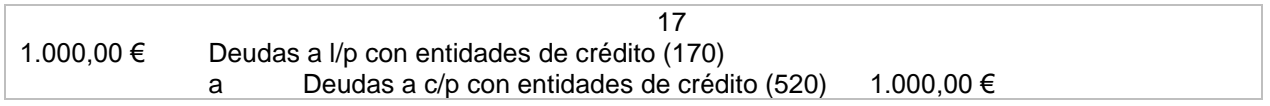

Introduce el asiento tal y como hemos visto hasta ahora.

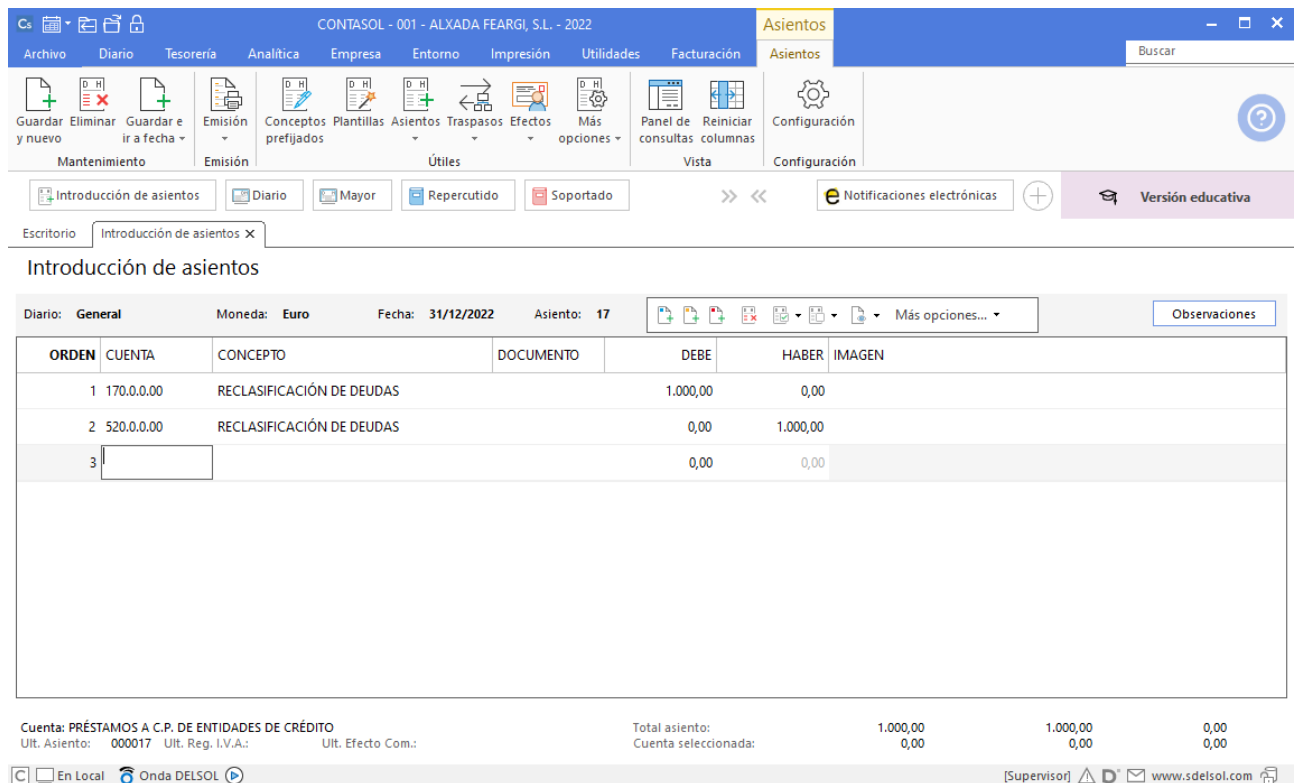

## <span id="page-49-1"></span>5.Operaciones de cierre. Gastos anticipados.

Del Balance de Comprobación obtenemos el saldo de la cuenta Arrendamientos y cánones (621), que hace referencia al alquiler del local que usamos para desarrollar nuestra actividad empresarial. Des estos 1.200 € de gasto, 100 € corresponden el ejercicio 2019. El asiento para realizar sería el siguiente:

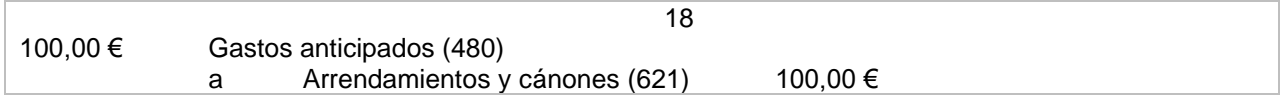

Crea la cuenta:

4800000 – GASTOS ANTICIPADOS

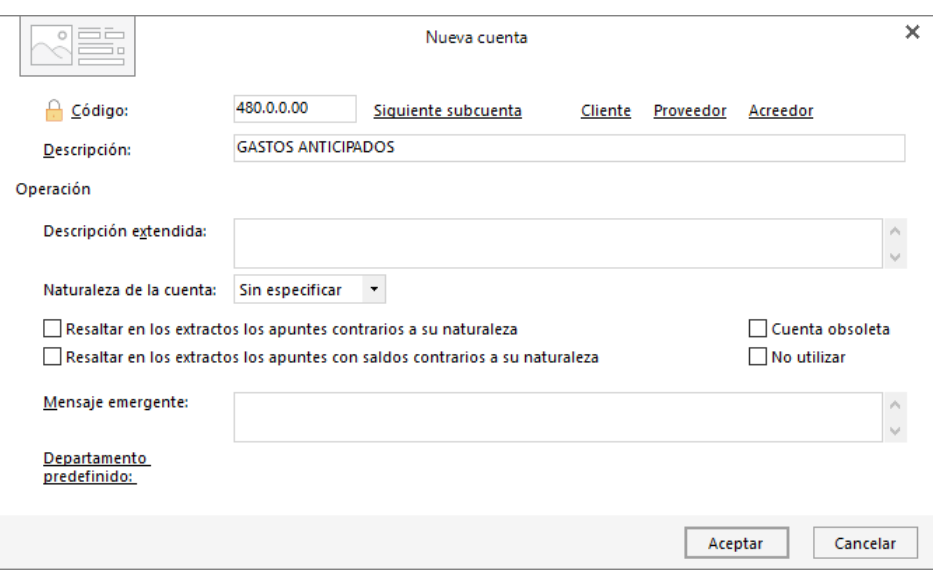

Accede a la pantalla de introducción de asientos (solapa **Diario** > grupo **Diario** > icono **Introducción de asientos**)**.**

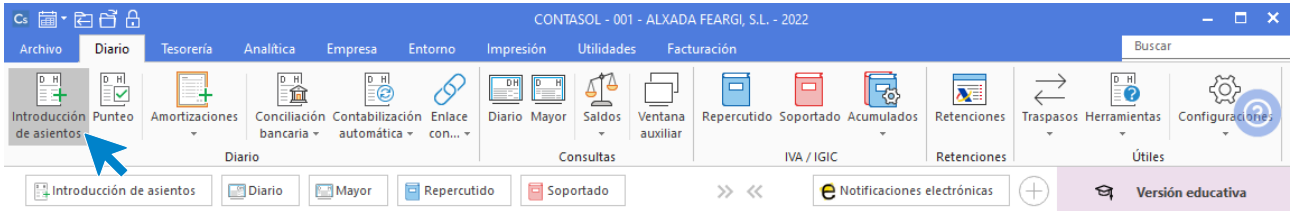

Introduce el asiento y pulsa la tecla **AvPág** para guardarlo. Queda así:

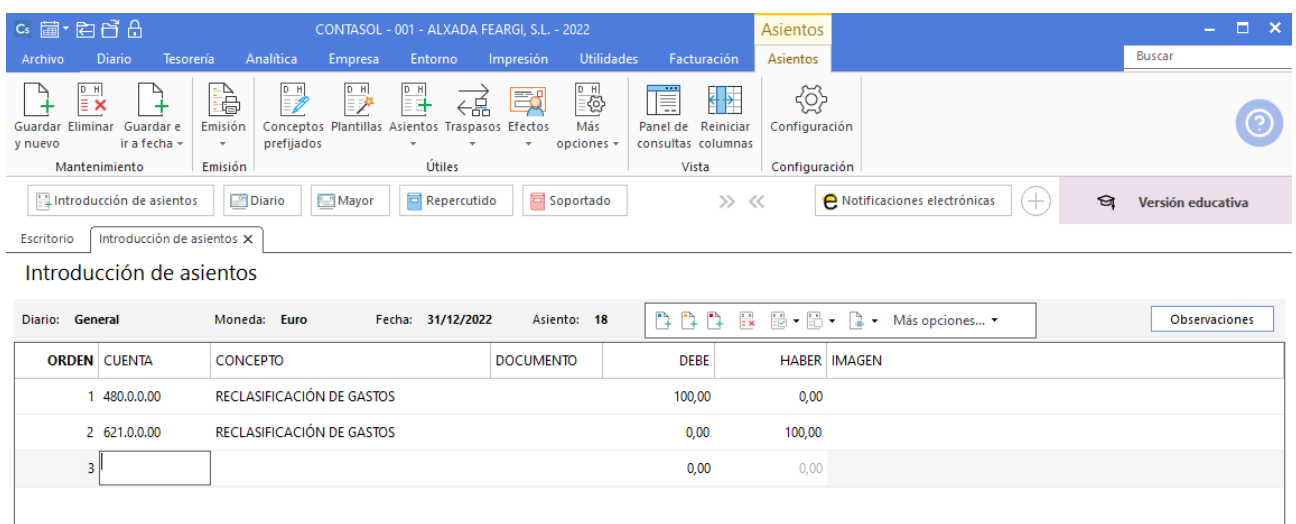

## <span id="page-51-0"></span>6.Operaciones de cierre. Variación de existencias.

Las existencias finales de mercaderías de la empresa según el recuento físico de las telas que hay en el almacén por su valor de coste es de 12.969,45 €. Este sería el asiento

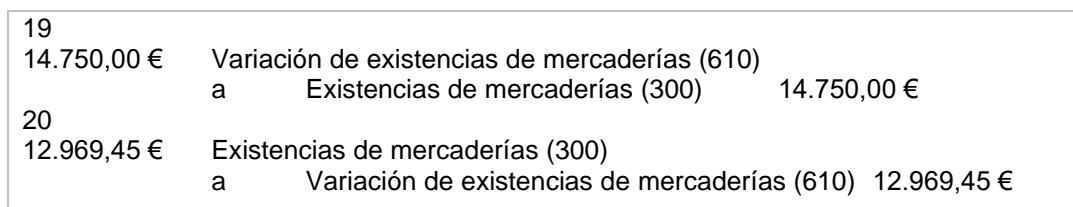

Crea la cuenta:

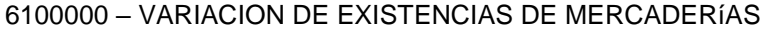

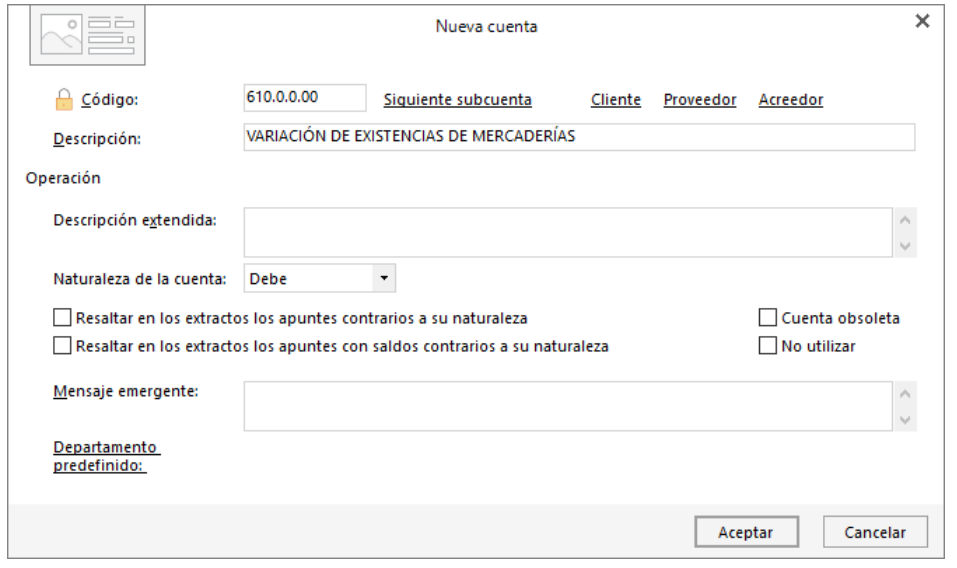

El asiento 19 es el siguiente:

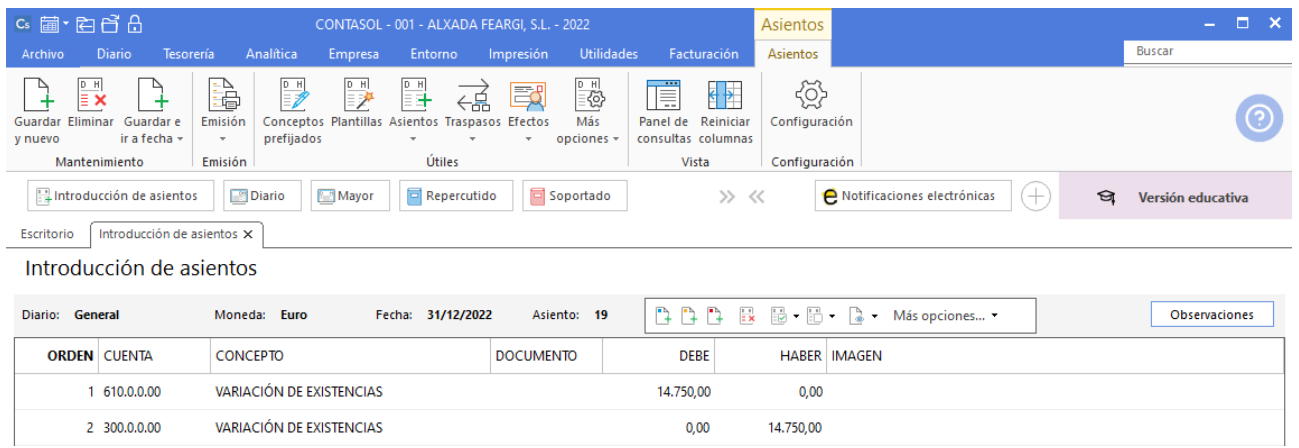

Así queda el asiento 20:

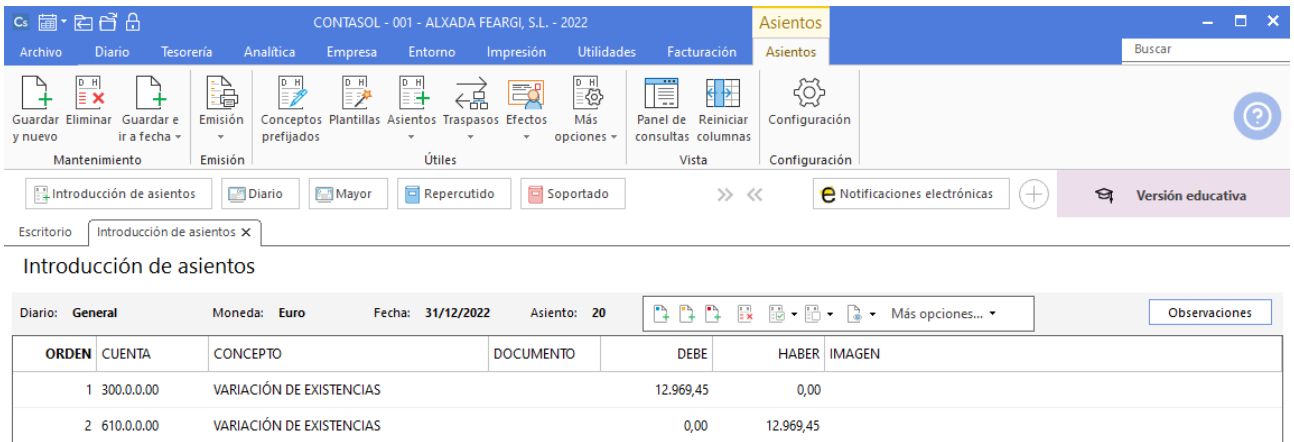

## <span id="page-52-0"></span>7.Operaciones de cierre. Amortizaciones.

Disponemos de dos elementos patrimoniales:

- Mobiliario, formado por mesas, sillas, armarios, etc., valorado en 800 € y una amortización acumulada de 200 €. Con el método de amortización lineal. Su vida útil de 8 años y el valor residual es cero.
- Una furgoneta que ha decidido amortizar por el método de suma de los números dígitos, con una vida útil de cuatro años, y este es el segundo año de amortización. Costó 9.000 € y el valor residual es nulo.

Amortización del mobiliario

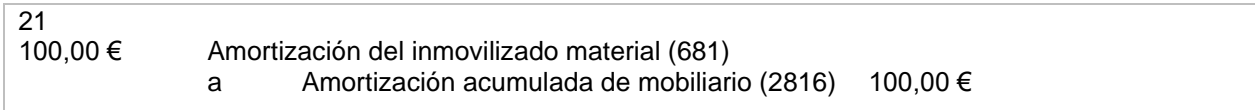

#### 6810000 – AMORTIZACIÓN DE INMOVILIZADO MATERIAL

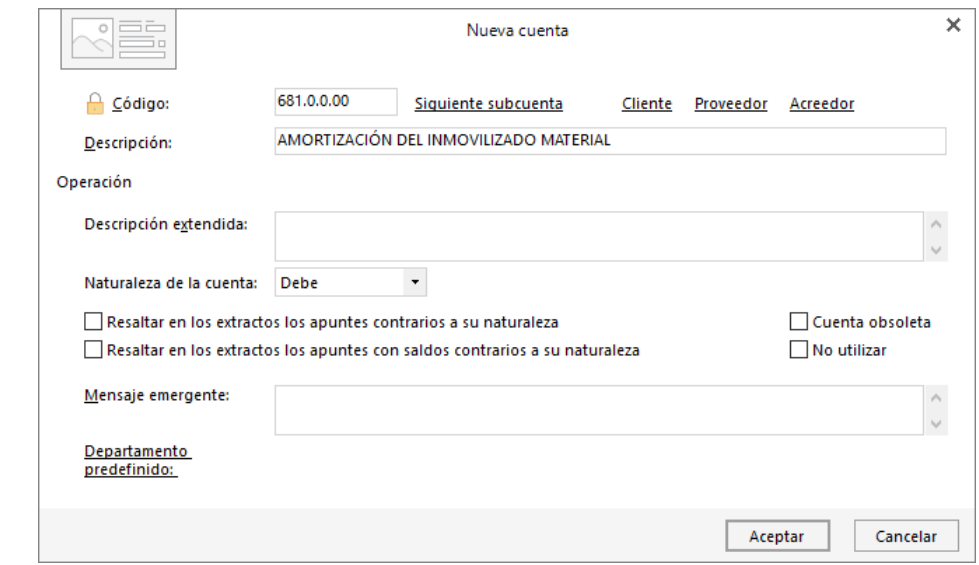

Accede a la pantalla de introducción de asientos (solapa **Diario** > grupo **Diario** > icono **Introducción de asientos**)**.**

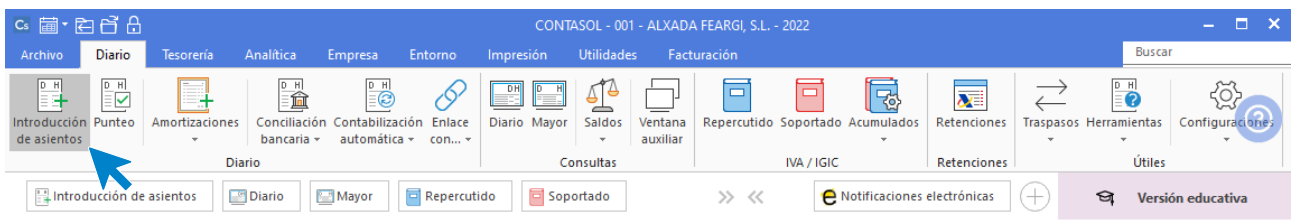

#### Introduce el asiento y pulsa la tecla **AvPág** para guardarlo.

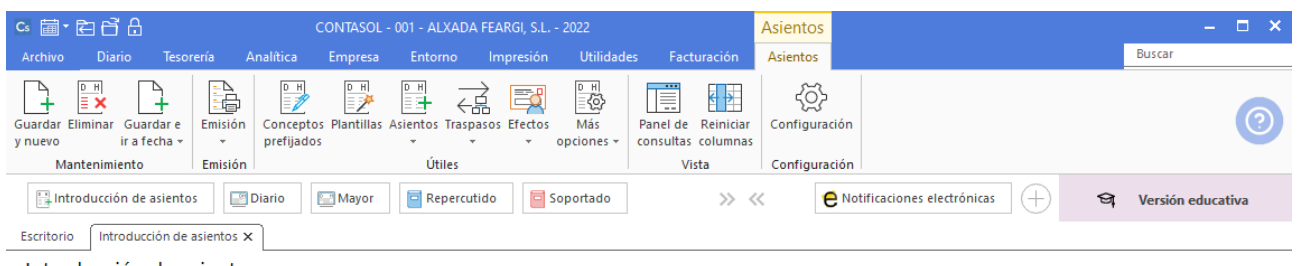

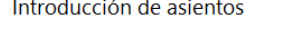

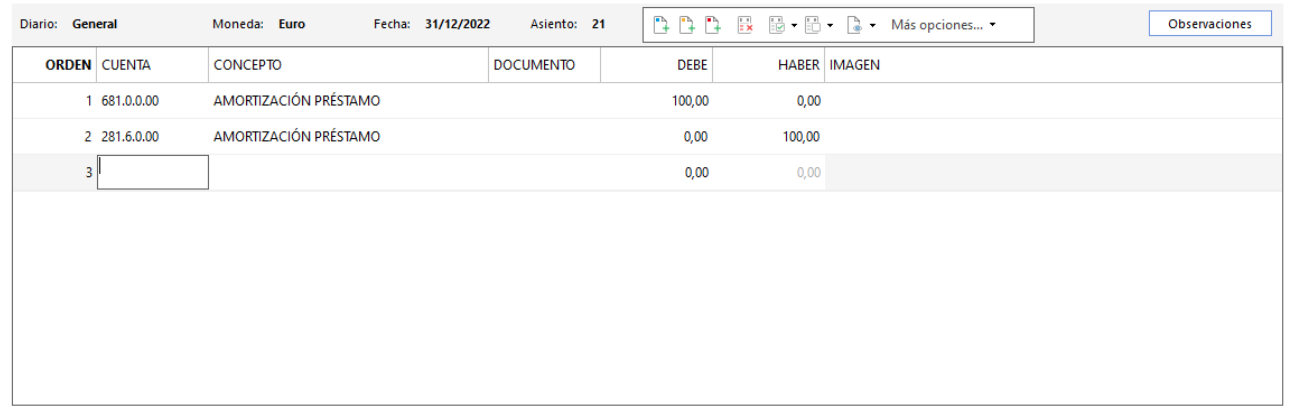

Amortización de los elementos de transporte

$$
\sum (4) = 4 + 3 + 2 + 1 = 10
$$

 $9.000 > 10 = 900 \in$ 

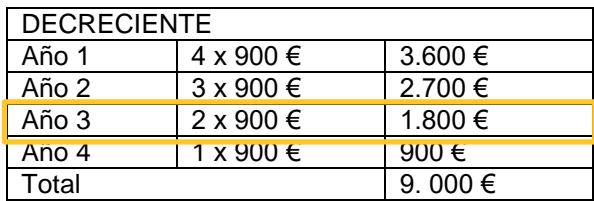

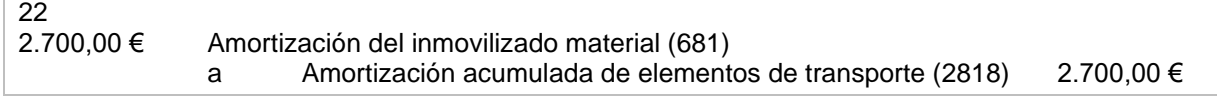

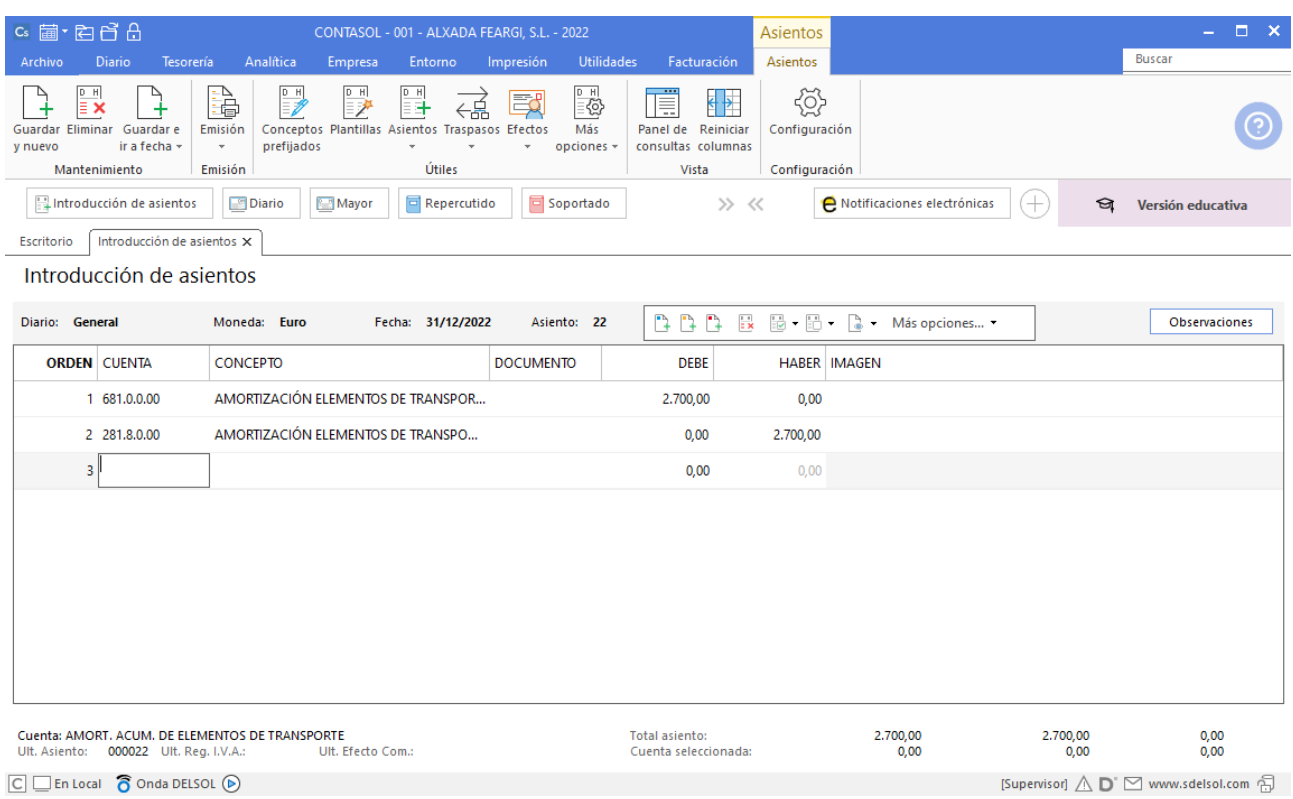

# <span id="page-54-0"></span>8.Visualización del diario y del balance de sumas y saldos. Impuestos sobre beneficios.

Podemos visualizar el libro Diario desde solapa **Impresión** > grupo **libros,** seleccionando la opción **Diario en borrador.**

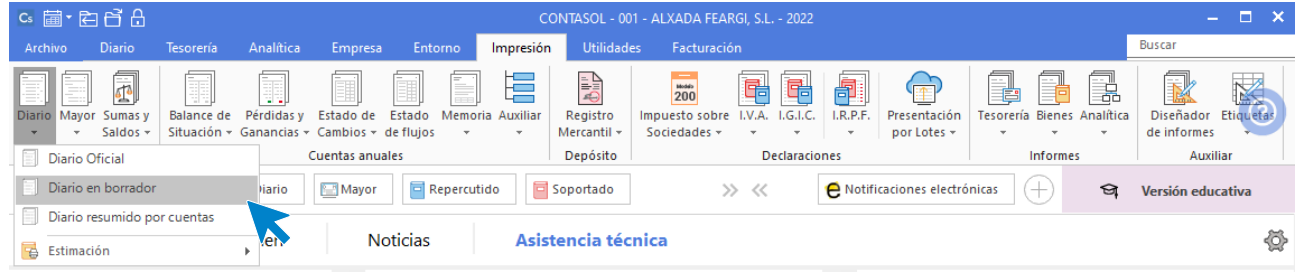

Nos aparece la pantalla de impresión de Diario de movimientos en borrador:

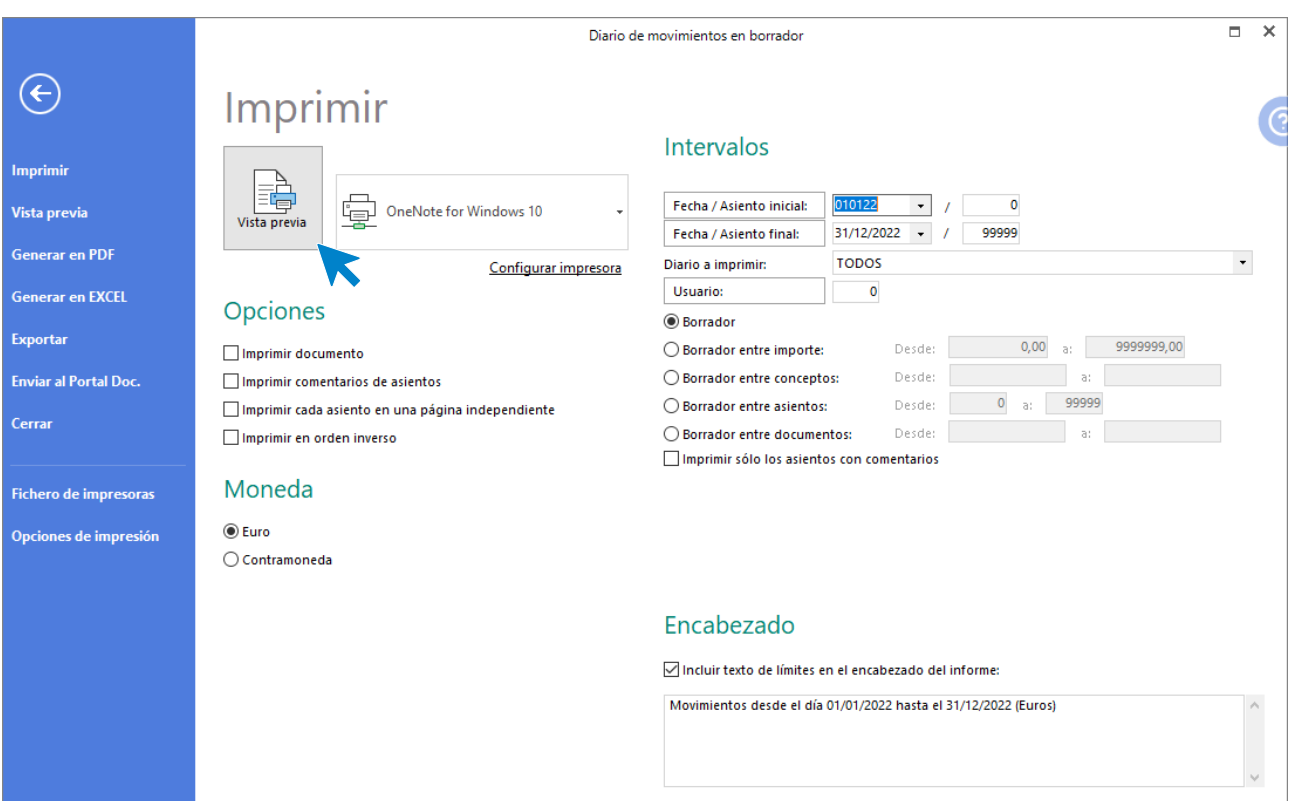

#### Seleccionamos la opción **Vista previa** desde donde también podemos generar el fichero PDF o imprimir).

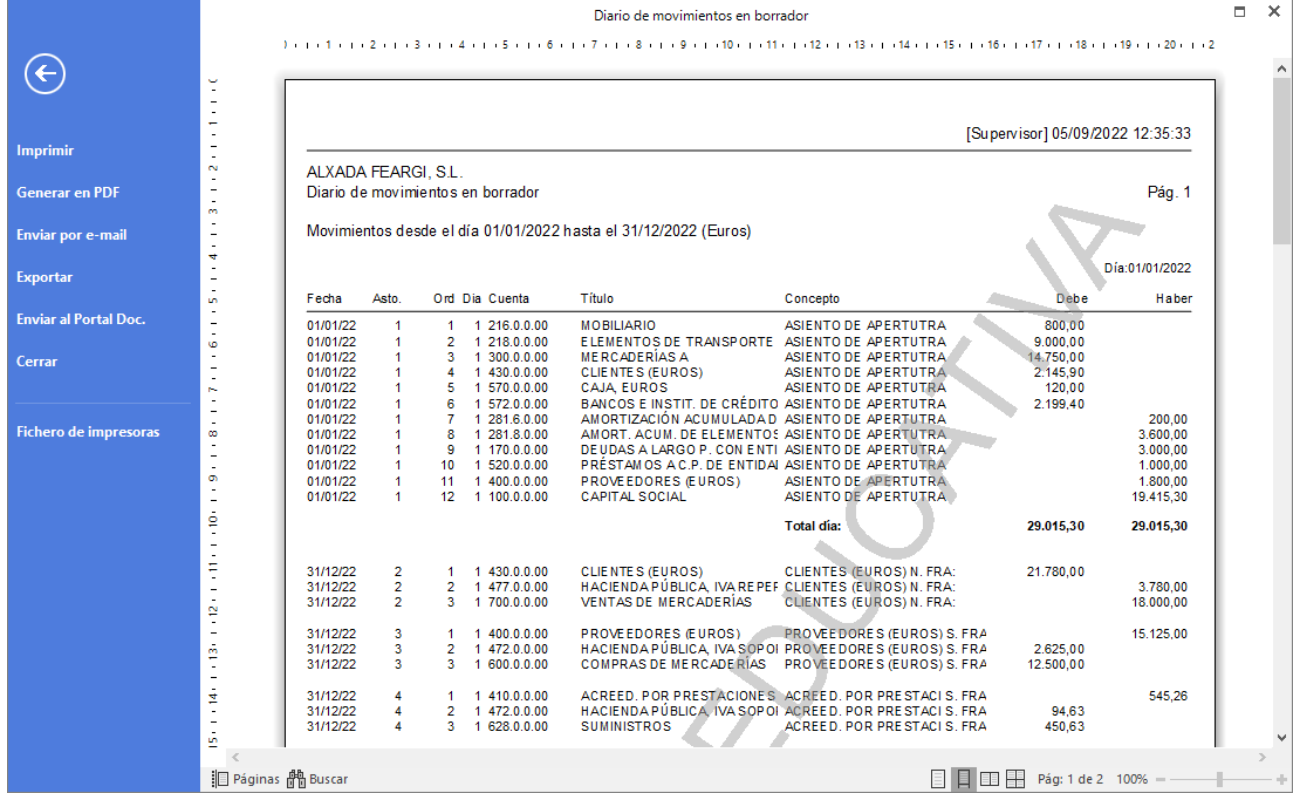

De la misma forma podemos visualizar el balance de sumas y saldos:

Solapa **Impresión** > grupo **Libros** > **Sumas y Saldos**. Seleccionamos la opción **Vista Previa** (desde esta vista podemos generar el archivo PDF o imprimir).

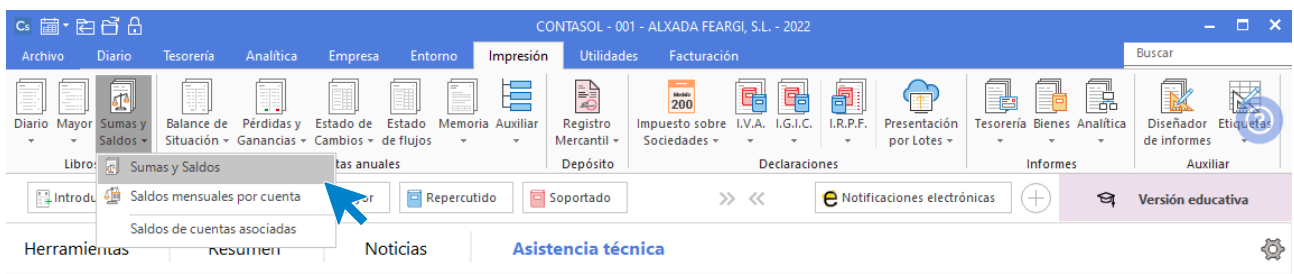

Nos aparece la pantalla de impresión del **Balance de Sumas y Saldos**:

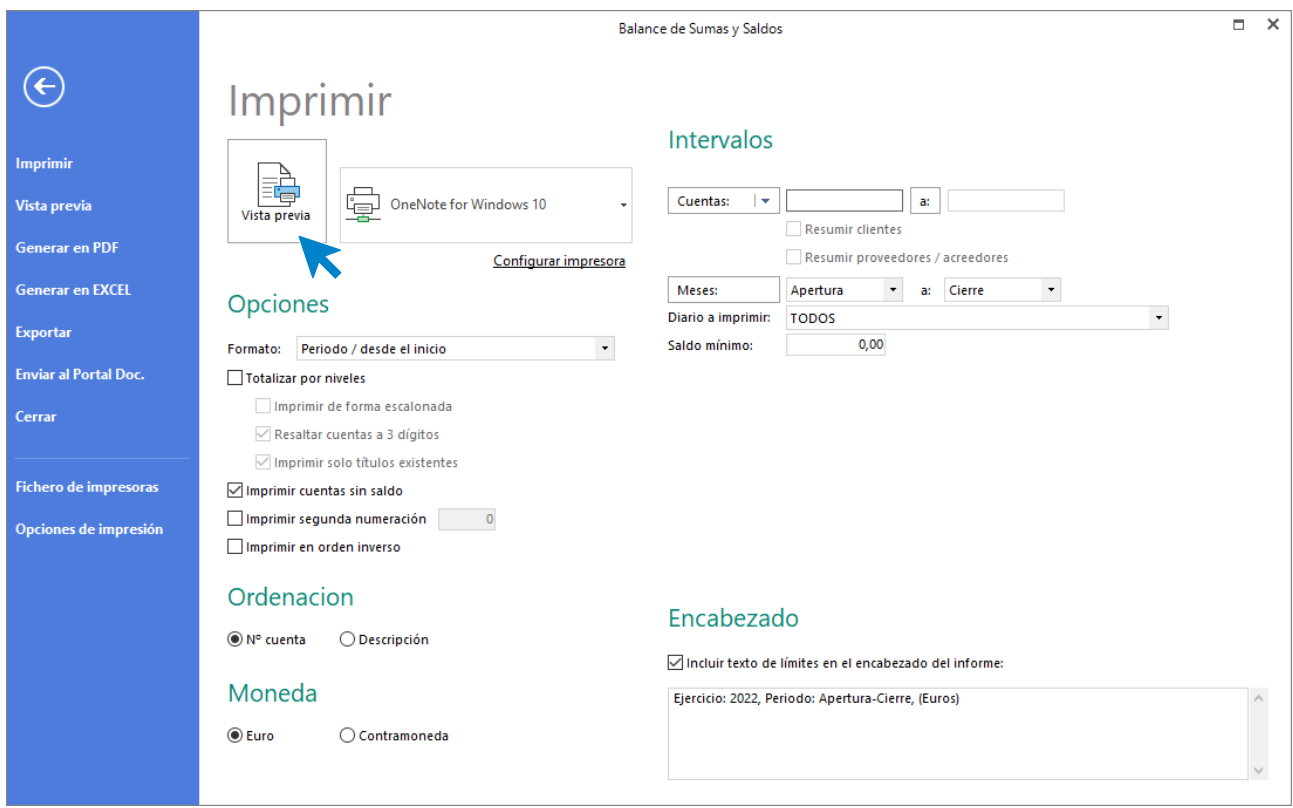

Seleccionamos el botón **Vista previa** y podemos comprobar el resultado del balance.

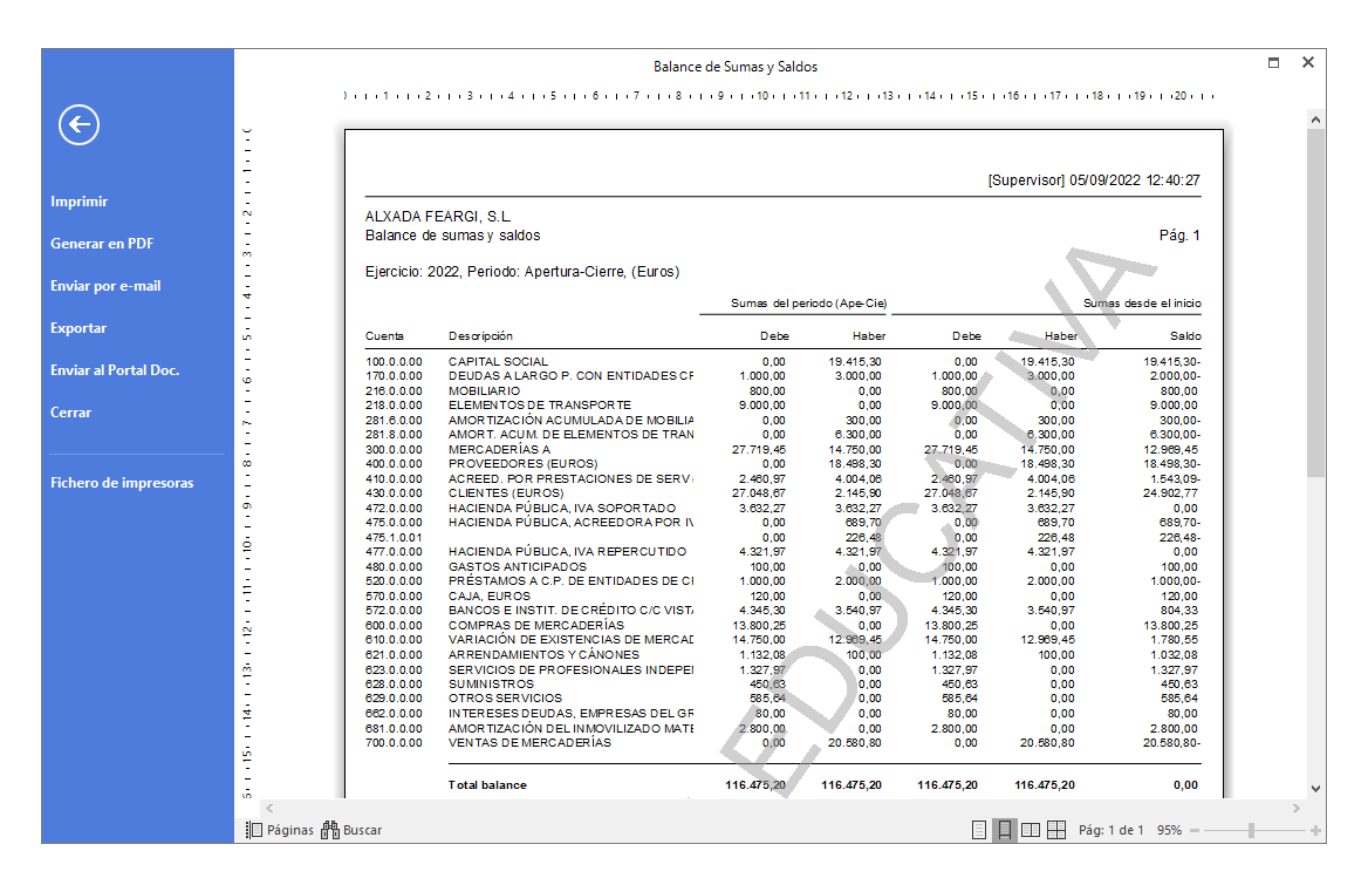

Para obtener el beneficio o la pérdida sumamos los ingresos y restamos los gastos. Es decir, sumaremos las cuentas de los Grupos 6 y 7 que tengan Saldo acreedor y restaremos los que tengan saldo deudor:

- Total, Ingresos (saldos acreedores): 20.580,80 €
- Total, gastos (saldos deudores): 21.857,12 €
- Perdidas: 1.276,32 €
- Base imponible negativa: 1.276,32 €
- Cuota diferida: 25% sobre 1.356,91 € = 319,08 €

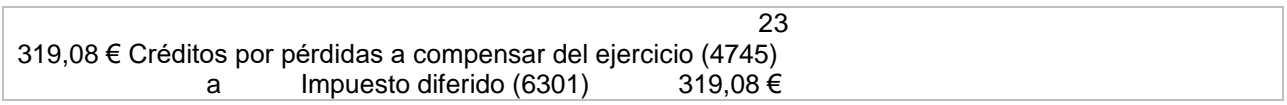

Crea las siguientes cuentas:

4745000 – CRÉDITOS POR PÉRDIDAS A COMPENSAR DEL EJERCICIO

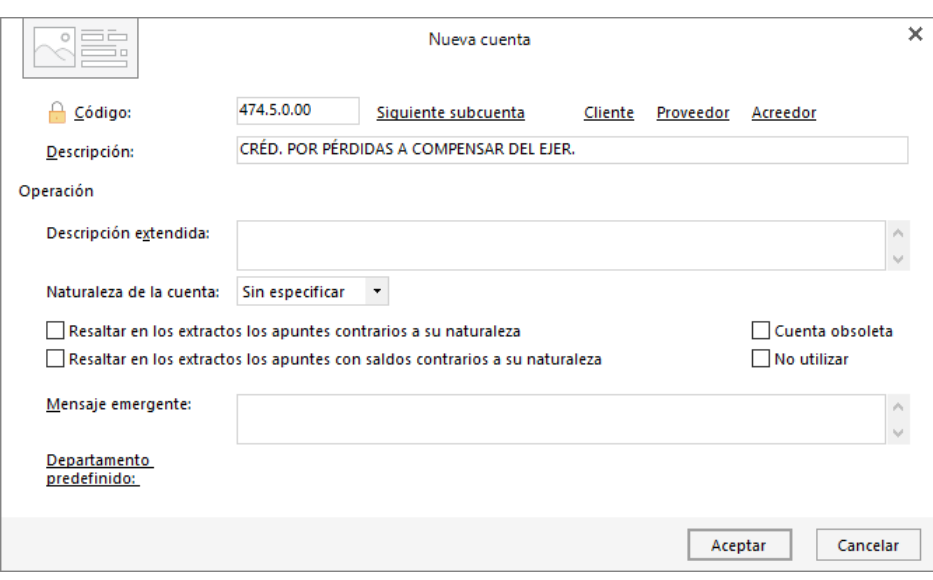

#### 6301000 – IMPUESTO DIFERIDO

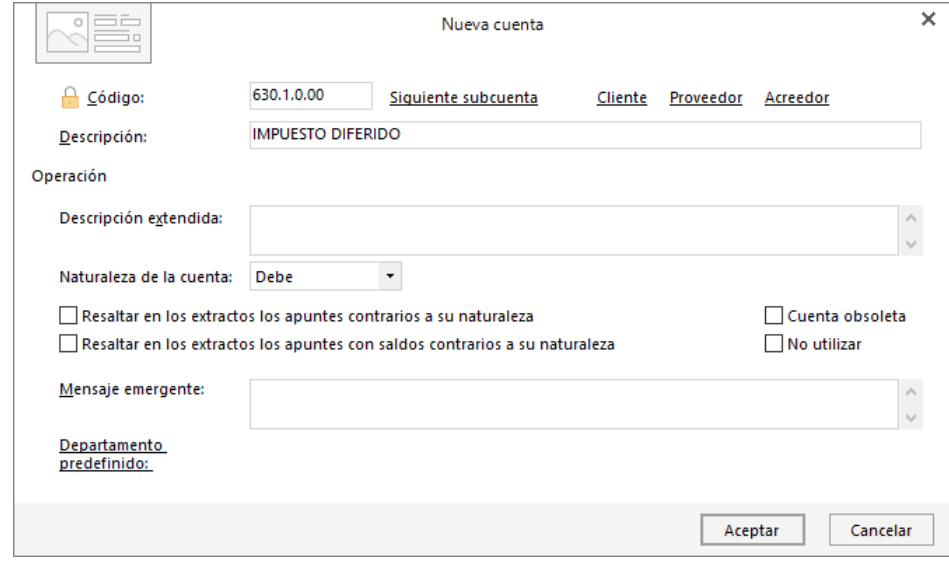

La introducción del asiento en **CONTASOL** queda como se muestra a continuación:

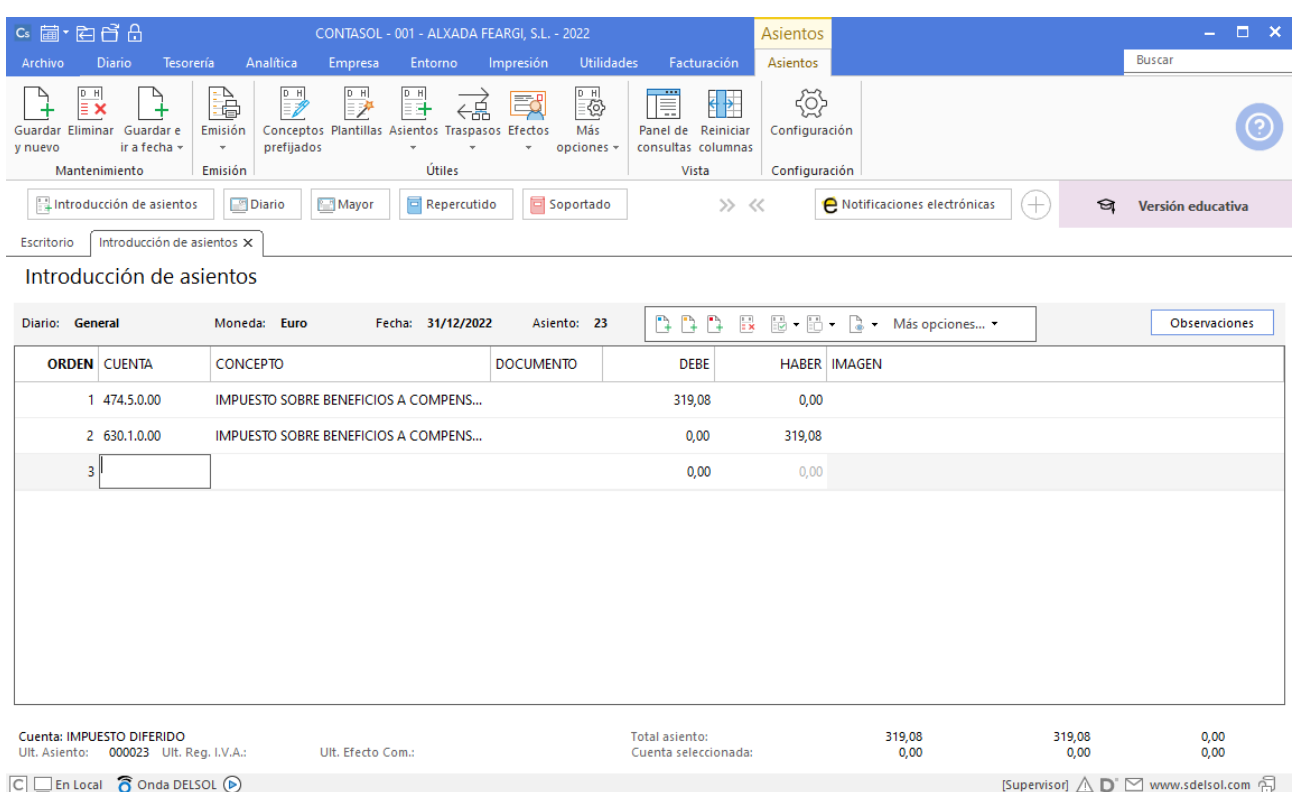

# <span id="page-59-0"></span>9. Procesos de cierre: Regularización de cuentas y Asiento de cierre.

El asiento de regularización de cuentas de gestión quedaría así:

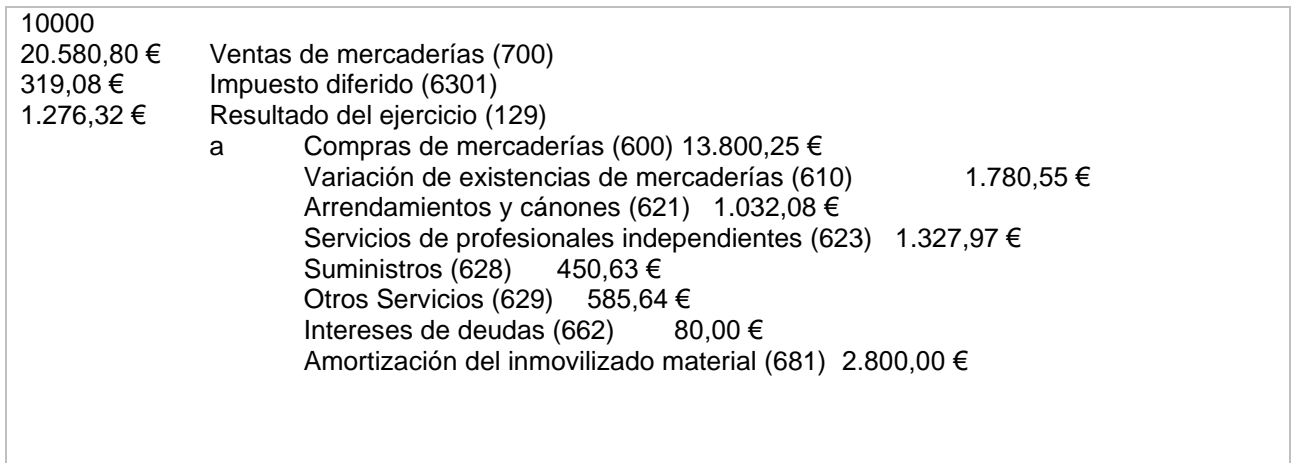

En **CONTASOL** seleccionamos la solapa **Empresa**, en el grupo **Útiles** desplegamos el icono **Cierres** y elegimos **Proceso automático de cierre**. A continuación, volvemos a consulta y visualizamos el asiento de regularización.

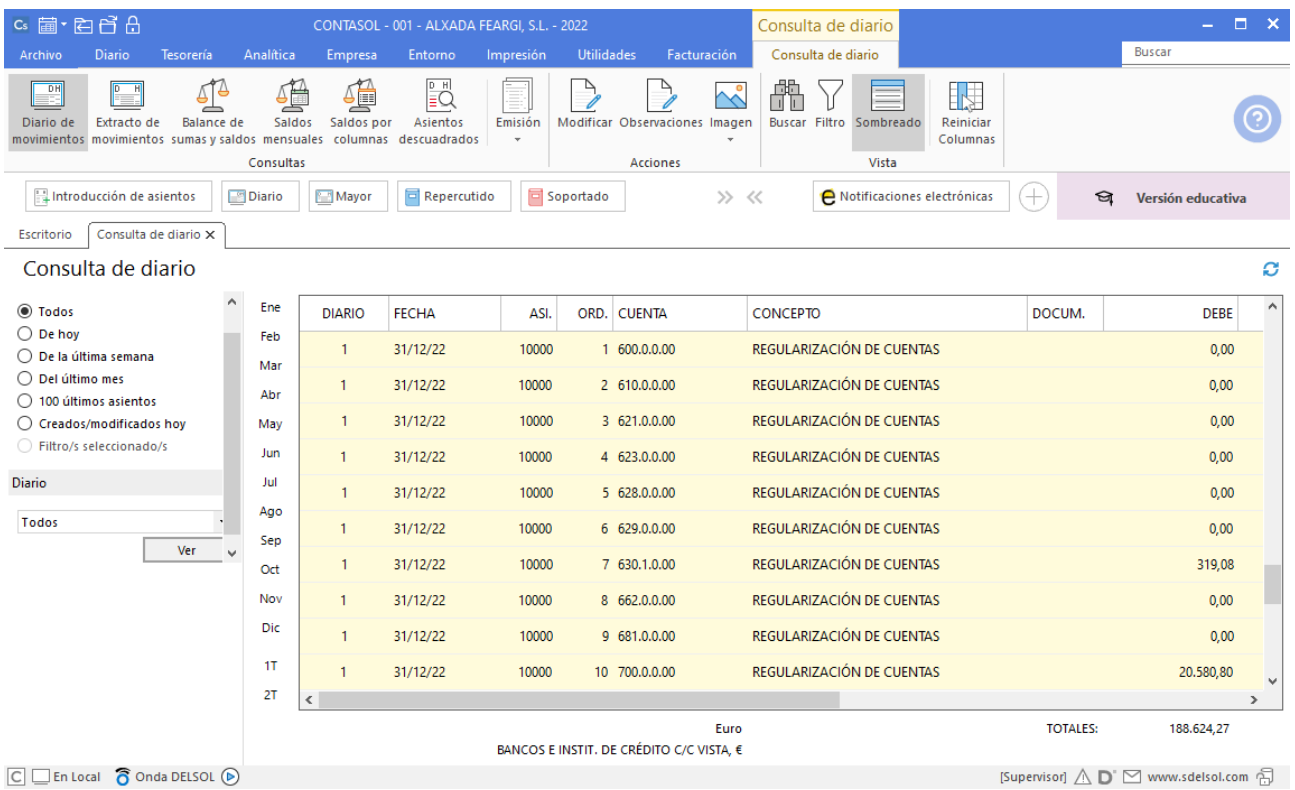

 $\boxed{\text{C}}$   $\boxed{\text{En Local}}$   $\boxed{\text{O}}$  Onda DELSOL  $\boxed{\text{O}}$ 

El asiento de cierre queda de la siguiente manera:

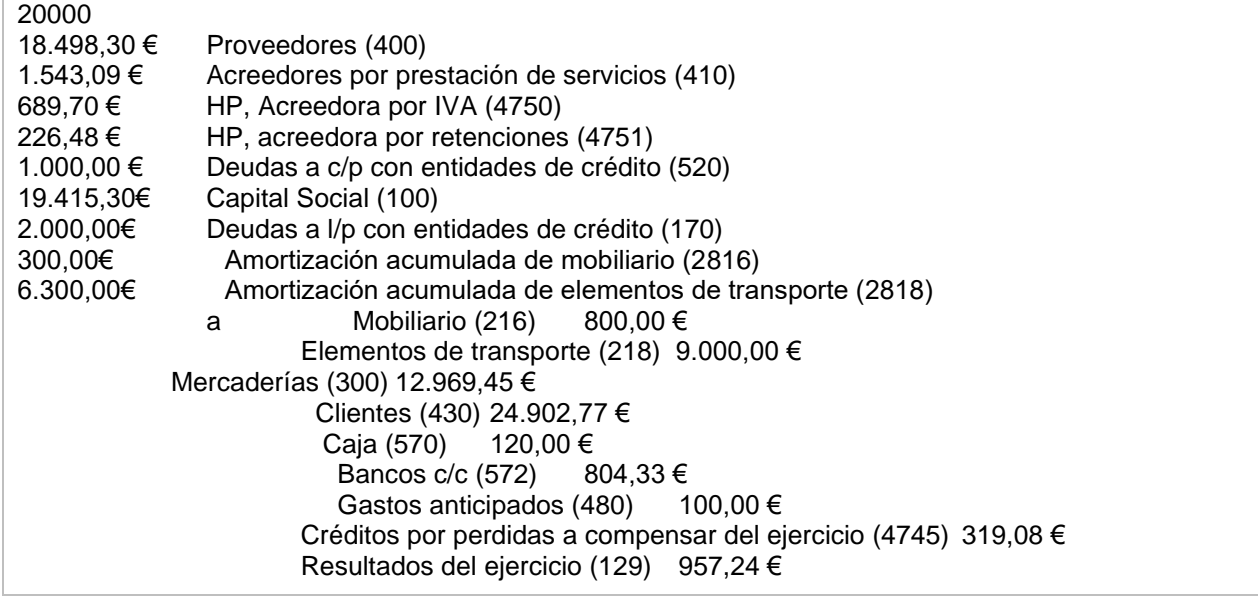

Para visualizar el asiento de cierre volvemos a consulta y lo visualizamos:

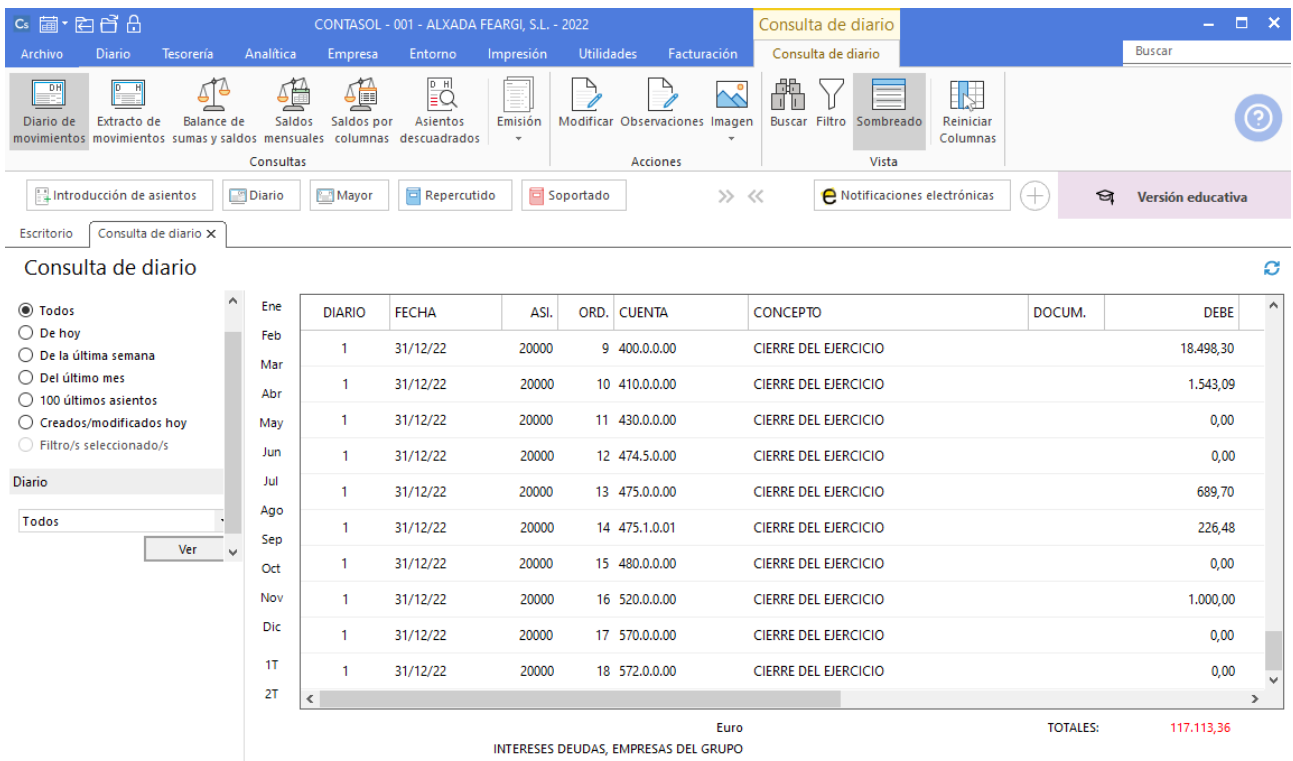

[Supervisor]  $\bigtriangleup$   $\mathsf{D}$   $\boxdot$  www.sdelsol.com  $\bigoplus$ 

 $\boxed{\text{C}}$   $\boxed{\text{En Local}}$   $\boxed{\text{O}}$  Onda DELSOL  $\boxed{\text{O}}$ 

# Software<br>Del Søl